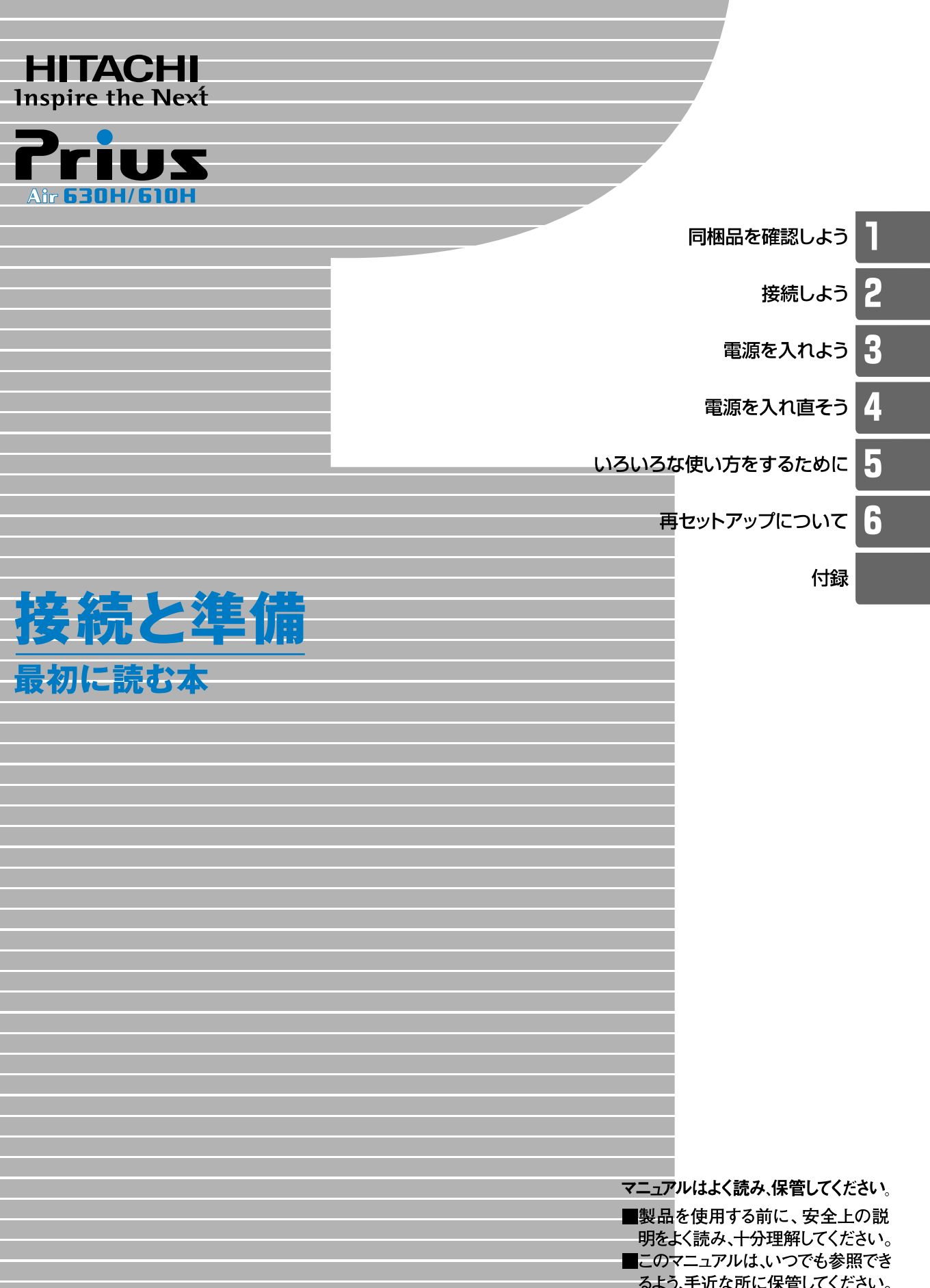

# <span id="page-1-0"></span>お使いになる前に

このたびは日立のシステム装置(以下、パソコン)をお買い上げいただき、 まことにありがとうございます。

次の内容と各マニュアルの内容をよくお読みになり、安全に正しくお使いください。

### <span id="page-1-1"></span>マニュアルの表記について

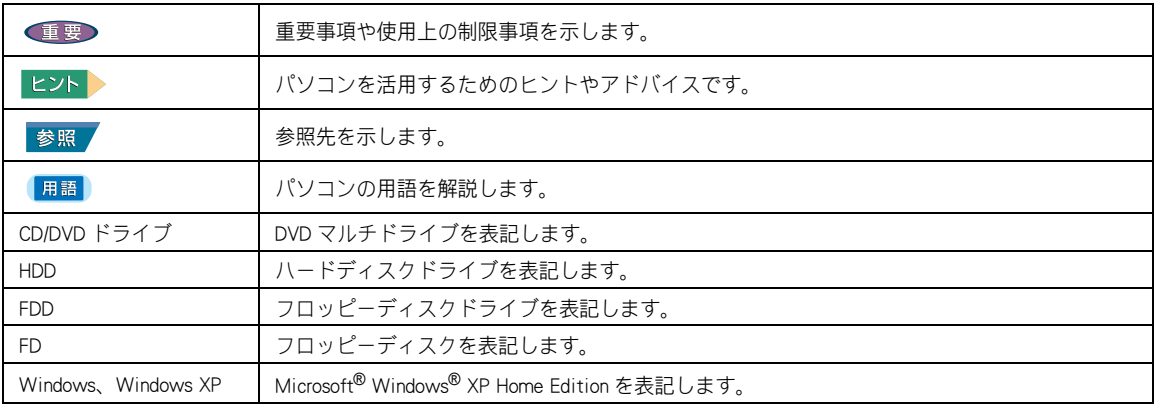

本書では、パソコンの形名に応じて次のように表記しています。

パソコンの形名は、本体の底面に記載されています。

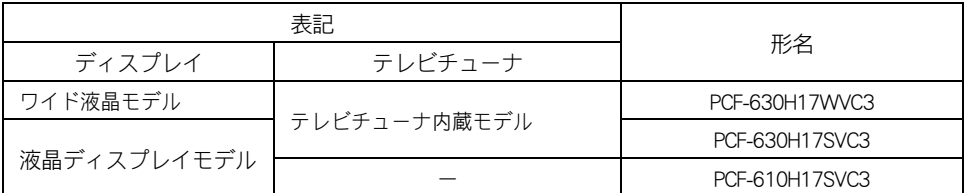

・ マニュアルで使用している画面およびイラストは一例です。機種によっては、異なる場合があります。 また、説明の都合で、画面のアイコンやイラストのケーブルなど、省略している場合があります。

・ URL、お問い合わせ先、画面などは、マニュアル制作時点のものです。

### <span id="page-1-2"></span>保証書について

- ・ 保証書は、所定事項が記入されたものをお受け取りになり、大切に保管しておいてください。
- ・ 保証期間中に万一故障した場合は、保証書の記載内容に基づいて無料で修理いたします。詳しくは保証書 をご覧ください。
- ・ 保証期間終了後の修理については、Prius 集中修理センタにご相談ください。詳しくは、『困った時の Q&A』 最初の頁をご参照ください。

### <span id="page-2-0"></span>使用許諾について

このたびは、日立パーソナルコンピューター Prius シリーズをお買い上げい ただきありがとうございます。システム装置をご使用になる前に下記使用 許諾契約書を必ずお読みいただきご了承いただきますようお願いいたしま す。

本契約は、システム装置の使用をもってご承諾いただいたものとさせてい ただきます。本契約をご承諾いただけない場合は、ただちに全てのシステ ム装置のパッケージと同封物(マニュアル及びその他の印刷物、バイン ダー、外装パッケージ、その他一切のもの)をお買い求めの販売店にご返 却ください。この使用許諾契約書は、お客様が適法に使用許諾を受けたこ との証明となります。

本契約は、システム装置とともに取得したソフトウェアに適用されます。た だし、特定のソフトウェアについて「使用条件」もしくは「使用許諾契約 書」等がある場合は、本契約に優先して適用されます。

#### 使用許諾契約書

#### 第1条 許諾

 日立製作所は、お客様に対し、本契約書とともに取得したソフトウェア ( 以下「本ソフトウェア」といいます ) に関し、以下の権利を許諾します。

- (a) お客様は、本ソフトウェアを本ソフトウェアとあわせて取得したコン ピューターに限り使用することができます。
- (b) 本ソフトウェアには、独立した機能をコンピューター上で実行する複数 のコンポーネントが含まれていますが、全てのコンポーネントをもって 1 つの製品として扱わなければなりません。

#### 第2条 著作権

(a) 本ソフトウェア及び添付マニュアル等の著作権は、日立製作所またはそ れぞれの開発元が有するものであり、日本国著作権法、アメリカ合衆国 著作権法及び国際条約等により保護されています。

#### 第 3 条 その他の条件

- (a) お客様は、本ソフトウェア及び本ソフトウェアに付属する全ての印刷物 を複製できません。
- (b) お客様は、本ソフトウェアを譲渡、貸出、移転、その他の方法で第三者 に使用させないでください。
- (c) お客様は、本ソフトウェアについて逆コンパイル、逆アセンブルをする ことはできません。

#### 第 4 条 品質保証

- (a) 日立製作所は、本ソフトウェアに付属する全ての印刷物に乱丁・落丁が ある場合、お買い上げ後 90 日間に限り補修又は交換に応じるものとし ます。
- (b) いかなる場合においても、日立製作所ならびに本ソフトウェア著作権保有 者は本ソフトウェアの使用又は使用不能から生ずるいかなる損害(事業利益 の損失、事業の中断、事業情報の損失又はその他金銭的損害を含むがこれ らに限定されない ) に関して、一切責任を負わないものとします。

#### 第 5 条 契約の解除

お客様が本契約に違反した場合、日立製作所は、本契約を解除すること ができます。その場合、お客様は、本ソフトウェアを一切使用しないも のとします。

株式会社日立製作所

# <span id="page-3-0"></span>パソコンを安全にお使いいただくために

#### ■安全に関する共通的な注意について

次に述べられている安全上の説明をよく読み、十分理解してください。 ・ 操作は、このマニュアル内の指示、手順に従って行ってください。 ・ 装置やマニュアルに表示されている注意事項は必ず守ってください。

これを怠ると、けが、火災や装置の破損を引き起こすおそれがあります。

#### ■シンボルについて

安全に関する注意事項は、次に示す見出しによって表示されます。これは 安全注意シンボルと「警告」および「注意」という見出し語を組み合わせたも のです。

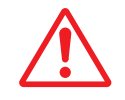

これは、安全注意シンボルです。人への危害を引き起こす潜在的な危険 に注意を喚起するために用います。起こりうる傷害または死を回避する ためにこのシンボルのあとに続く安全に関するメッセージに従ってく ださい。

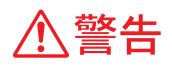

これは、死亡または重大な傷害を引き起こすかもしれない潜在的な危険 の存在を示すのに用います。

八注意

これは、軽度の傷害、あるいは中程度の傷害を引き起こすおそれのある 潜在的な危険の存在を示すのに用います。

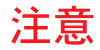

これは、装置の重大な損傷、または周囲の財物の損害を引き起こすおそ れのある潜在的な危険の存在を示すのに用います。

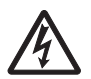

#### 【表記例1】感電注意

△の図記号は注意していただきたいことを示し、△の中に「感電注意」などの注 意事項の絵が描かれています。

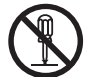

#### 【表記例2】分解禁止

 $\mathbb O$ の図記号は行ってはいけないことを示し、 $\mathbb O$ の中に「分解禁止」などの禁止 事項の絵が描かれています。

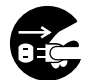

#### 【表記例3】電源プラグをコンセントから抜け

●の図記号は行っていただきたいことを示し、●の中に「電源プラグをコンセン トから抜け」などの強制事項の絵が描かれています。

#### ■操作や動作は

マニュアルに記載されている以外の操作や動作は行わないでください。装 置について何か問題がある場合は、電源を切り、電源プラグをコンセント から抜いたあと、お買い求め先にご連絡ください。

#### ■自分自身でもご注意を

装置やマニュアルに表示されている注意事項は、十分検討されたものです。 それでも、予測を越えた事態が起こることが考えられます。操作に当たっ ては、指示に従うだけでなく、常に自分自身でも注意するようにしてくだ さい。

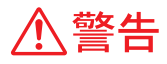

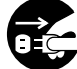

#### 異常な熱さ、煙、異常音、異臭

万一異常が発生した場合は、電源スイッ チを OFF にし、電源プラグをコンセント から抜いてください。そのまま使用する と、感電、火災の原因になります。また、 すぐに電源プラグを抜けるように、コン セントの周りには物を置かないでくだ さい。

#### 修理・改造・分解

本書の指示に従って行うオプションな どの増設作業を除いては、自分で修理や 改造・分解をしないでください。火災や 感電、やけどの原因になります。 特に電源ユニット内部は高電圧が数多 くあり、万一さわると危険です。

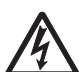

#### 装置内部への異物の混入

通気孔などから内部にクリップや虫ピ ンなどの金属類や燃えやすい物などを 入れないでください。そのまま使用する と、感電や火災の原因になります。

- パソコンカバーの取り外し パソコンカバーを取り外すときは、電源 スイッチを OFF にし、電源プラグをコン セントから抜き、すべてのケーブル類を パソコンから外してから行ってくださ い。パソコンの電源を切っても、一部の
	- 回路には、通電しているため、思わぬ接 触など作業の不具合発生時に故障や劣 化による火災の原因になります。

#### 電源コードの扱い

電源コードは必ず付属のものを使用し、 次のことに注意して取り扱ってくださ い。取り扱いを誤ると、電源コードの銅 線が露出したりショートや一部断線で、 過熱して感電や火災の原因になります。 ・ ものを載せない

- ・ 引っ張らない
- 
- ・ 押しつけない
- ・ 折り曲げない
- ・ 加工しない
- ・ 熱器具のそばで使わない
- ・ 束ねない

 $\blacksquare$ C

装置上に物を置く

花びん、植木鉢など水の入った容器や虫ピ ン、クリップなどの小さな金属物を置かな いでください。内部に入った場合、そのま ま使用すると、感電や発煙、発火の原因に なります。

#### 揮発性液体の近くでの使用

マニキュア、ペディキュアや除光液など揮 発性の液体は、パソコンの近くで使わない でください。パソコンの中に入って引火す ると火災の原因になります。

#### 電源プラグの抜き差し

- ・ 電源プラグをコンセントに差し込むと き、または抜くときは必ず電源プラグを 持って行ってください。電源コード部分 を引っ張るとコードの一部が断線してそ の部分が過熱し、火災の原因になります。
	- ・ 休暇や旅行などで長期間ご使用にならな いときは、電源プラグをコンセントから 抜いてください。使用していないときも 通電しているため、万一、部品破損時に は火災の原因になります。
	- ・ 電源プラグをコンセントから抜き差しす るときは、乾いた手で行ってください。 濡れた手で行うと感電の原因になりま す。

#### 電源プラグの接触不良やトラッキング

電源プラグは次のようにしないと、トラッ キングの発生や接触不良で過熱し、火災の 原因になります。

- ・ 電源プラグは、根元までしっかり差し込 んでください。
- ・ 電源プラグは、ほこりや水滴が付着して いないことを確認し、差し込んでくださ い。付着している場合は、乾いた布など で拭き取ってから、差し込んでください。 ・ グラグラしないコンセントを使ってくだ さい。

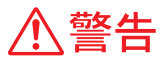

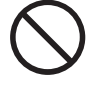

#### 落下などによる衝撃

落下させたり、ぶつけるなど過大な衝撃 を与えないでください。内部に変形や劣 化が生じ、そのまま使用すると、感電や 火災の原因になります。

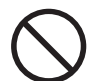

#### 使用する電源

使用できる電源は交流 100V です。それ 以外の電圧では使用しないでください。 電圧の大きさに従って内部が破損したり 過熱・劣化して感電や火災の原因になり ます。

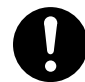

#### 日本国以外の使用

本パソコンは日本国内専用です。電圧の 違いや環境の違いにより国外で使用する と火災や感電の原因になります。また他 国には独自の安全規格が定められており 本パソコンは適合していません。

#### 電池の取り扱い

電池は次のことに注意してお取り扱いく ださい。取り扱いを誤ると、液漏れ、過 熱・破裂・発火し、火災やけがの原因と なります。

- ・ 電池の+、-を正しく入れる
- ・ 火の中に入れない
- ・ ショートさせたり、分解、加熱しない
- ・ 指定以外の電池は使用しない
- ・ 電池の+、-部に金属物(ネックレス やヘアピンなど)を接触させない
- ・ 電池を金属製のピンセットなどでつか まない
- ・ 電池を使い切ったとき、長時間使用し ないときは、取り出しておく **参照 関連ページ→ P.19**

#### 電池の保管

- ・ 電池を保管する場合は、端子に絶縁 テープをはり、絶縁状態にしてくださ い。絶縁状態にしないで電池を保管す ると、端子間どうしが接触ショートし 過熱・破裂・発火などでけがをしたり、 火災の原因になります。
- ・ 電池は、幼児の手の届かないところに 保管してください。万一、お子様が飲 み込んだ場合は、直ちに医師にご相談 ください。

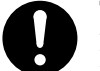

#### 電池の廃棄

取り外した電池を廃棄するときは、お買い 求め先に相談していただくか、地方自治体 の条例または規則に従ってください。

#### タコ足配線

同じコンセントに多数の電源プラグを接続す るタコ足配線はしないでください。コードや コンセントが過熱し、火災の原因になるとと もに、電力使用量オーバーでブレーカーが落 ち、ほかの機器にも影響を及ぼします。 ■参照 / 関連ページ→ P.25[、P.27](#page-28-0) P.29

#### 湿気やほこりの多い場所での使用

浴槽、洗面台、台所の流し台、洗濯機など、 水を使用する場所の近傍、湿気の多い地下 室、水泳プールの近傍やほこりの多い場所 では使用しないでください。電気絶縁の低 下によって火災や感電の原因になります。 **参照 関連ページ→ P.17** 

#### 温度差のある場所への移動

移動する場所間で温度差が大きい場合は、表 面や内部に結露することがあります。結露し た状態で使用すると、発煙、発火や感電の原 因となります。使用する場所で、数時間その まま放置してからご使用ください。

#### 電源スイッチについて

電源スイッチを OFF にしても、一部の回路 には通電されています。休暇や旅行など長 期間ご使用にならないときは、電源プラグ をコンセントから抜いてください。万一、 部品破損時には火災の原因になります。

#### 周辺機器の増設や接続

周辺機器を増設・接続するときは、電源プ ラグをコンセントから抜き、すべてのケー ブル類をパソコンから外してください。ま た、マニュアルの説明に従い、マニュアル で使用できることが明記された周辺機器を 使用してください。それ以外の周辺機器を 使用すると、接続仕様の違いによる周辺機 器やパソコンの故障から発煙、発火、火災 や故障の原因になります。

**个警告** 

#### 通気孔

通気孔は内部の温度上昇を防ぐためのも のです。物を置いたり立てかけたりして 通気孔をふさがないでください。内部の 温度が上昇し、発煙、発火や故障の原因 になります。

パソコンスタンドの取り付け 縦置きの場合は、付属のパソコンスタン ドを正しい位置に必ず取り付けてくださ い。横置きの場合は、付属のゴム足を必 ず取り付けてください。正しく取り付け ないと、通気孔がふさがれ、発煙、発火 や故障の原因になります。また、転倒し、 けがや故障の原因になります。 ■参照 関連ページ[→ 20 ページ](#page-21-0)

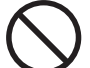

#### 電話線またはテレビアンテナ線への接続と 使用

雷が鳴っているときは、パソコンの使用、 アンテナ線の接続および電話線への接続 作業を中止してください。誘導雷で発生 する高電圧によって感電するおそれがあ ります。

**参照 関連ページ[→ P.39](#page-40-0) [P.43](#page-44-0) P.45** 

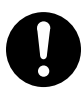

#### モジュラーケーブルについて

・ パソコンのカバーを開ける場合には、 パソコンからモジュラーケーブル(電 話線)を必ず外してください。呼び出 し (ベル) 着信時および雷が鳴ってい るときは感電するおそれがあります。

・ モデムケーブルは、同梱のものを使っ て2線式のアナログ回線に接続してく ださい。それ以外に接続すると、故障 するおそれがあります。 **参照 関連ページ→ P.39** 

#### 梱包用ポリ袋について

パソコンの梱包用エアーキャップなどの ポリ袋は、お子様の手の届くところに置 かないでください。かぶったりすると、 窒息するおそれがあります。

∧注意

#### 接続端子への接触

USB コネクターなどの接続端子に手や金 属で触れたり、針金などの異物を挿入し たりしないでください。また、金属片の ある場所に置かないでください。発煙し たり接触不良などにより故障の原因にな ります。

部品の追加・交換 電源を切った直後は、カバーや内部の部 品が熱くなっています。約 30 分、時間を おいてから行ってください。やけどの原 因になります。 ■参照■関連ページ→電子マニュアル『パソコン

応用』3 章の「増設作業時のお願い」

#### 金属など端面への接触

パソコンの移動、部品の追加などで金属 やプラスチックなどの端面に触れる場合 は、注意して触れてください。または、 綿手袋を着用してください。けがをする おそれがあります。 ■参照 関連ページ→電子マニュアル『パソコン

応用』3 章の「増設作業時のお願い」

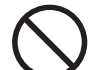

#### 不安定な場所での使用

傾いたところや狭い場所など不安定な場所 には置かないでください。落ちたり倒れた りして、けがをするおそれがあります。 ■参照 関連ページ→ P.17

#### 目的以外の使用

踏み台やブックエンドなど、パソコン本 来の目的以外に使用しないでください。 壊れたり、倒れたりし、けがや故障の原 因になります。

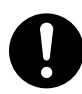

#### 信号ケーブルについて

- ・ ケーブルは足などに引っかけないよう に、配線してください。足をひっかけ ると、けがや接続機器の故障の原因に なります。また、大切なデータが失わ れるおそれがあります。
- ・ ケーブルの上に重量物を載せないでく ださい。また、熱器具のそばに配線し ないでください。ケーブル被覆が破れ、 接続機器などの故障の原因になりま す。

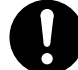

#### ヘッドホンやイヤホン

- ヘッドホンやイヤホン使用時は、適度な音 量でご使用ください。音量が大きすぎると 難聴になるおそれがあります。
	- ■参照 関連ページ→電子マニュアル『パソコン応 用』3 章の「ヘッドホン、マイクを接続する」

#### 眼精疲労について

ディスプレイを見る作業を行うときは、作 業場を 300 ~ 1000 ルクスの明るさにして ください。また、連続作業するときは、1 時間に 10 分から 15 分程度の休息をとって ください。長時間ディスプレイを見続ける と、眼に疲労が蓄積されます。

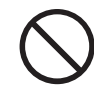

#### 光学式マウスについて

マウスの底面から発せられる赤い光を直接 見ると、眼を痛める場合があります。赤い 光を直接見ないでください。

#### 電池について

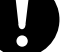

リモコンを長期間使用しないときは、電池 を取り外してください。取り外さないと、 液漏れによりやけどをしたり、リモコンが 故障するおそれがあります。 **参照 関連ページ[→ P.19](#page-20-0)** 

注意

#### 屋外での使用

屋外では使用しないでください。故障の 原因になります。

#### パソコンの廃棄

本製品を廃棄する場合は、適正なリサイ クル処理をお願いします。

「資源の有効な利用の促進に関する法律 ( 通称:改正リサイクル法 ) 」にもとづき、 パソコン製造事業者である弊社は、お客 さまのご依頼にもとづく事業者(法人所 有)向けのパソコンの回収リサイクル サービスと、ご家庭(個人所有)向けの パソコンの回収リサイクルサービスを提 供しています。当該サービスでは回収リ サイクルの効果を向上させるなど、法律 の趣旨に的確に対応していますので、ご 利用ください。

■参照 お問い合わせ先→「困った時の Q&A」 2章「お問い合わせ情報」

ボードの取り扱いについて ボードを取り扱う場合は、静電気をあら かじめ取り除くか、綿手袋などを着用し てください。静電気を取り除かないで、 コネクター部などの電気部品に触れると 壊れるおそれがあります。

#### バックアップについて

ハードディスク装置のデータなどの重要 な内容は必ず補助記憶装置にバックアッ プを取ってください。ハードディスク装 置が壊れると、データなどがすべてなく なってしまいます。

#### 電波障害について

ほかのエレクトロニクス機器に隣接して 設置した場合、お互いに悪影響を及ぼす ことがあります。特に近くにテレビやラ ジオなどがある場合、雑音が入ることが あります。その場合は、次のようにして ください。

- ・ テレビやラジオなどからできるだけ離 す
- ・ テレビやラジオなどのアンテナの向き を変える
- ・ コンセントを別にする

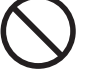

#### スタンドについて

スタンドを取り付けた状態で、パソコンを 傾けないでください。スタンドが壊れるこ とがあります。

# <span id="page-9-0"></span>パソコンを使いこなすまで

本書は、あなたがパソコンユーザーとして第一歩を踏み出すた めの案内書です。このページでは、パソコンを購入してからパ ソコンを使いこなすまでの道すじを、マニュアルの読み進め方 や使い方とともに紹介します。

マニュアルに書いてある番号順に読んでください。

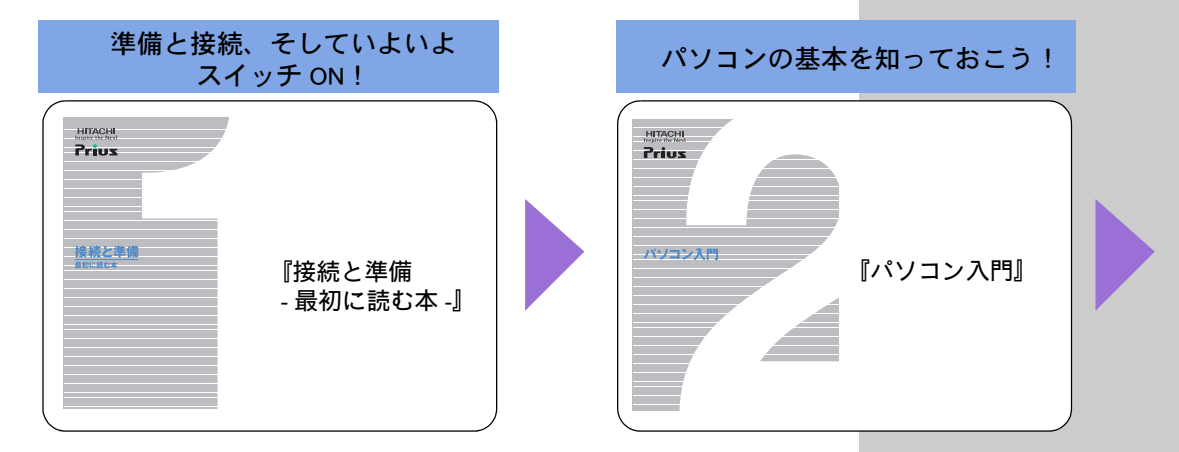

#### ■1『接続と準備 - 最初に読む本 -』

パソコンを購入してからはじめて電源を入れて動作させるまでに、必要な 接続などの準備について説明しています。最初にお読みください。

#### ■2 『パソコン入門』

キーボードやマウス、Windows の使い方などを説明しています。2 番目に読 むマニュアルです。

### ■3『始めよう! インターネット』(紙マニュアルは添付されません)

インターネットの始め方について説明しています。インターネットででき ることや楽しみ方についても紹介しています。

#### ■3『始めよう! TV エンターテインメント』

パソコンでテレビを見たい方はお読みください。テレビとしての使い方や 録画再生、映像データの編集などをまとめています。 Air モデル専用アプリケーションについても説明しています。

#### ■4『パソコン応用』(紙マニュアルは添付されません)

パソコンについての詳しい情報や、パソコンの拡張について説明していま す。パソコンをさらに使いこなしたいときにお読みください。

#### ■『アプリケーションガイド』

各アプリケーションの簡単な使い方などをまとめています。

#### ■『困った時の Q&A』

トラブルの解決方法などについて説明しています。パソコンや各アプリ ケーションの問い合わせ先についても紹介しています。

#### ■電子マニュアル『活用百科』CD-ROM

本書を含めマニュアルは、電子マニュアルにして CD に収録しています。電 子マニュアルの見方は、『パソコン入門』で説明しています。

用語

#### Windows

パソコンを操作するための基本 ソフトウェア。OS( オペレーティ ング システム ) とも呼ばれます。

#### |用語|

#### インターネット

全世界のネットワークを相互に 接続し、そのあいだを自由に行き 来できるようにした巨大なコン ピューターネットワークのこと。

#### **住野**

◎ 『始めよう!インターネット』 と『パソコン応用』は電子マ ニュアルで提供、紙マニュア ルは添付されません。

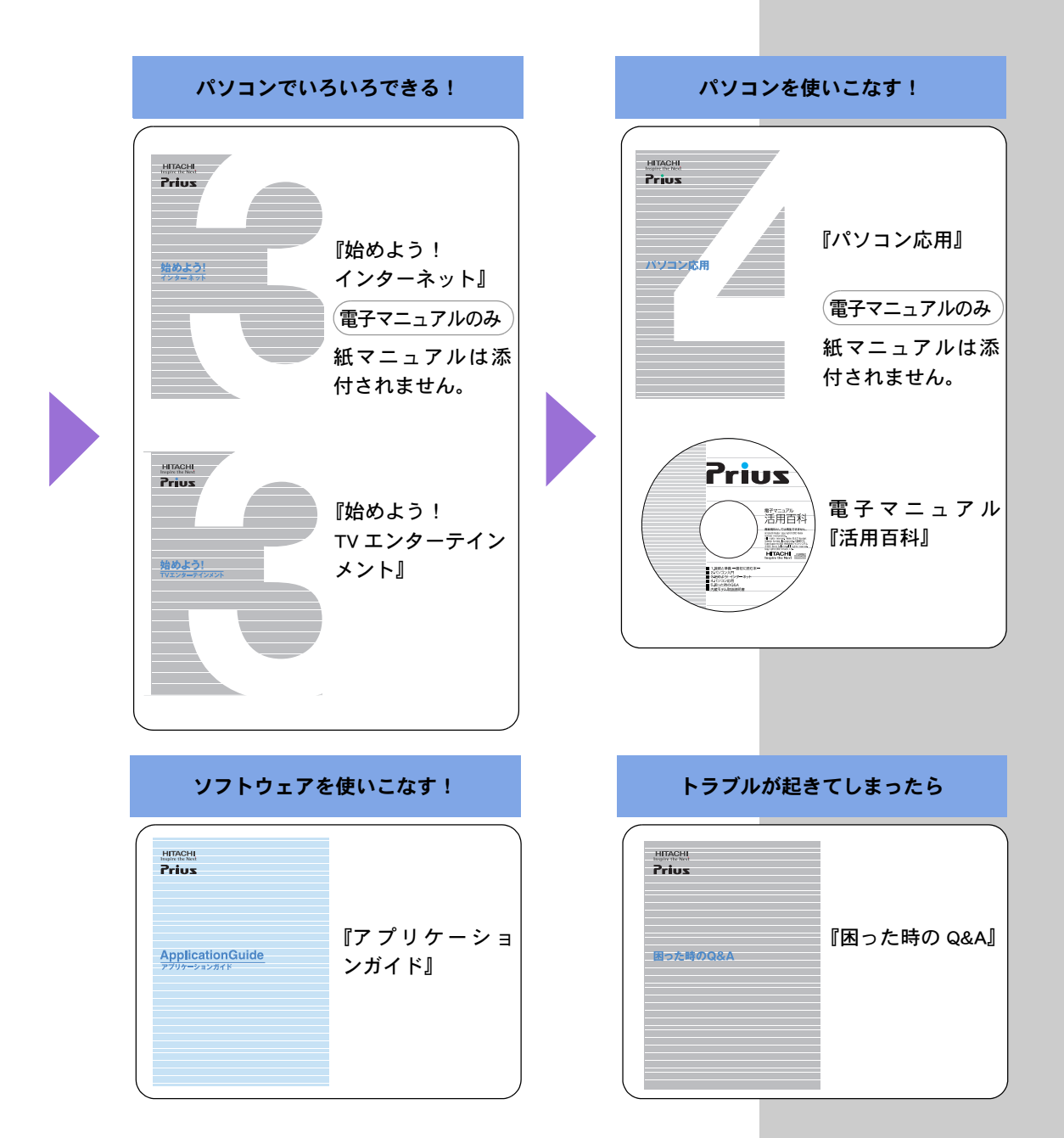

# <span id="page-11-0"></span>作業の流れをつかんでおこう

ここでは、このマニュアルで行う作業の流れを説明します。 購入後、箱を開けてからはじめてパソコンの電源を入れるまで には、いくつかのステップがあります。

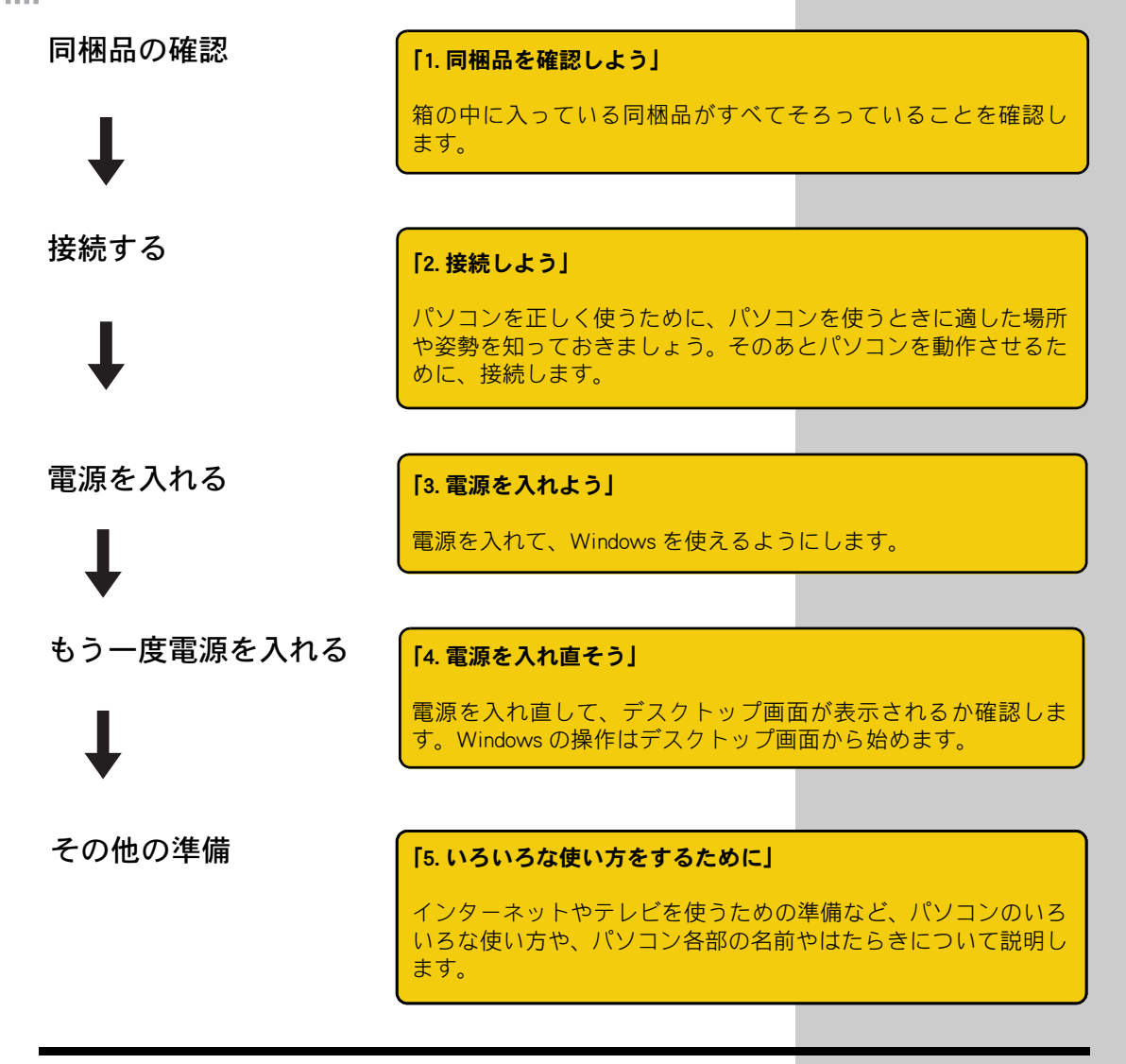

パソコンが動かなくなった

<sup>●</sup><br>パソコンを再セットアップ <mark>ときに再セットアップを行います。</mark> する

#### 「6. 再セットアップについて」

パソコンを購入時に近い状態に戻すことを、再セットアップする といいます。パソコンの動作が不安定なときや、動かなくなった

# <span id="page-12-0"></span>データのバックアップについて

「バックアップ」とは、パソコンの HDD から CD-R などのほかの メディアに、ファイルをコピー ( 複製 ) することを言います。 パソコンに入っている電子メールやお客様が作成されたファイ ル、設定情報などは再セットアップを行うと消えてしまいます。 また、万が一パソコンが故障したときに、データを復元できな いこともあります。常日頃から、パソコンにある電子メールや 作成ファイルなど、データはバックアップを取り、設定情報は 書き留めておく習慣をつけましょう。

#### 参照

コピーの方法について→『パソコ ン入門』の「3.ファイルを使おう」

バックアップの方法について

- → 『困ったときの O&A』の1章 の「データのバックアップ」
- →『アプリケーションガイド』の 「安心楽々引越しパック」で データを移動する

# <span id="page-13-0"></span>もくじ

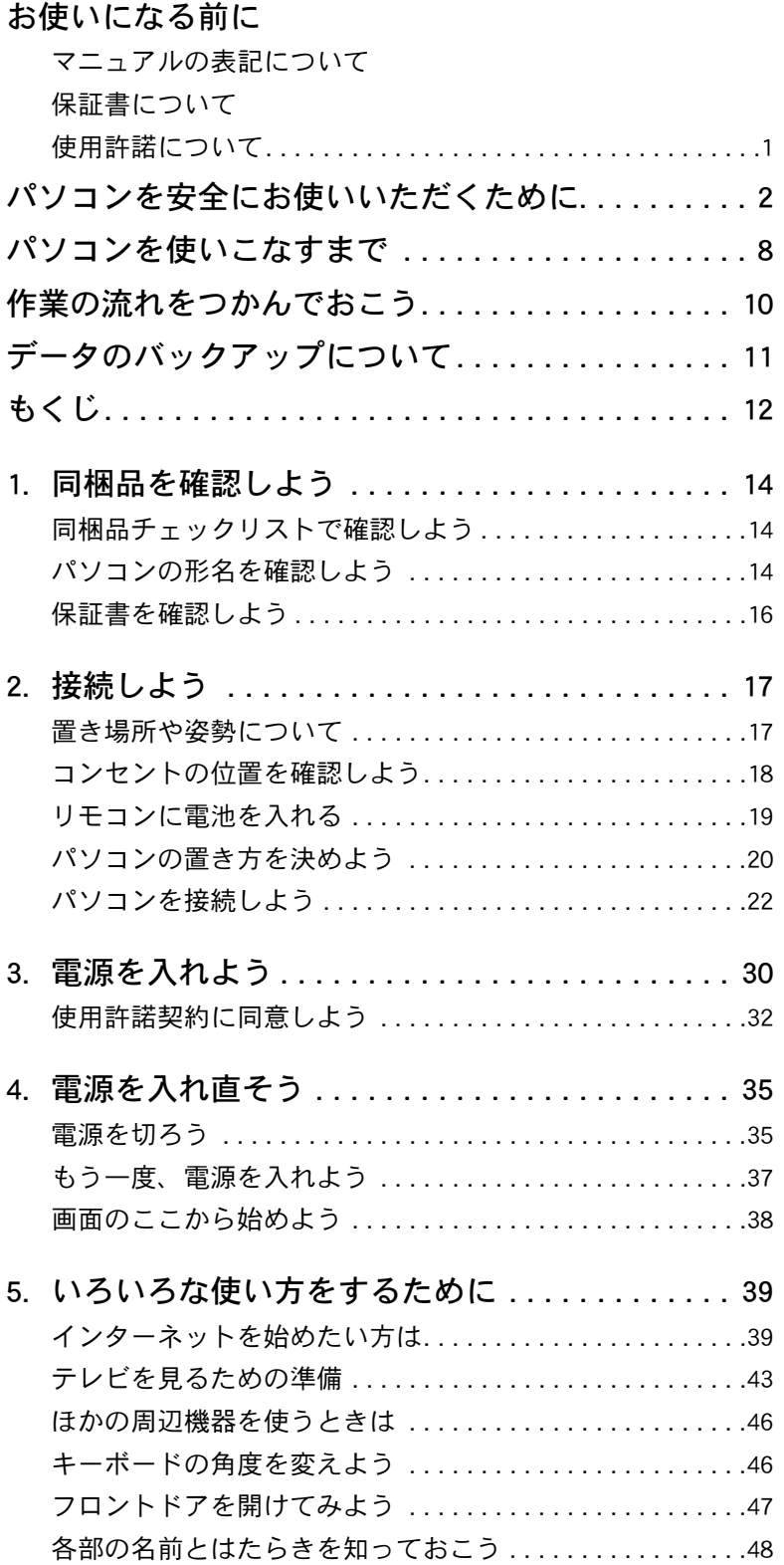

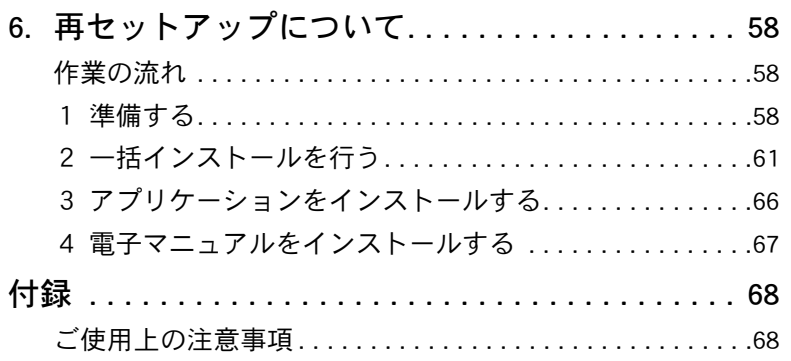

## <span id="page-15-0"></span>1. 同梱品を確認しよう

箱を開けたら、まず箱の中に入っている同梱品がすべてそろっ ていることを確認しましょう。

### <span id="page-15-1"></span>同梱品チェックリストで確認しよう

パソコンの箱の中にある、『同梱品チェックリスト』を使って、不足品がな いか確認しましょう。万一不足があるときは、安心コールセンタにお問い 合わせください。

### <span id="page-15-2"></span>パソコンの形名を確認しよう

パソコンの形名と製造番号は、本体の下面に記載されています。

#### ●パソコンの箱に同梱の機器類

■パソコン

■**パソコンスタンド** 

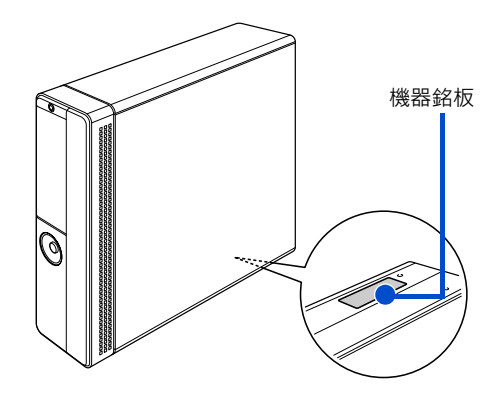

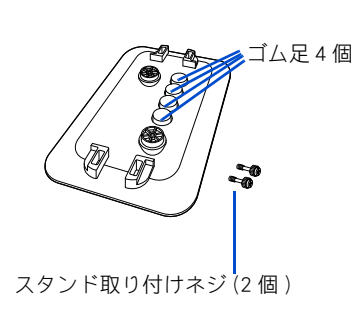

#### $E>|$

★ 機器銘板には、形名や製造番 号を記載しています。

★ パソコンスタンドには、横置 き用のゴム足が収納されて います。また、スタンド取り 付けネジは、あらかじめ実装 されています。

#### **住野**

◎ スタンドを取り付けた状態 で、パソコンを傾けないでく ださい。スタンドが壊れるこ

■キーボード ■マウス

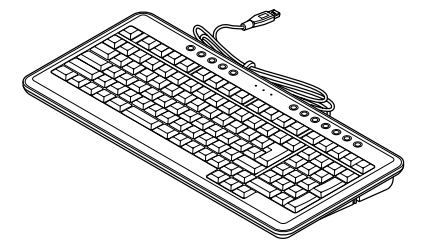

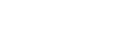

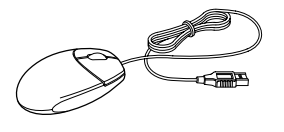

■パソコン用リモコン ( テレビチューナ内蔵モデルのみ )

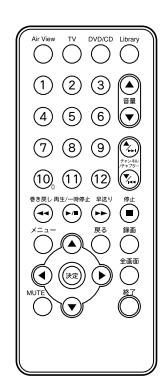

■リモコン用リチウムコイン電池 (CR2025) ( テレビチューナ内蔵モデルのみ )

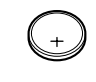

■パソコン用リモコンユニット ( テレビチューナ内蔵 液晶ディスプレイモデルのみ)

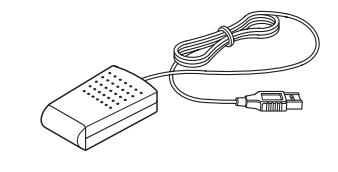

■電源コード (パソコン用)

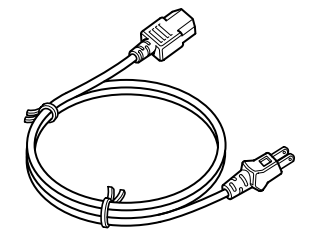

■モデムケーブル

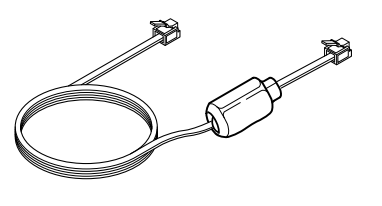

用語

モデムケーブル パソコンとご家庭のモジュラー コンセントに接続するときに使 用します。

● 17 型ワイド液晶ディスプレイの箱に 同梱の機器類

■17 型ワイド液晶ディスプレイ ■ディスプレイ用 AC アダプター (PA-1900)

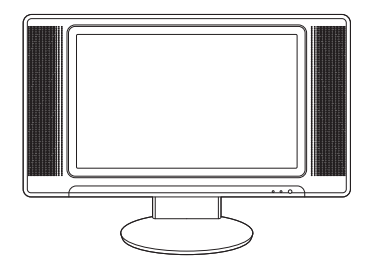

**Allen** 

#### ヒント

★ 17 型ワイド液晶ディスプレイ とセットのパソコンを本書で は「ワイド液晶ディスプレイ モデル」と表記しています。

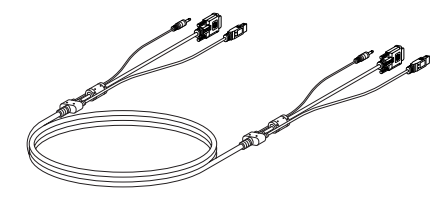

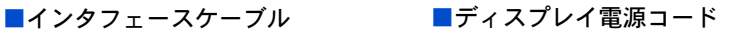

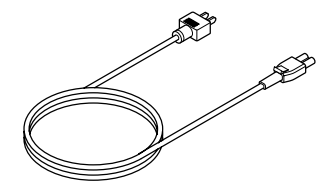

|用語|

インタフェースケーブル パソコンと液晶ディスプレイを 接続するときに使用します。

#### $E>$

★ インタフェースケーブルは、 工場出荷時に、液晶ディスプ レイに接続された状態で、同 梱されています。

1

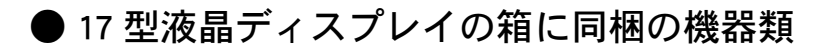

■17 型液晶ディスプレイ ■ コーディオケーブル

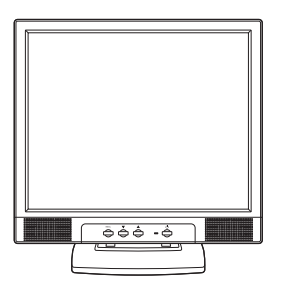

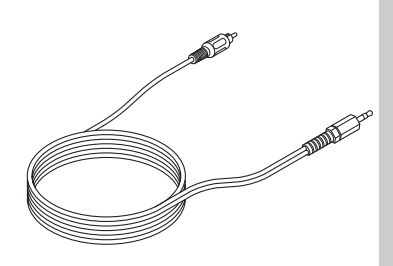

**EXH** 

★ 17型液晶ディスプレイモデ ルとセットのパソコンを本書 では、「液晶ディスプレイ」と 表記しています。

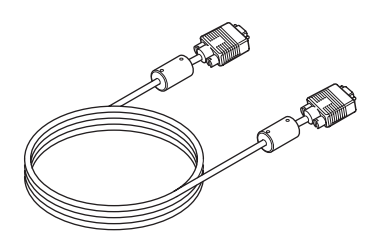

■D-sub ケーブル アンチング マイラディスプレイ電源コード

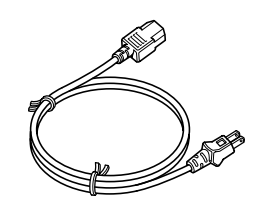

用語

D-sub ケーブル パソコンと液晶ディスプレイを 接続するときに使用します。

### <span id="page-17-0"></span>保証書を確認しよう

■保証書

保証書は、パソコンの箱にはり付けてあります。大切に保管してください。 パソコンの製造番号と保証書の番号が、同じであることを確認してくださ い。万一違う場合は、すぐに安心コールセンタにお問い合わせください。

<span id="page-18-1"></span><span id="page-18-0"></span>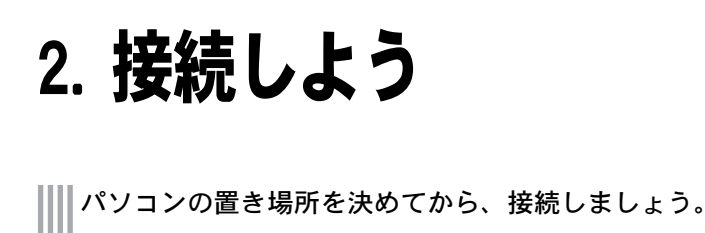

### <span id="page-18-2"></span>置き場所や姿勢について

パソコンを使う場所によっては、パソコンに思わぬトラブルを起こす可能 性があります。パソコンを正しく使うために、パソコンを使うときに適し た場所と姿勢について知っておきましょう。

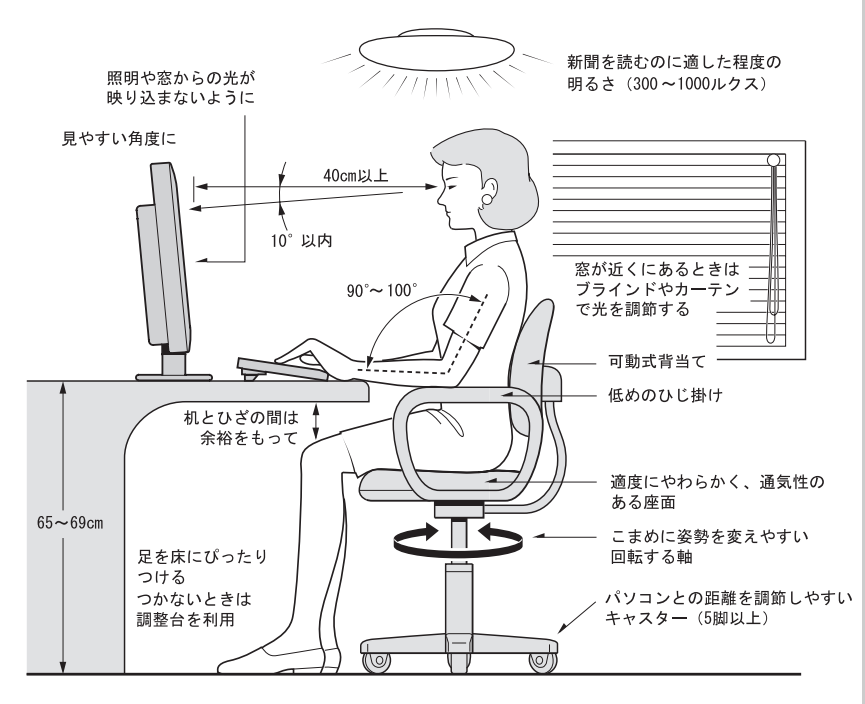

参照:日本人間工学会 ノートパソコン利用の人間工学ガイドライン (1998 年 労働科学研究所発行)

- ・ パソコンのディスプレイは、体の正面に設置し、見やすい角度に調整す る。
- ・ ディスプレイの照度、明るさと周囲の照明を適度に調節し、ディスプレ イの反射を抑える。
- ・ 明るさコントラストなどを見やすいように調整する。
- ・ キーボードやマウスを使うときは、手首とひじは水平になるような位置 を保つ。
- ・ パソコンの作業時間は、1日に最大6時間を目安とし、1時間ごとに 10 ~ 15 分の休息をとる。
- ・ キーボードは裏側の足で使いやすい角度に調整する。
- ・ 周辺機器を接続しても余裕のある、十分な作業空間を確保する。
- ・ 不自然な姿勢を避け、ときどき姿勢を変える。

#### △ 警告

◎ 浴槽、洗面台、台所の流し 台、洗濯機など、水を使用す る場所の近傍、湿気の多い地 下室、水泳プールの近傍やほ こりの多い場所では使用し ないでください。電気絶縁の 低下によって火災や感電の 原因になります。

#### **个注意**

◎ 傾いたところや狭い場所な ど不安定な場所には置かな いでください。落ちたり倒れ たりして、けがをするおそれ があります。

### <span id="page-19-0"></span>コンセントの位置を確認しよう

次のコンセント類が、パソコンに設置する場所にあるか、ご確認ください。 コンセント類とパソコンを接続するケーブルが届く位置にパソコンの位置 を決めてください。これは代表的な例です。

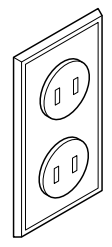

電源コンセント2個 プリンターなど、周辺機器を接続する場合は、さらに その個数分必要です。

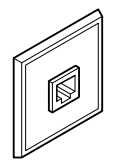

モジュラーコンセント 1 個 モデムを使ってインターネットに接続するときに必要で す。

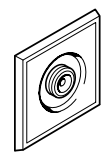

アンテナ端子 1 個 テレビを見るときに必要です。

#### 参照

TV アンテナへの接続方法 → 「5. いろいろな使い方をするた [めに」「アンテナ線と接続する」](#page-44-0)

#### 参照

モデムケーブルの接続方法 → 「5. いろいろな使い方をするた [めに」「モデムを使う」](#page-40-3)

### <span id="page-20-1"></span><span id="page-20-0"></span>リモコンに電池を入れる

( テレビチューナ内蔵モデルのみ )

#### 同梱のリモコンに電池を入れます。

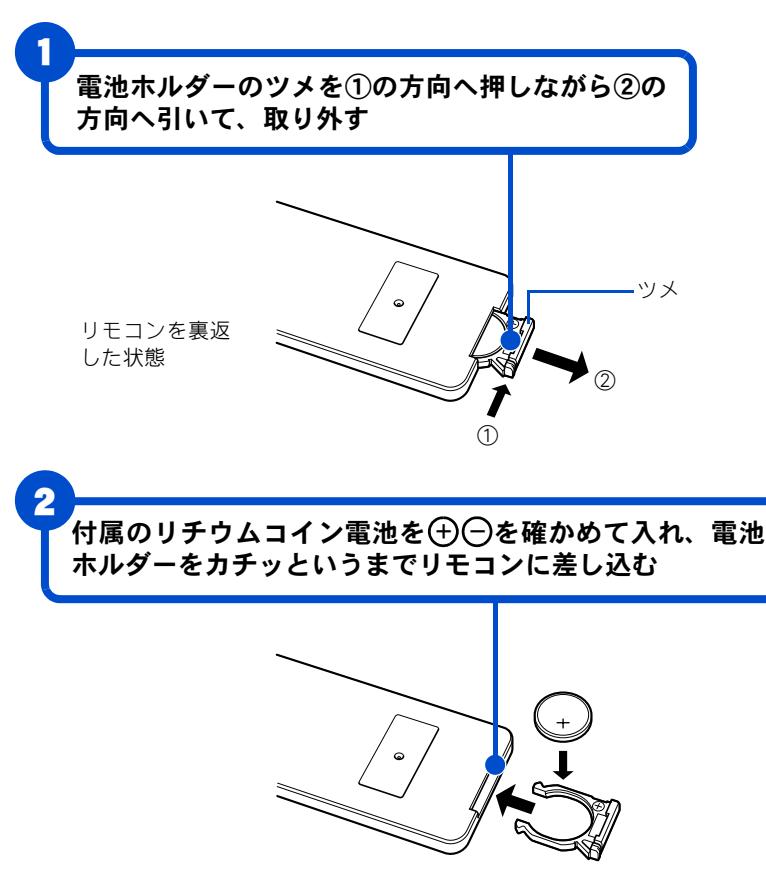

#### △警告

- ◎ 長期間使用しないときは、電 池を取り外してください。取 り外さないと、液漏れにより やけどをしたり、リモコンが 故障するおそれがあります。
- ◎ 電池は、幼児の手の届かない ところに保管してください。 万一、お子様が飲み込んだ場 合は、直ちに医師にご相談く ださい。
- ◎ 電池をリモコンに入れる場 <u>合は、極性表示プラス</u>(+)と マイナス◯の向きに注意 し、リモコンの表示どおり正 しく入れてください。間違え ると、電池の破裂、液漏れに より、けがや周囲を汚損する 原因となることがあります。
- ◎ 指定されていない電池は使用 しないでください。電池の破 裂、液漏れにより、火災、け がや周囲を汚損する原因とな ることがあります。指定電池: CR2025(日立マクセル製)

#### **EB**

◎ 動作可能領域は、発信部をリ モコン受光窓に向けて約5m以 内、左右±15゚、約3m以内です。

#### $|EY|$

★ 動作可能領域でリモコンを 使っていても、うまく操作で きないときは、電池残量がわ ずかになっている可能性が あります。電池を交換してみ てください。

#### 参照

パソコン用リモコンの使い方につ いて→『始めよう! TV エンター テインメント』5 章の「リモコン を使って操作する」

### <span id="page-21-1"></span><span id="page-21-0"></span>パソコンの置き方を決めよう

パソコンは、縦置きにしたり横置きにして使うことができます。 パソコンを置く場所に合わせて置き方を決めましょう。

縦置き

パソコンを縦置きにするときは、スタンドを取り付けてください。 スタンドは次のように取り付けます。

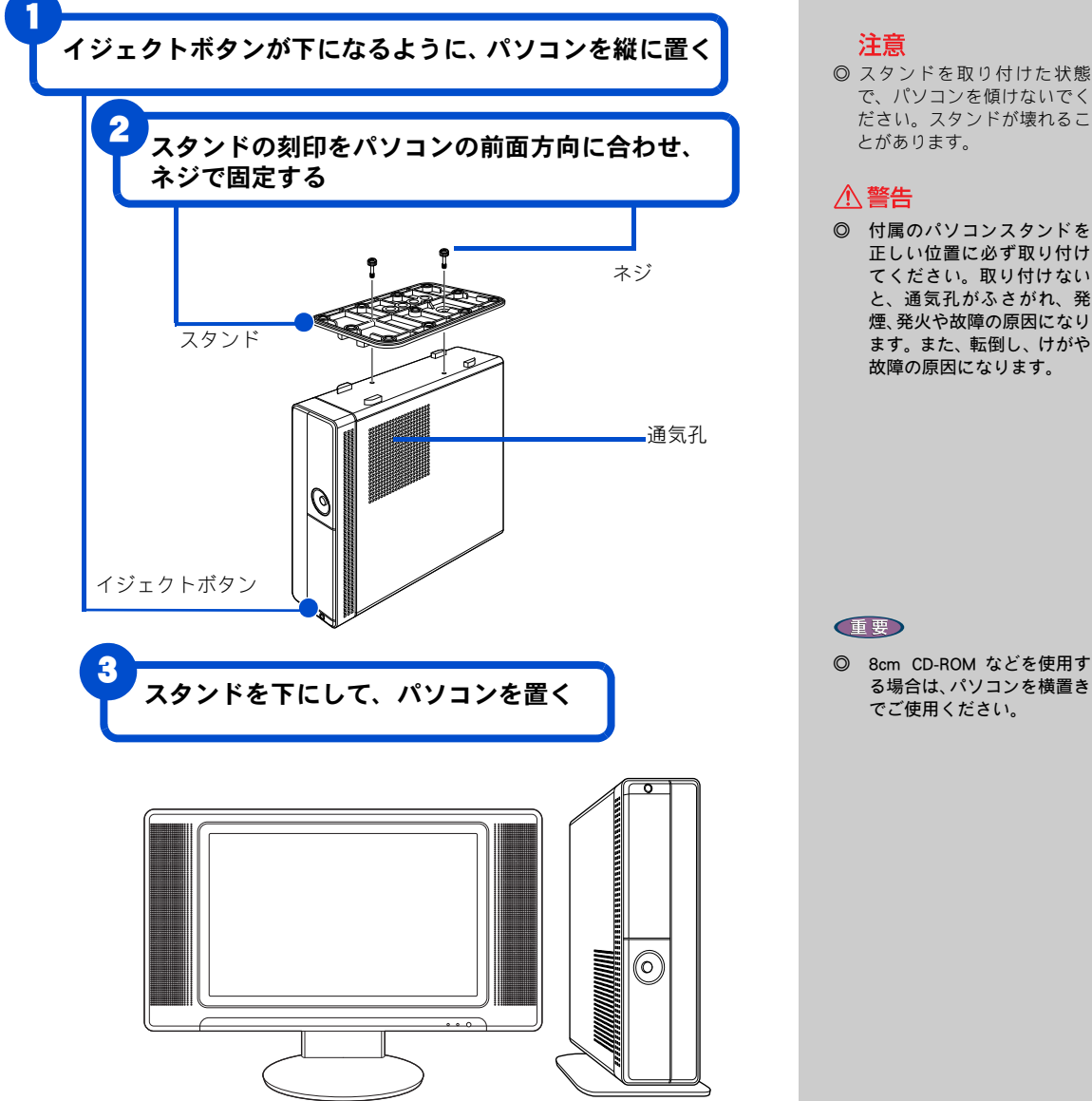

- ◎ スタンドを取り付けた状態 で、パソコンを傾けないでく ださい。スタンドが壊れるこ
- ◎ 付属のパソコンスタンドを 正しい位置に必ず取り付け てください。取り付けない と、通気孔がふさがれ、発 煙、発火や故障の原因になり ます。また、転倒し、けがや 故障の原因になります。

横置き

パソコンを横置きする場合は、ゴム足 4 個を取り付けます。 ゴム足は付属のパソコンスタンドに収納されています。

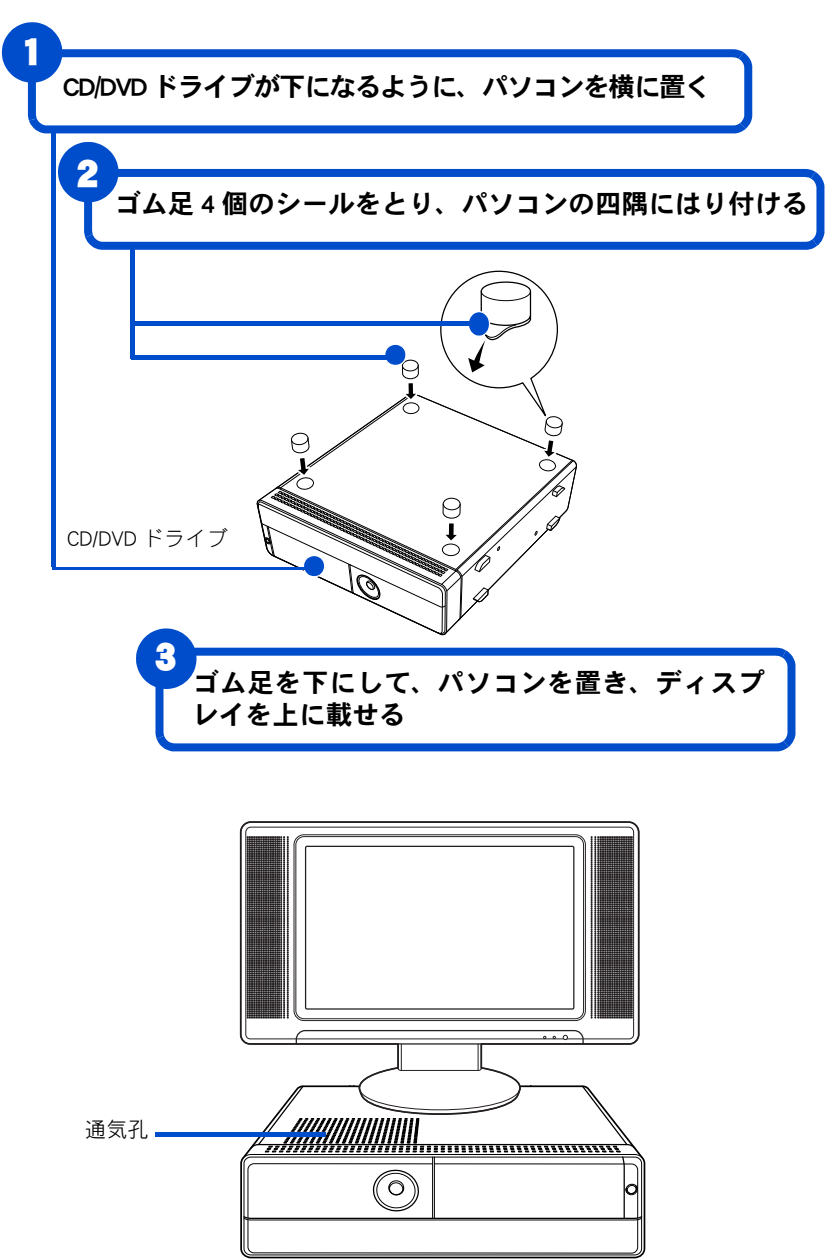

#### △警告

- ◎ イラストを参考にして、付属 のゴム足をパソコンの四隅 に必ず取り付けてください。 取り付けないと、通気孔がふ さがれ、発煙、発火や故障の 原因になります。また、転倒 し、けがや故障の原因になり ます。
- ◎ ディスプレイを設置する場 合、天面の通気孔部分に置か ないでください。通気孔がふ さがれると内部の温度が上 昇し、発煙、発火や故障の原 因になります。また、パソコ ン本体の上に液晶ディスプ レイ以外を設置しないでく ださい。耐重量オーバーや設 置物による発熱などにより、 破損や誤動作、故障の原因に なります。

#### 但要

◎ ゴム足をはり付けるパソコ ンの面に、ゴミ、油などの汚 れがある場合はふきとって ください。

### <span id="page-23-0"></span>パソコンを接続しよう

さっそく接続してみましょう。

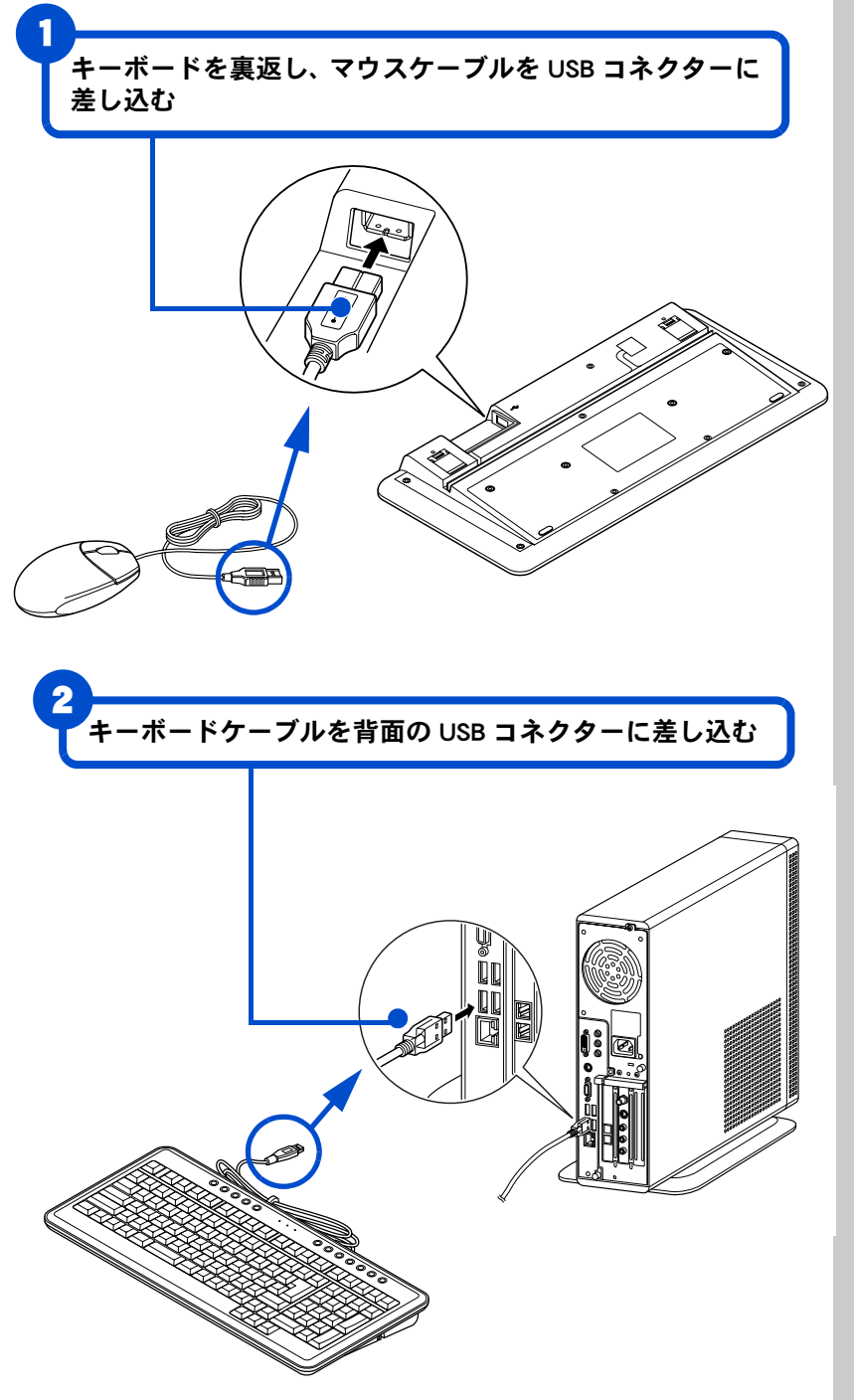

**EED** 

- ◎ 各コネクターは、差し込む向 きが決まっています。パソコ ン側のコネクターの形と、 ケーブル側のコネクターの 形を正しく合わせて確実に 差し込んでください。
- ◎ ピンのあるものは、ピンを曲 げたり折らないようにして ください。
- ◎ キーボードに付いている USB コネクターはマウス専 用です。マウス以外は接続し ないでください。

#### 参照

各部の名称について[→「5. いろい](#page-49-1) [ろな使い方をするために」「各部の](#page-49-1) [名前とはたらきを知っておこう」](#page-49-1)

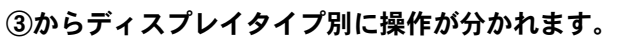

#### $E>$

★ 4 つある USB コネクターの どこに接続してもかまいま せん。また、正面の USB コ ネクターに接続してもかま いません。

■ワイド液晶モデルの場合 ( ③~ ( 6)

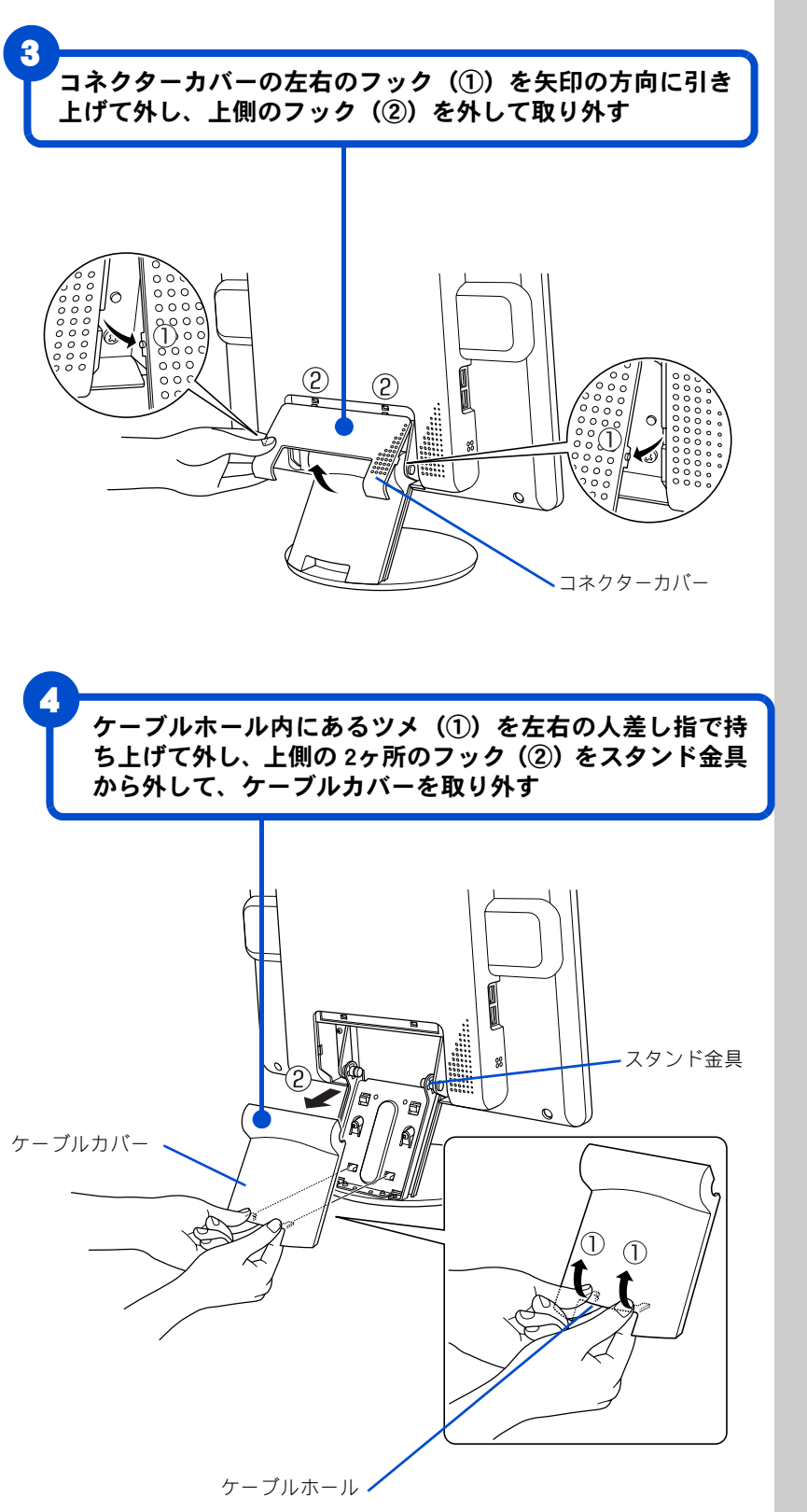

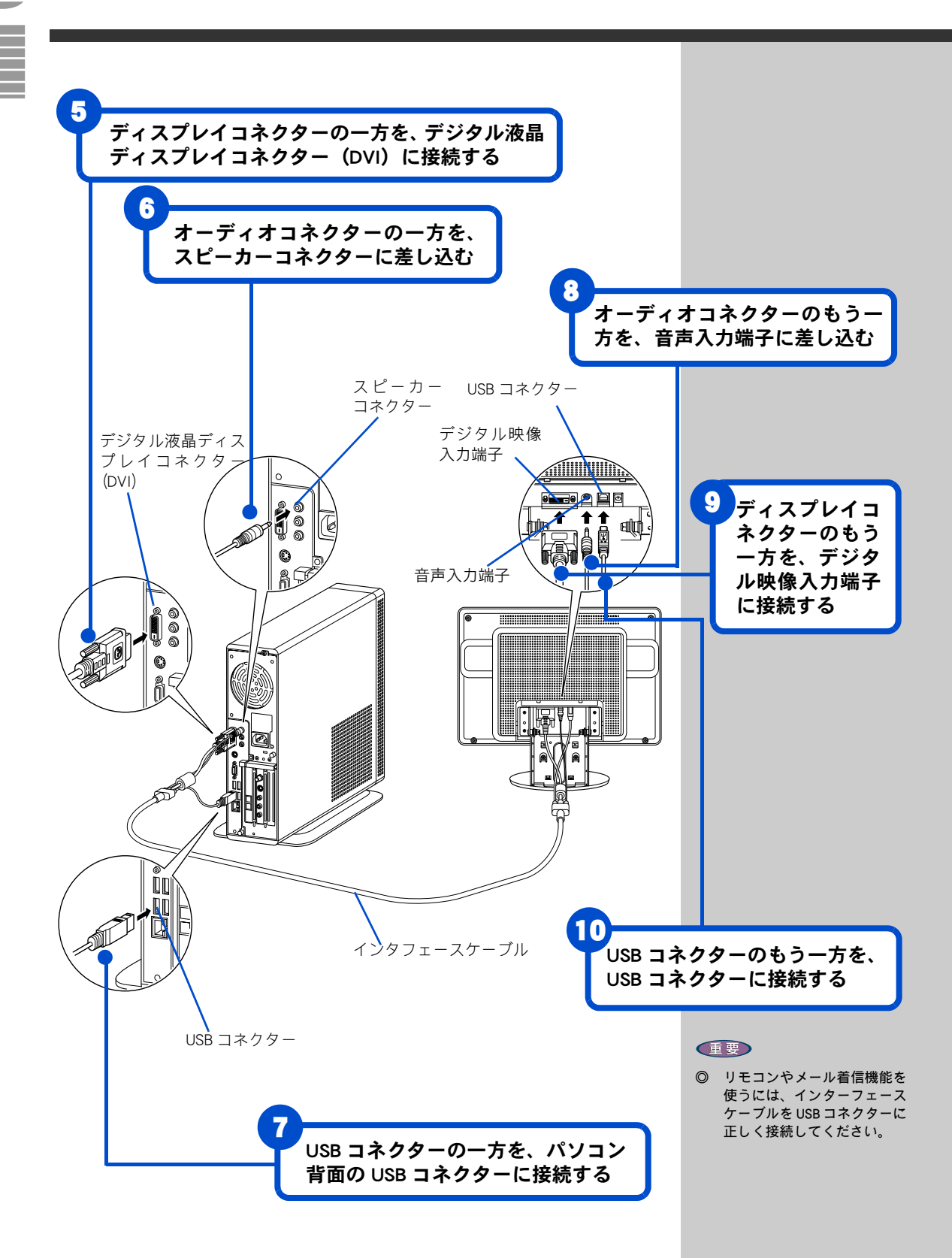

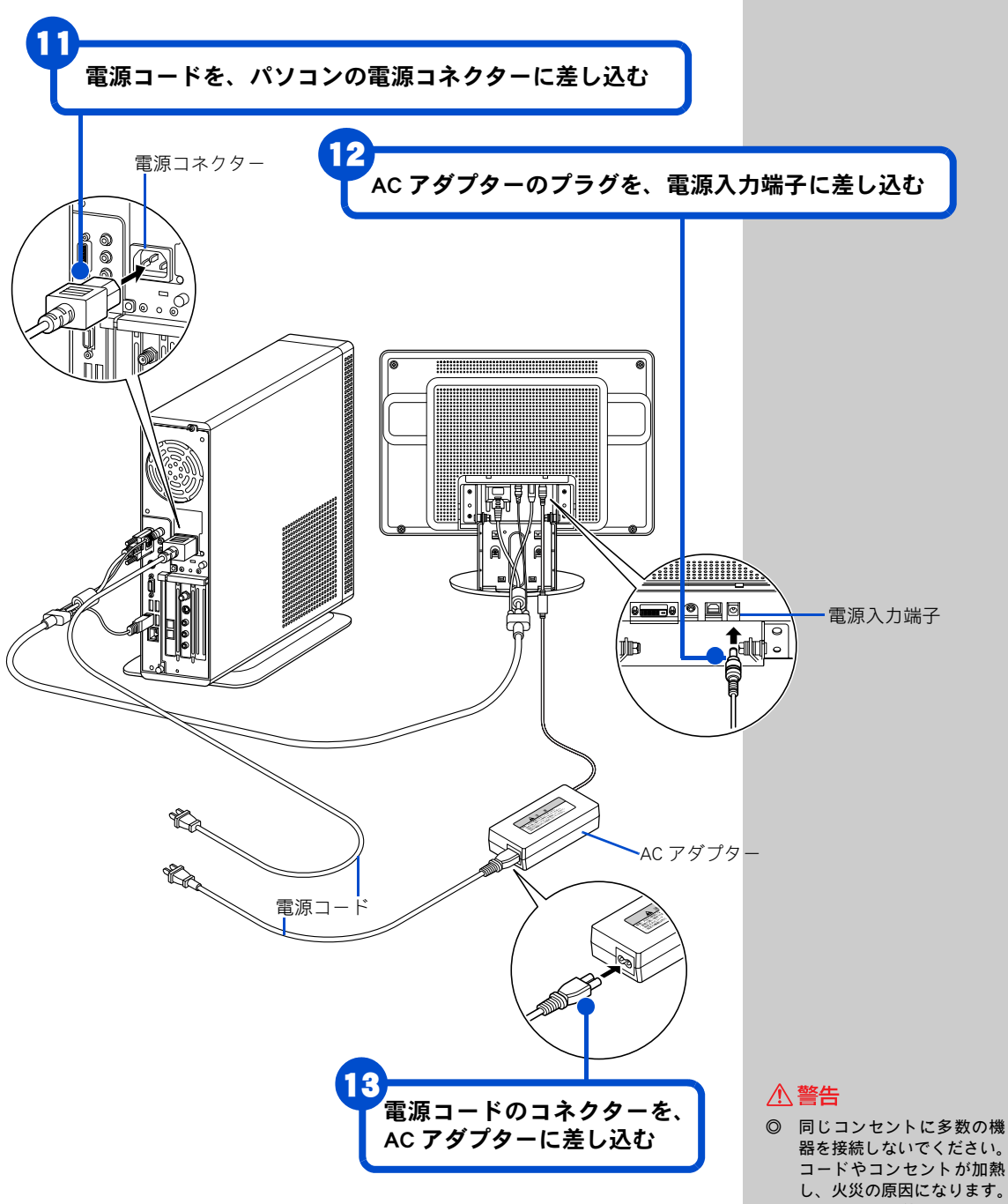

 $\overline{2}$ 接続しよう

<span id="page-26-0"></span>器を接続しないでください。 コードやコンセントが加熱 し、火災の原因になります。 また、電力の使用量がオー バーとなり、ブレーカーが落 ちてほかの機器にも影響を 及ぼします。

ケーブルカバー上側の 2ヶ所のフック (①) をスタンド金 具にひっかけ、矢印の方向に押し下げてケーブルホール 内の 2ヶ所のツメ(②)をはめ込み、ケーブルカバーを取 り付ける

14

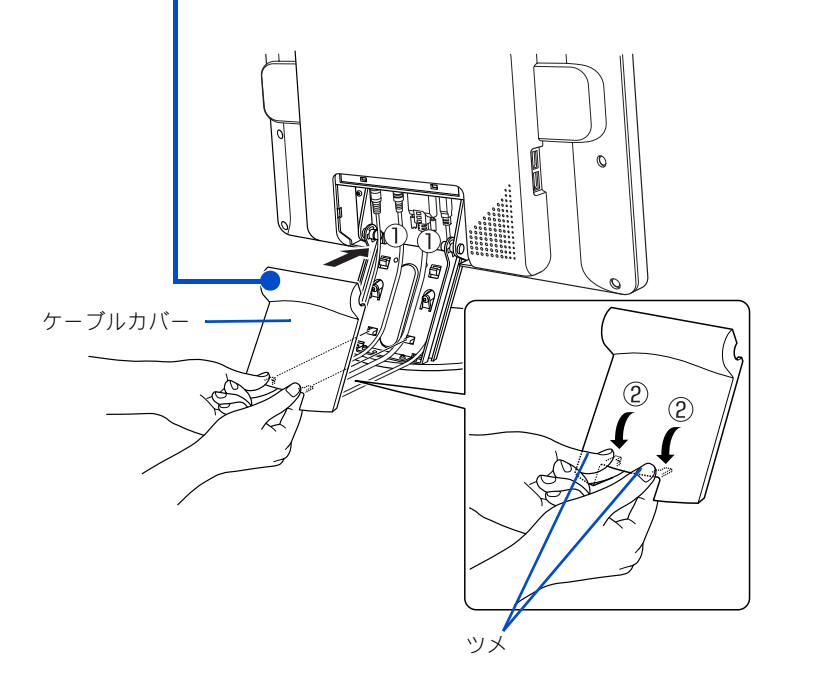

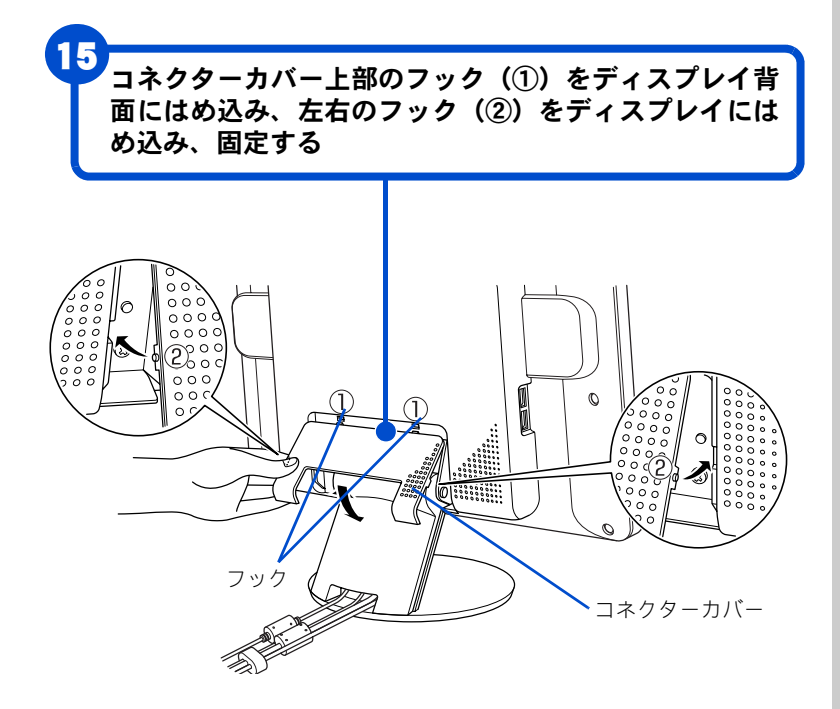

#### $E$ <sub> $>$ </sub>

★ ケーブルカバーを取り付け るときは、各ケーブルをケー ブルカバーとスタンドの間 にはさまないように注意し てください。

### 16 パソコンと液晶ディスプレイの電源コードの プラグを、コンセントに差し込む電源コンセント (⊍ ) パソコンの電源コード K.<br>Kabupatén 液晶ディスプレイの電源コード

#### △警告

<span id="page-28-0"></span>◎ 同じコンセントに多数の機 器を接続しないでください。 コードやコンセントが加熱 し、火災の原因になります。 また、電力の使用量がオー バーとなり、ブレーカーが落 ちてほかの機器にも影響を 及ぼします。

■液晶ディスプレイモデルの場合 ( ③~ 6))

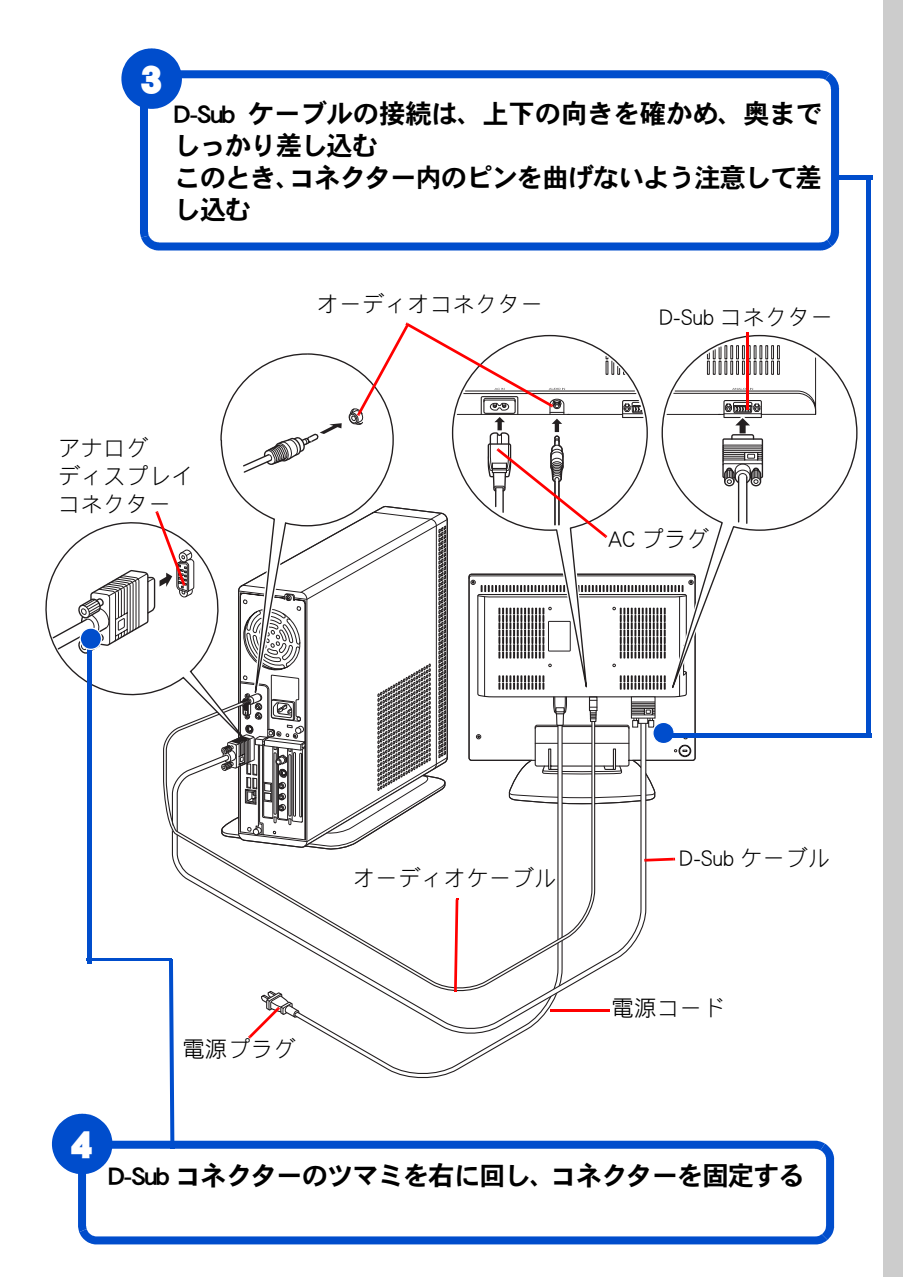

#### E

- ◎ 画面が表示されている状態 で D-Sub コネクターを抜かな いでください。再度、D-Sub コネクターを差し込んでも 画面が表示されないことが あります。この場合は、パソ コンを立ち上げ直す必要が あります。
- ◎ D-Sub ケーブルは、パソコン とディスプレイに直接接続 し、延長ケーブルや各種アダ プターは使用しないでくだ さい。使用すると画面が表示 されないことがあります。
- ◎ 各ケーブルやコードは、必ず 付属のものをご使用くださ い。

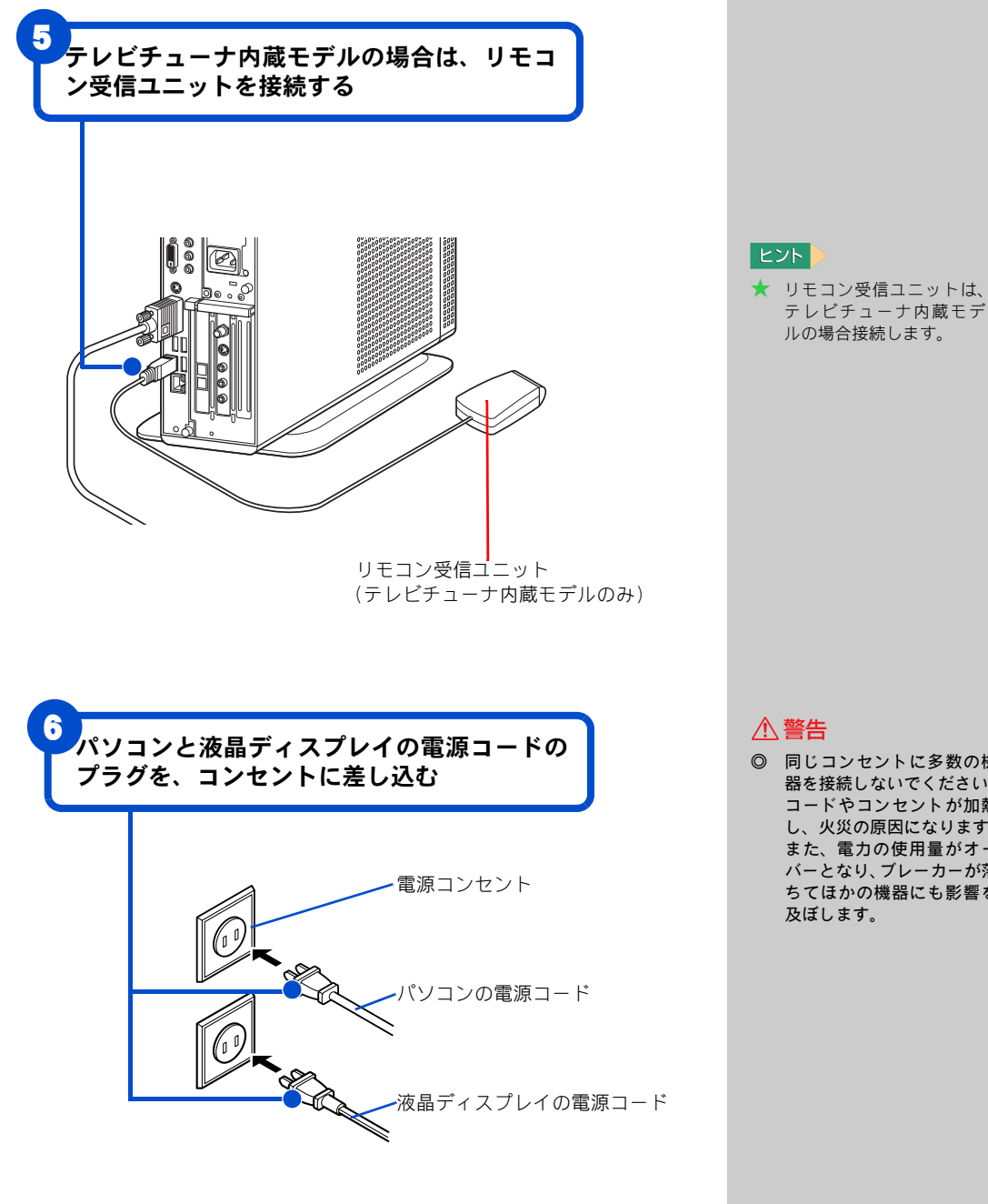

△警告

<span id="page-30-0"></span>◎ 同じコンセントに多数の機 器を接続しないでください。 コードやコンセントが加熱 し、火災の原因になります。 また、電力の使用量がオー バーとなり、ブレーカーが落 ちてほかの機器にも影響を 及ぼします。

テレビチューナ内蔵モデ ルの場合接続します。

<span id="page-31-0"></span>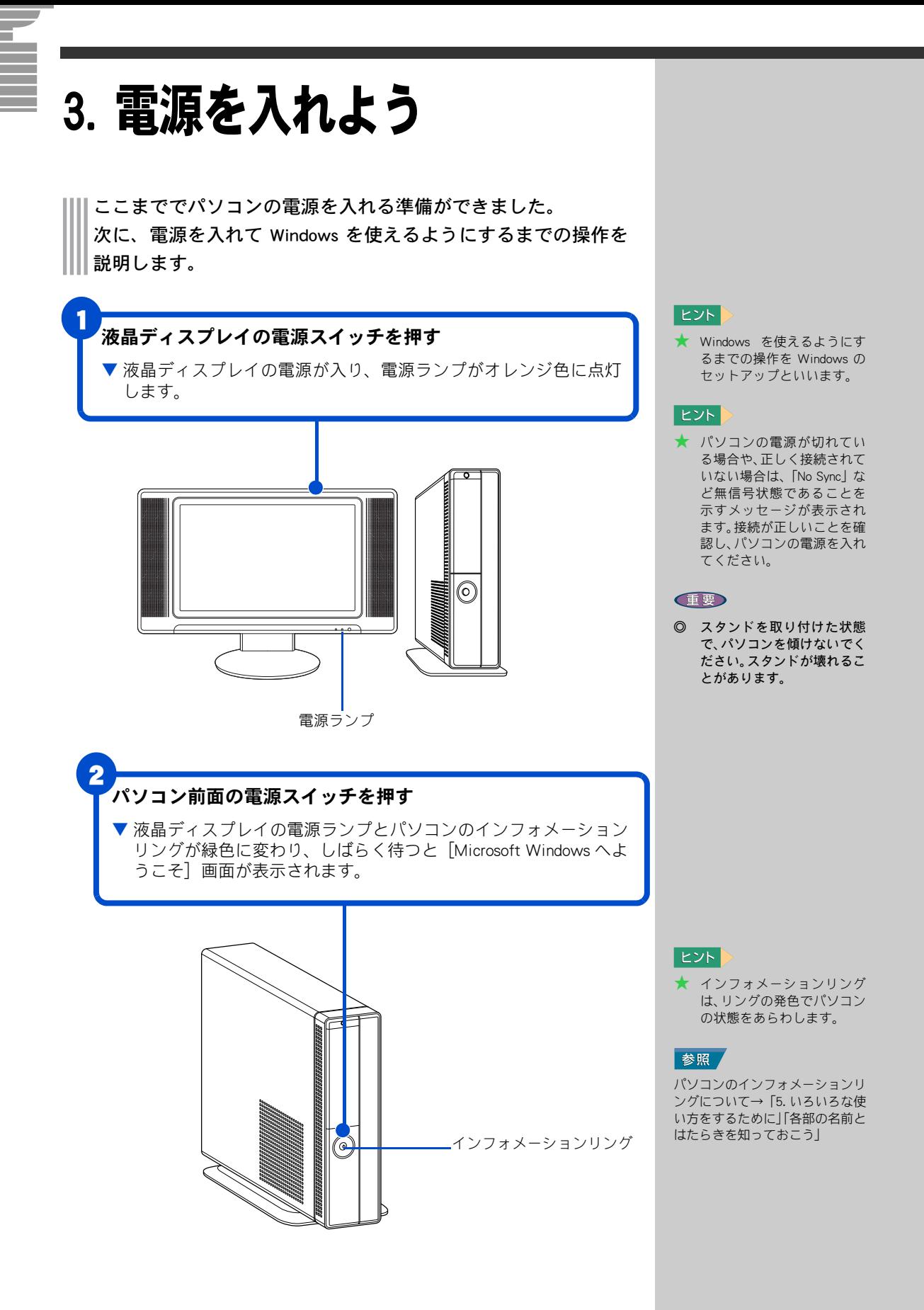

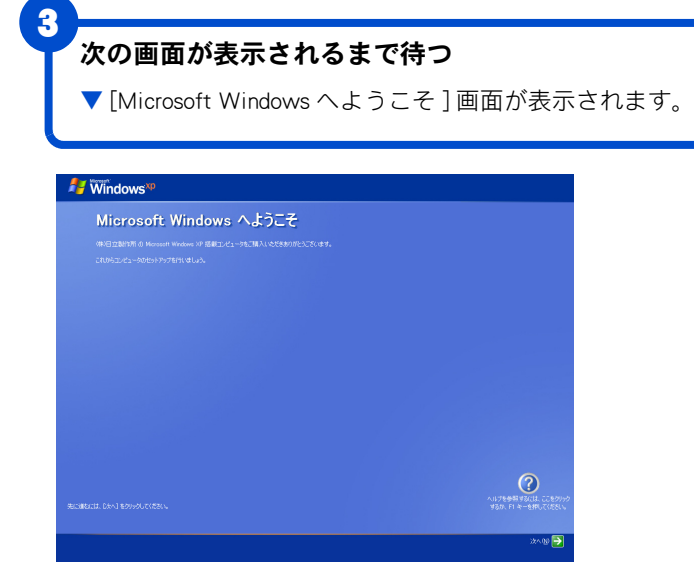

#### **E**XF

★ Windows 立ち上げ時は、ひ んぱんに画面の切り替えが 行われるため、画面が乱れる ことがあります。

#### ED

◎ 液晶ディスプレイモデルの場 合は、ディスプレイ側での「自 動調整」を実行してください。 横線や文字のにじみを防ぎま す。また、「自動調整」を実行 されてもにじみが気になる場 合は、更に「フェーズ」「クロッ ク」の調整をしてください。

#### 参照

「自動調節」「フェーズ」「クロック」 について→同梱の液晶ディスプレ イ付属のマニュアル「ディスプレ イ」「操作方法」「OSD 機能」

### <span id="page-33-0"></span>使用許諾契約に同意しよう

はじめてパソコンの電源を入れたときは、Windows の使用許諾契約に同意して、 Windows を使えるようにする必要があります。この操作は、はじめて電源を入 れるときだけに必要です。次に電源を入れるときは必要ありません。

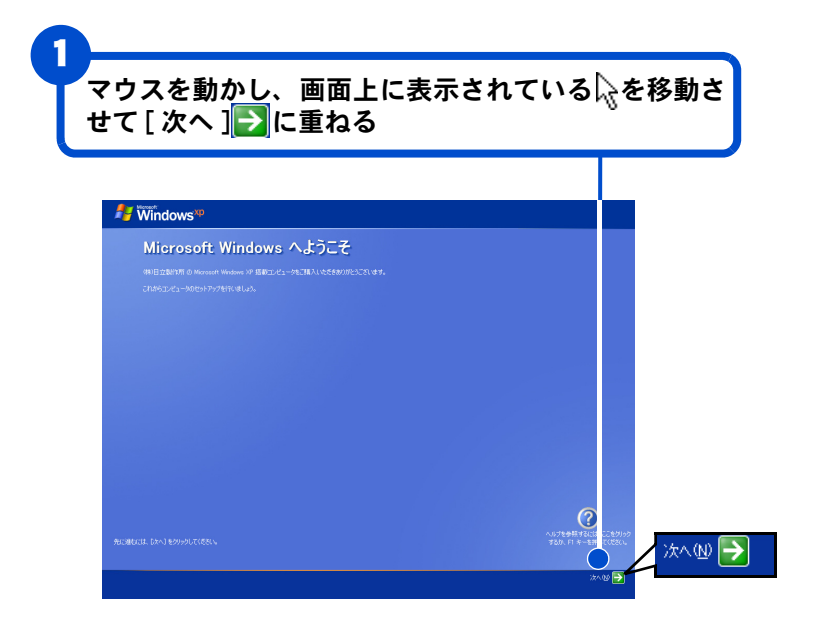

#### 用語

#### 使用許諾契約

ここでは、あらかじめパソコンに 入っている Windows を使うため の契約のことをいいます。

#### $|EY|$

★ 画面に表示されている を、「マウスポインター」 と呼びます。

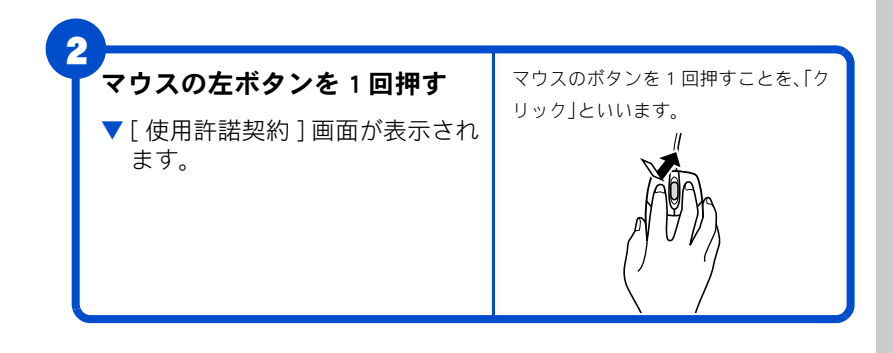

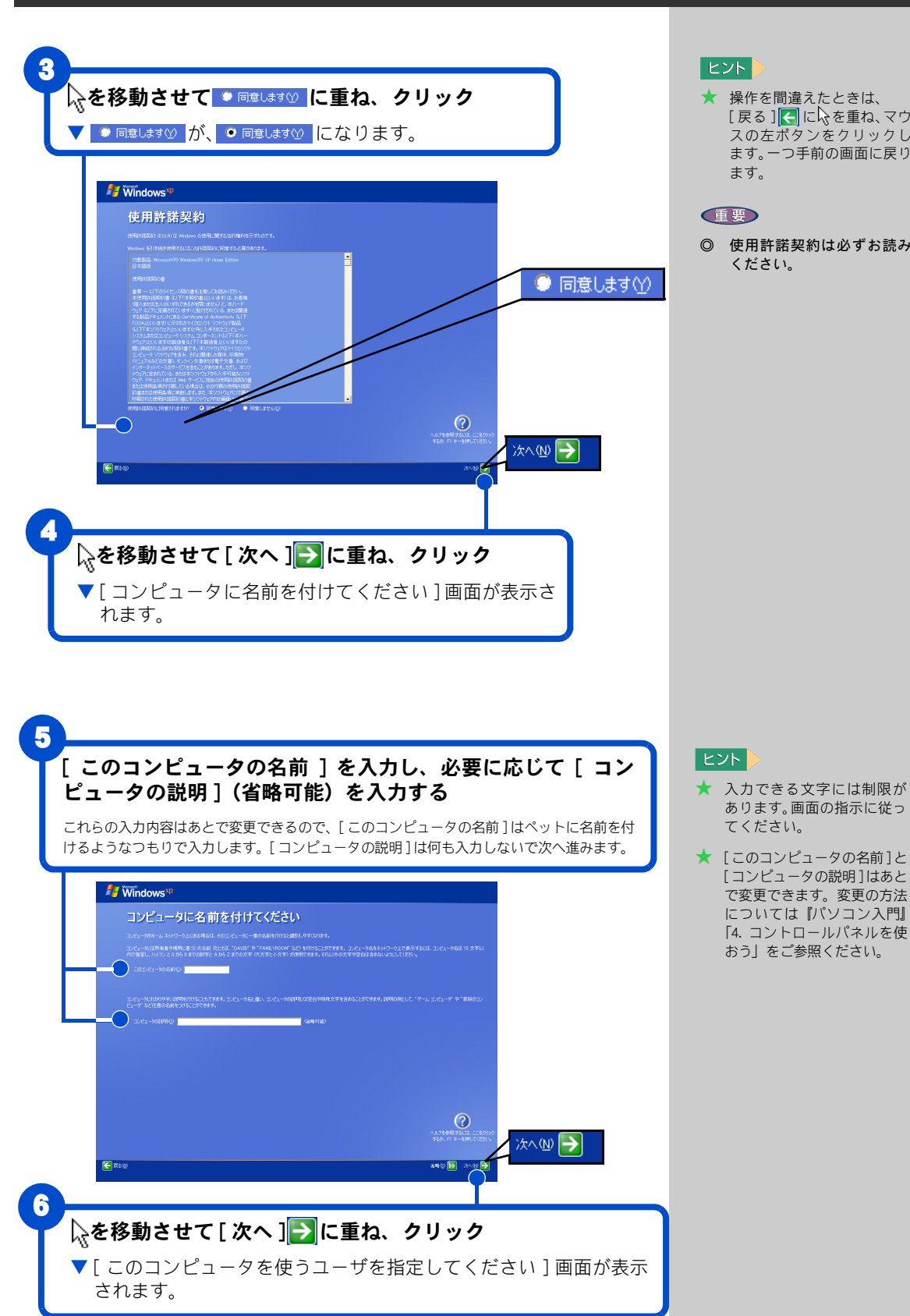

# 電源を入れよう

3

### **CEED**

ます。

◎ 使用許諾契約は必ずお読み ください。

[戻る] に を重ね、マウ スの左ボタンをクリックし ます。一つ手前の画面に戻り

あります。画面の指示に従っ てください。 ★ [このコンピュータの名前]と

[コンピュータの説明]はあと で変更できます。変更の方法 については『パソコン入門』 「4. コントロールパネルを使 おう」をご参照ください。

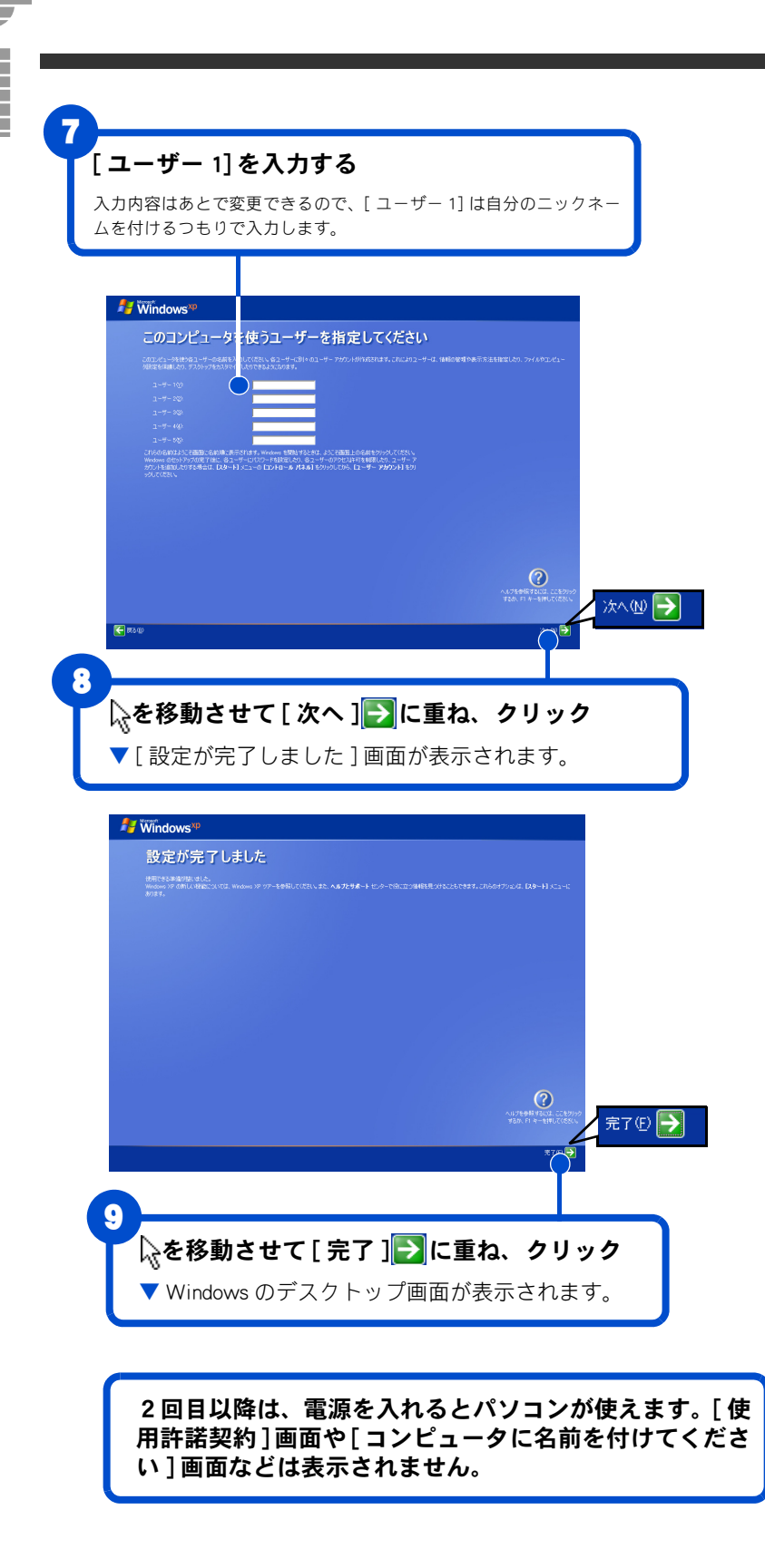

#### $E>$

- ★ [ ユーザー1] に入力した名前 は、あとで変更できます。変更 の方法については『パソコン入 門』「4. コントロールパネルを 使おう」をご参照ください。
- ★ キーボードの入力操作に慣 れていない方は『パソコン入 門』「5. 日本語を入力しよう」 をご参照ください。

#### 日本語を入力するには

日本語を入力する方法は2つあり ます。使いやすい方法を選んで入 力してください。

#### ローマ字入力

キーの左上のアルファベットを 使って、ローマ字読みでひらがな を入力します。 <u>H | I | T | A | C | H | I </u> こ入力すると自動的に 「ひたち」となります。

#### かな入力

かな入力したい場合は、キーボー ドの (Alt) キーを押しながら (カタカナ ひらがな ) キーを 押すと、かな入力ができます。 キー右下、または右上のひらがな を使って入力します。

#### ひ||た||ち

と入力すると 「ひたち」となります。

#### 漢字変換

入力したひらがなを漢字に変換 するには、キーボードの (スペース)キーを押しま す。違う漢字が表示されたとき は、もう一度 (スペース) キーを押して、漢字の候補一覧の 中から該当する漢字を選びます。 「ひたち」- □ → 常陸 -→ 日立

選んだ漢字を確定するには、 (Enter) キーを押します。 ひらがなのままでよいときは、 □□ (スペース) キーを押さず に、そのまま <a>
に、そのまま <a>
<a>
<a>
<a>
<a>
に、そのまま <a>
<a>
<a>
<a>
<a>
<a>
<a>
<a>
<a</>
<a>
<a</>
<a>
<a</>
<a>
に、そのまま <a>
<s</>
<a>
<a</>
<a>
<s</>
に、そのまま <a</a>
<a>
<a</a>
<a>
<a</a>
<a</a>
<a</a>
<a</a>
<a</a>
<a</a>
<a</a して確定します。
# 4. 電源を入れ直そう

Windows の使用許諾契約などが終わったら、いったん電源を切 ります。電源を切る操作はとても大切です。次に説明する方法 で、電源を切ってください。そのあと、もう一度電源を入れて、 デスクトップ画面が表示されることを確認します。

# 電源を切ろう

電源は、この操作で切ってください。

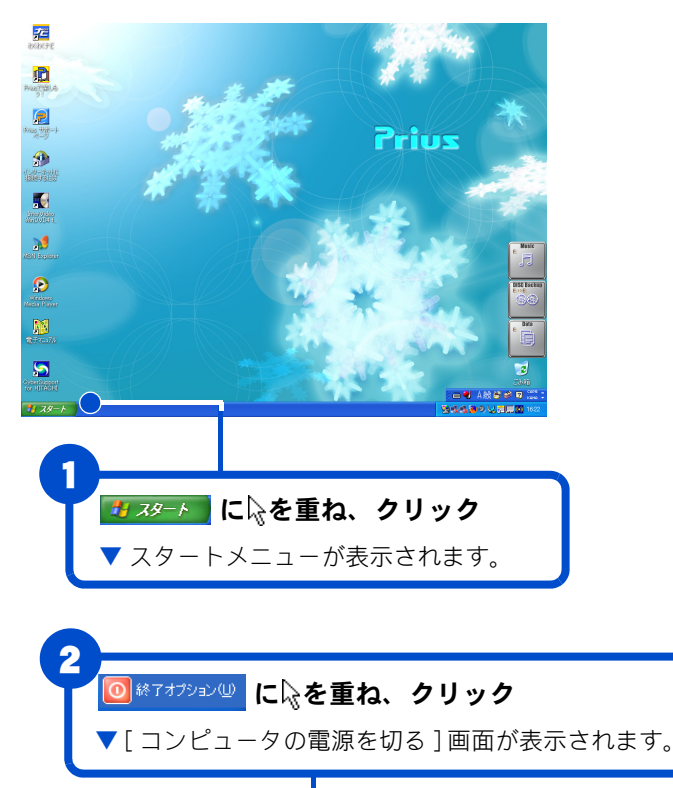

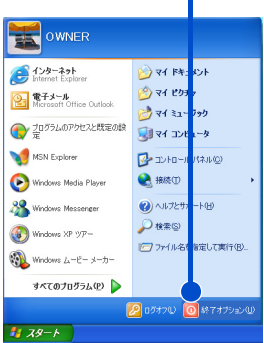

#### $E>$

★ 電源スイッチを押すと、手順 1~3の操作と同じように電 源が正しく切れます。

4

電源を入れ直そう

★ パソコン用リモコンの電源 ボタンを押すと、手順 1 ~ 2 の操作と同じように、[ コン ピュータの電源を切る]画面 が表示されます。

#### **重要**

◎ 電源スイッチは、4 秒以上押 し 続 け な い で く だ さ い。 Windows が強制終了されま す。この場合、異常終了とみ なされ、次回立ち上げ時に チェックプログラムが働く ことがあります。異常がない 場合は、そのあと正常に Windowsが立ち上がります。

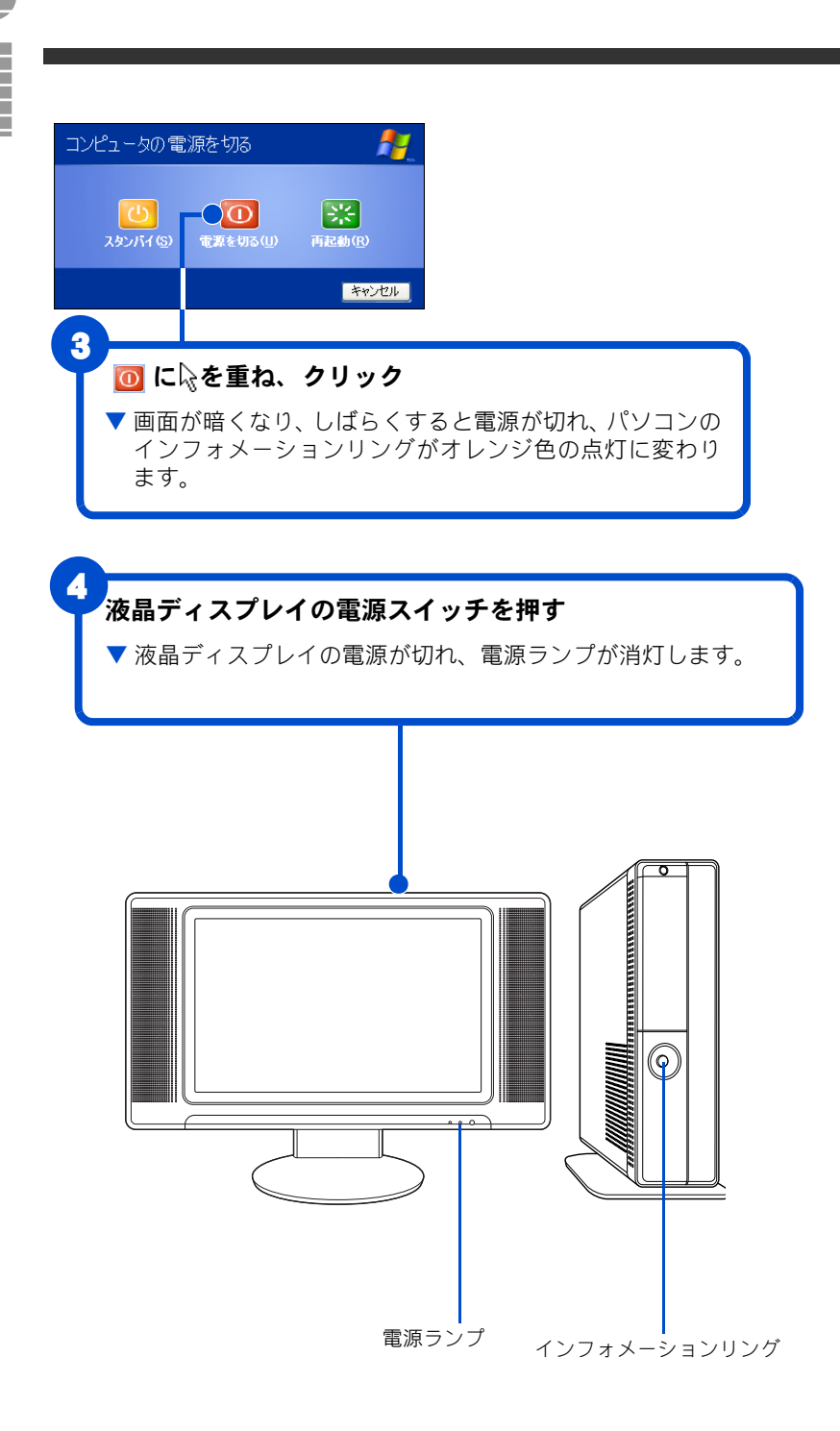

#### 重要

◎ 一度電源を切り、再度電源を 入れるときは、20 秒以上の 間隔をあけてください。

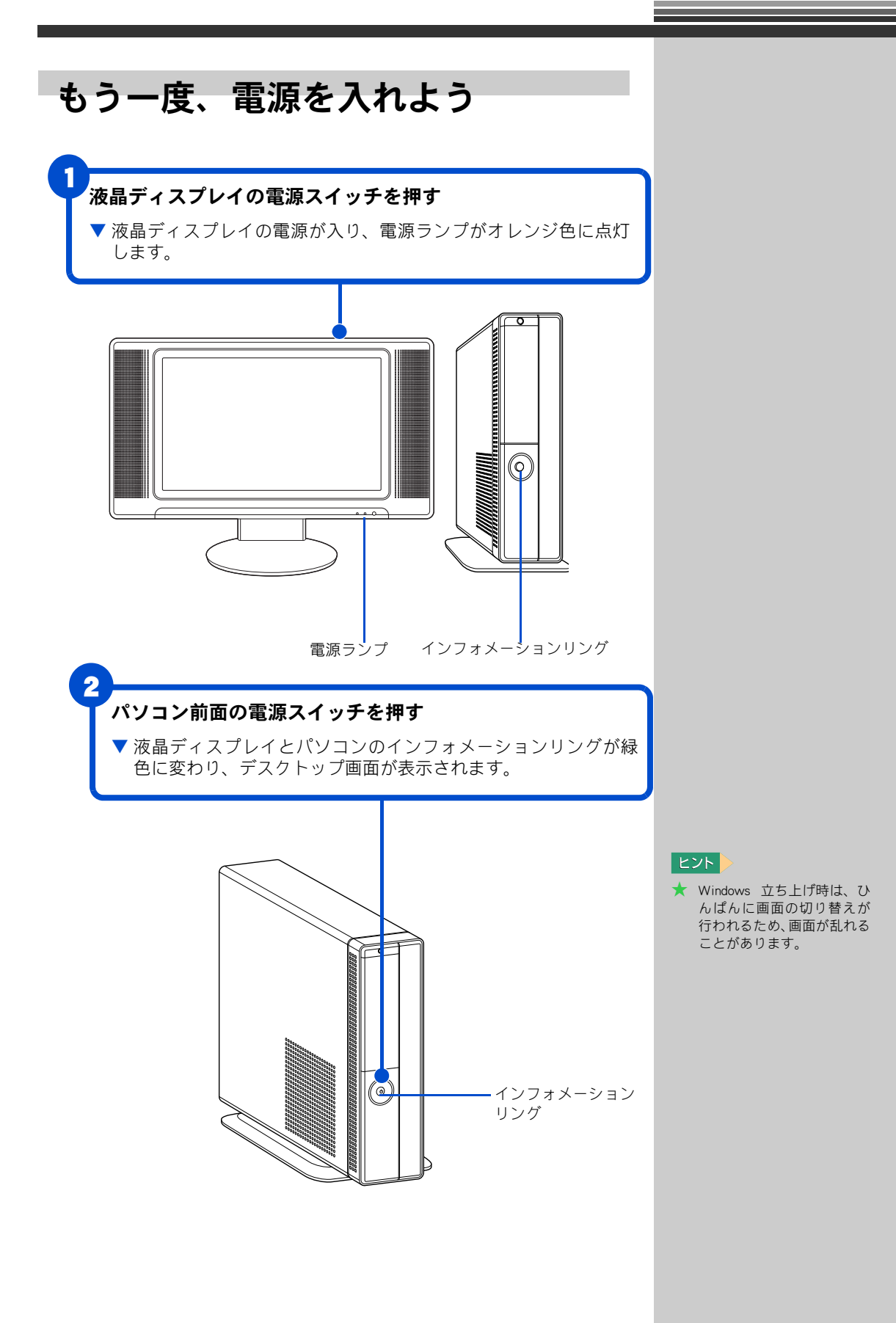

# 画面のここから始めよう

Windows は、デスクトップ画面から操作を始めます。ここでは、デスクトッ プ画面に表示されている、基本的な部分について説明します。

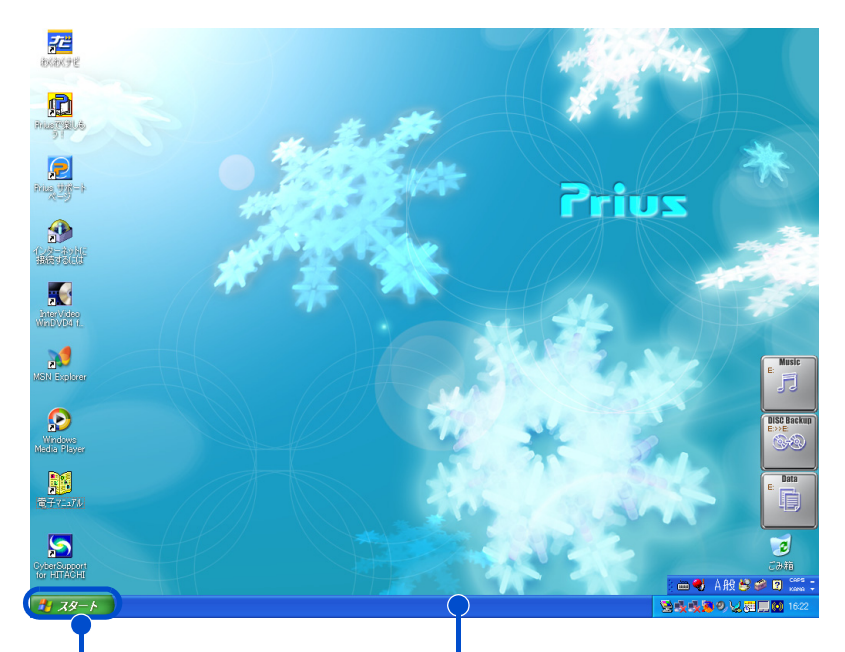

[ スタート ] ボタン [スタート]ボタンは、いろいろな操作 を始めるときに使います。パソコンの電 源を切るときも、[スタート]ボタンか ら操作を始めます。

タスクバー タスクバーには、現在使っている アプリケーションの名前などが表 示されます。

デスクトップ画面の詳しい使い方については、『パソコン入門』「2. ウィン ドウとデスクトップを使おう」をご参照ください。

ご購入時の状態では、インストールされていないアプリケーションがあり ます。インストール方法については、電子マニュアル『パソコン応用』4 章 の「アプリケーションのインストール」をご参照ください。

#### 用語

デスクトップ 作業するための机のようなもの。 作業をすばやく行えるいろいろ なものがあります。

#### $|EY|$

★ ご購入時の設定では、電源が 入っている状態で 15 分以上 放置すると節電状態になり、 画面の表示が消えます。キー ボードやマウスを操作した り、電源スイッチを押すと復 帰します。

#### 参照

節電状態について→電子マニュア ル『パソコン応用』2 章の「消費電 力を節約する」の「節電機能とは」

**CEED** 

◎ 電源スイッチは、4 秒以上押 し続けないでください。

#### 用語

アプリケーション パソコンでワープロ作業、表計 算、パソコン通信などを実行する プログラムの総称。

# 5. いろいろな使い方をするために

ここでは、インターネットやテレビを使うための準備など、パ ソコンのいろいろな使い方や、パソコン各部の名前やはたらき について説明しています。

<span id="page-40-0"></span>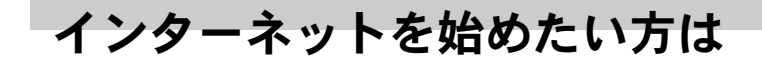

モデムを使う

インターネットを始めるためには、モデムケーブルを接続する必要があり ます。

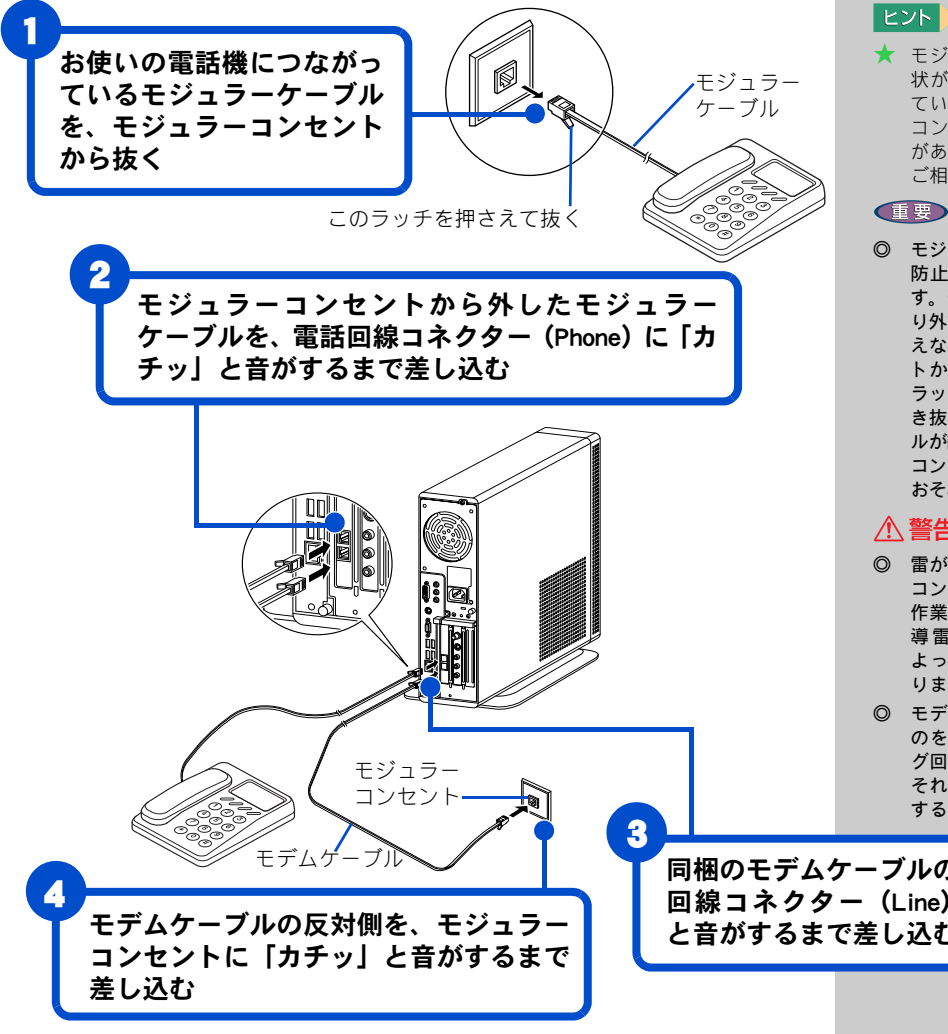

#### $\lfloor \mathsf{L} \mathsf{y} \mathsf{h} \rfloor$

★ 接続する前に、お使いになっ ている電話機の種類をご確 認ください。お使いになって いる電話機がホームテレ フォンやビジネスフォン(内 線 ) の場合、接続しても正常 にインターネットを始める ことができません。この場合 は、NTT にご相談ください。

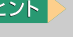

★ モジュラーコンセントの形 状がイラストのようになっ ていない場合は、モジュラー コンセントを変更する必要 があります。詳しくは NTT に ご相談ください。

◎ モジュラーケーブルには脱落 防止のラッチが付いていま す。モジュラーケーブルを取 り外すときは、ラッチを押さ えながらモジュラーコンセン トから引き抜いてください。 ラッチを押さえずに無理に引 き抜くと、モジュラーケーブ ルが断線したり、モジュラー コンセントを破損するなどの おそれがあります。

#### 八 警告

- ◎ 雷が鳴っているときは、パソ コンの使用、電話線への接続 作業を中止してください。誘 導雷で発生する高電圧に よって感電するおそれがあ ります。
- ◎ モデムケーブルは、同梱のも のを使って2線式のアナロ グ回線に接続してください。 それ以外に接続すると、故障 するおそれがあります。

同梱のモデムケーブルの片側を、電話 回線コネクター(Line)に「カチッ」 と音がするまで差し込む

5

インターネットを始めるためには、ほかにも必要な手続きが残っています。 詳しいインターネットの始め方については、電子マニュアル『始めよう! インターネット』をご参照ください。

### モデム以外の通信機器を使う

ISDN 回線や ADSL 回線を使ってインターネットをすることもできます。こ こでは、モデム以外の通信機器を使ってインターネットをするときの接続 例を紹介します。

#### ■ISDN を使う

ISDN 回線を使ってインターネットを楽しむことができます。ISDN 回線を使 うと、データの送受信が高速になり、インターネットをより快適に楽しむ ことができます。さらに、1 本の電話回線で 2 本の伝送路を確保できるの で、インターネットをしながら電話や FAX を使うことができます。 パソコンが 1 台のときはターミナルアダプター ( 以下、TA) を使います。

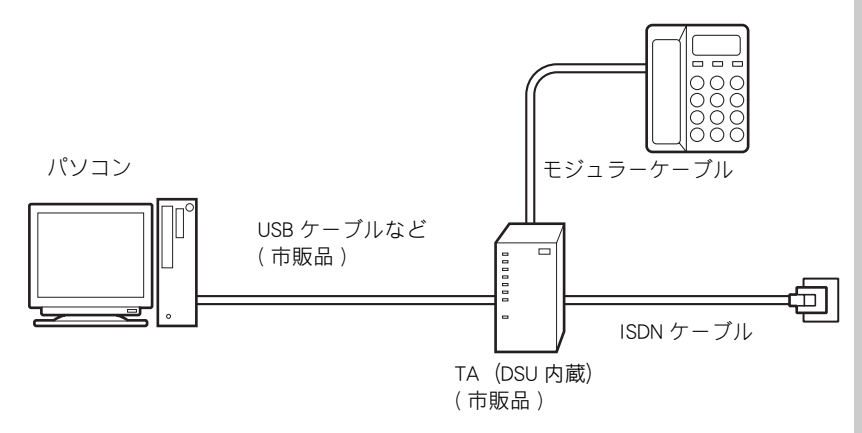

複数のパソコンで ISDN 回線を同時に使う場合は、TA の代わりにダイアル アップルーターを使います。

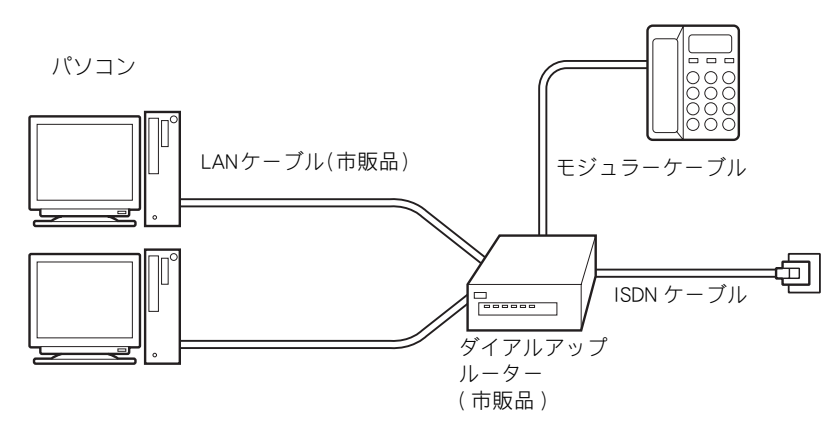

#### $\lfloor$ Ł $>$ k $\rfloor$

★ ダイアルアップルーターを 使う場合や、ADSL、CATV イ ンターネットを利用する場 合は、LAN の設定が必要な場 合があります。詳しくは、プ ロバイダーやCATV局から送 付された資料をご参照くだ さい。LAN の一般的な設定は 電子マニュアル『始めよう! インターネット』でも紹介し ています。

#### 参照

LAN の設定→電子マニュアル『始め よう!インターネット』1 章の「LAN でインターネットに接続する」

#### 用語

ターミナル・アダプター (TA) ISDN 回線を利用するための通信 装置。

#### 用語

DSU

ISDN 回線に接続するための終端 装置。

#### 参照

- ・ISDN について→ NTT( 電話番号 116) にお問い合わせください。
- ・TA と各ケーブルの購入について →パソコン周辺機器の販売店で お買い求めください。
- ・接続について→ TA のマニュアル をご覧ください。または、ご購入 先にお問い合わせください。

#### 参照

- ・ダイアルアップルーターと各 ケーブルの購入について→パソ コン周辺機器の販売店でお買い 求めください。
- ・接続について→ダイアルアップ ルーターのマニュアルをご覧く ださい。または、ご購入先にお問 い合わせください。

#### **EED**

◎ LAN コネクターに、間違えて モデムケーブルなどを接続 しないでください。接続する 前にマークなどでご確認く ださい。

#### ■ADSL を使う

インターネットをより快適に楽しむために、ADSL 回線を使える地域もあり ます。ADSL 回線では、ISDN 回線と比べてデータの送受信が高速になります。 24 時間インターネットに接続したままでも、電話代は基本料金だけですみ ます。契約内容により、インターネットをしながら電話や FAX も使うこと ができます。ADSL 回線では ADSL モデムを使います。

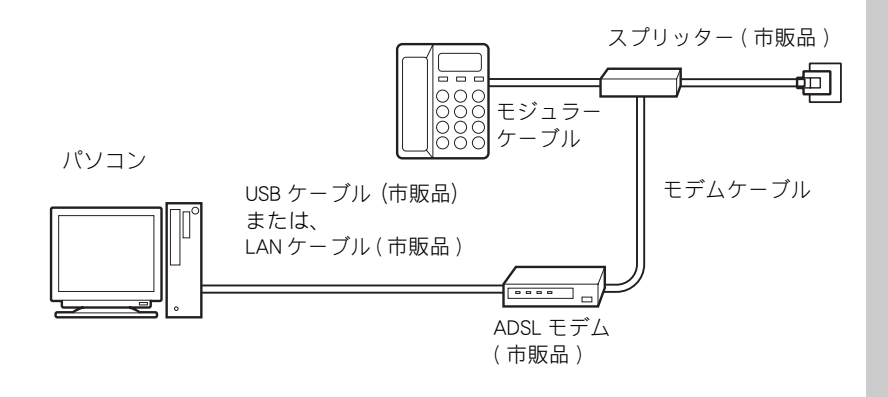

複数のパソコンで ADSL 回線を同時に使う場合は、ADSL モデムとブロード バンドルーターを使います。

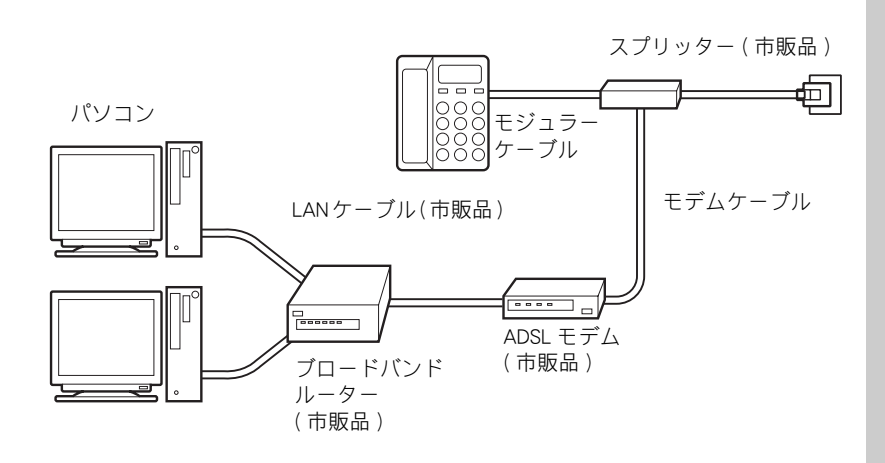

用語

#### ADSL

従来の電話回線を使い音声電話 に使用しない高い周波数を利用 することで、高速なデータ転送を 可能にしたデジタル技術 (xDSL) の 1 つ。インターネットへの接続 には専用のADSLモデムを使用し ます。

#### **ED**

- ◎ ADSLとADSLモデムについて → NTT( 電話番号 116) または 各 ADSL 回線業者にお問い合 わせください。
- ◎ 各ケーブルの購入について →パソコン周辺機器の販売 店でお買い求めください。

#### 参照

接続について→ ADSL モデムのマ ニュアルをご覧ください。または、 ご購入先にお問い合わせくださ い。

#### 参照

- ・ブロードバンドルーターと各 ケーブルの購入について→パソ コン周辺機器の販売店でお買い 求めください。
- ・接続について→ブロードバンド ルーターのマニュアルをご覧く ださい。または、ご購入先にお問 い合わせください。

#### ■CATV を使う

電話回線の代わりにケーブルテレビの回線を使ってインターネットするこ とができる地域もあります。このことを、ケーブルテレビインターネット などといいます。

ケーブルテレビインターネットの場合、電話回線よりデータの送受信が高 速になります。インターネットをより快適に楽しむことができます。さら に、ケーブルテレビの回線を使うので、24 時間インターネットに接続した ままでも電話代はかかりません。接続料金だけの支払いになります。

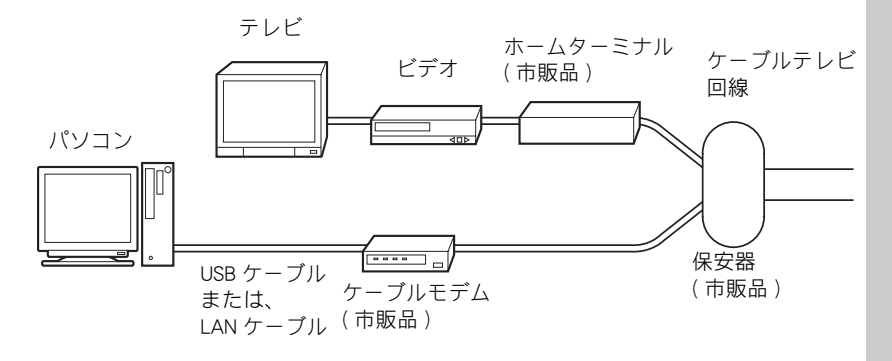

**住野** 

- ◎ ケーブルテレビインターネッ トとケーブルモデムについて →地元のケーブルテレビ局に お問い合わせください。
- ◎ 各ケーブルの購入について →パソコン周辺機器の販売 店にてお買い求めください。
- ◎ 接続について→ケーブルモ デムのマニュアルをご覧く ださい。または、ご契約の ケーブルテレビ局にお問い 合わせください。

## テレビを見るための準備

( テレビチューナ内蔵モデルのみ )

パソコン内蔵のテレビチューナでテレビを見るには、アンテナ線と接続し ます。

### アンテナ線と接続する

パソコンとアンテナ線を接続するには、次の方法があります。パソコンを 置く部屋やほかの家電製品の使い方などを決めて、接続しましょう。

お住まいの設備によりアンテナ端子の形状が異なります。まず、端子の形 状をご確認ください。 アンテナ端子の形状により、フィーダー線やアンテナアダプターなど必要

になるものが異なります。

VHF/UHF 混合の場合

■アンテナ端子が1つのとき

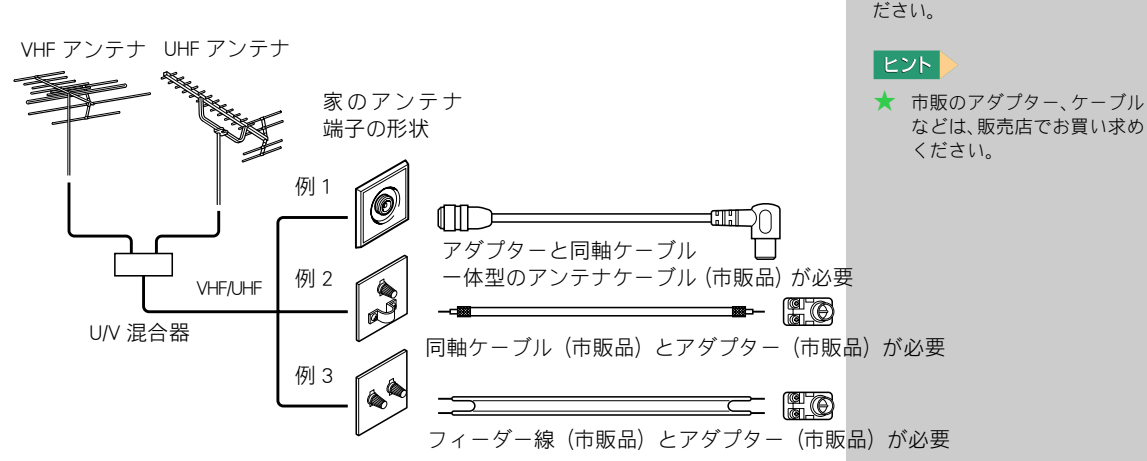

#### **信要**

◎ このパソコンは VHF、UHF ア ンテナのみに対応しており ます。それ以外のアンテナに は対応しておりませんので、 専用チューナー( 市販品 ) か ら映像信号を取り込んでく ださい。

◎ 雷が鳴っているときは、パソ コンの使用、アンテナ線の接 続および電話線への接続作業 を中止してください。誘導雷 で発生する高電圧によって感 電するおそれがあります。

八 警告

参照

機器によって端子は異なります。 それぞれのマニュアルをご参照く

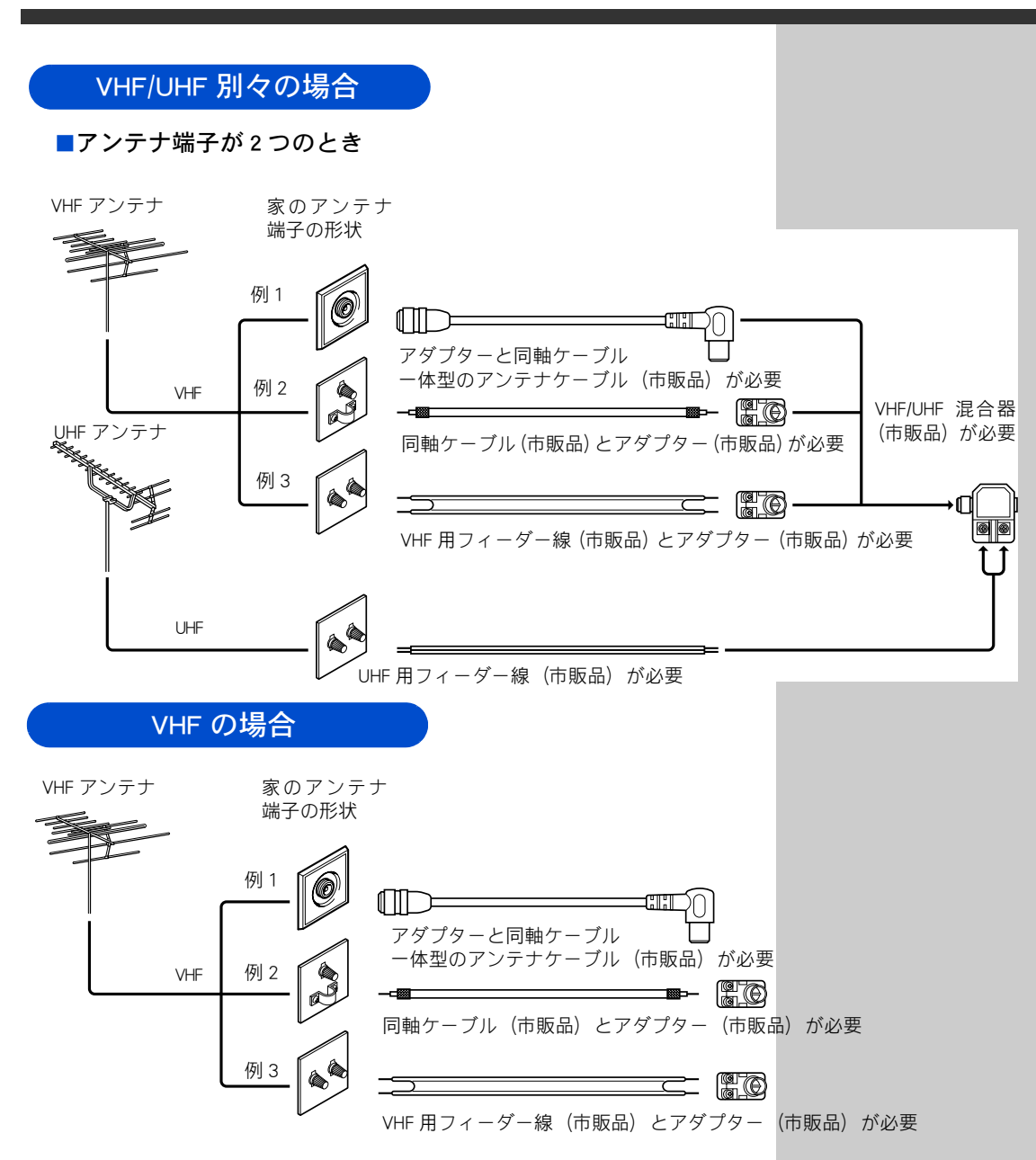

以降、「UHF/VHF 混合の場合」の例1の場合で説明します。

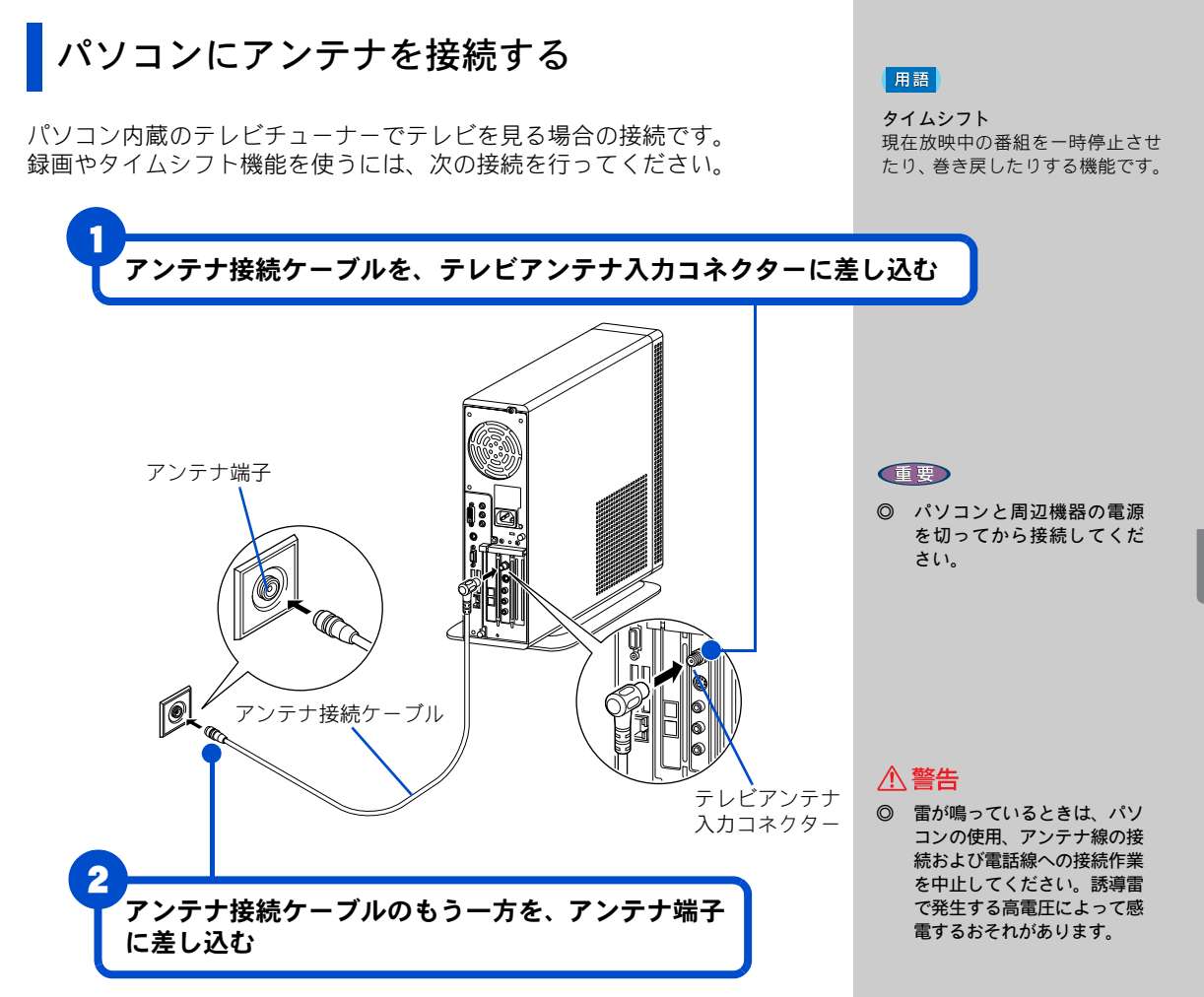

テレビを見るためには、アプリケーションの設定が必要になります。 詳しいテレビの見方については、『始めよう!TV エンターテインメント』を ご参照ください。

5

# ほかの周辺機器を使うときは

周辺機器の接続は、電子マニュアル『パソコン応用』3 章の『パソコンを拡 張する』をご参照ください。次のような接続や取り付けなどが行えます。必 要に応じて、あらかじめ印刷してください。 電子マニュアルは、ディスクットップ画面の「電子マニュアル]アイコン をダブルクリックします。 設定などの詳しい説明は、周辺機器のマニュアルをご参照ください。

- ・ USB 機器を接続する
- ・ i.LINK 機器を接続する
- ・ LAN を接続する
- ・ PC カードを使う
- ・ SD メモリカードを使う
- ・ メモリースティックを使う
- ・ ディスプレイを複数接続する
- ・ ヘッドホン、マイクを接続する
- ・ 光デジタルオーディオ機器を接続する
- ・ パソコンカバーの取り外し / 取り付け
- ・ メモリーボードを取り付ける
- ・ 拡張ボードを取り付ける
- ・ その他の周辺機器を接続する

# キーボードの角度を変えよう

キーボードの裏側には、キーボードの角度を変えるための足が付いていま す。この足を引き出すと、キーボードを置いたときの傾きを大きくするこ とができます。

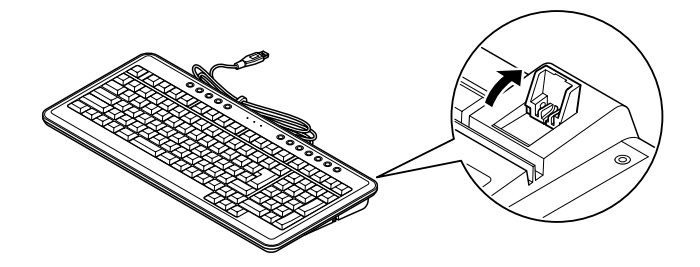

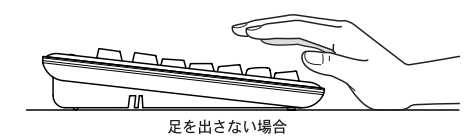

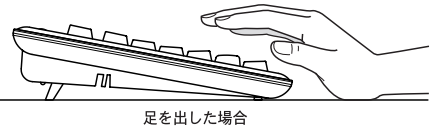

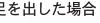

#### **住野**

◎ 周辺機器を接続する前に、 Windows のインストールを 完了してください。 周辺機器を接続してから Windows のインストールを 行うと、正しくインストール できない場合があります。

#### 参照

Windowsのセットアップについて [→詳しくは、「電源を入れよう」](#page-31-0) [30 ページ](#page-31-0)

#### **EED**

◎ 接続する時は、パソコンと 周辺機器の電源をあらかじ め切ってください。

#### $|E>|$

- ★ 次のプリンタードライバー はプレインストールされて います。プリンターを接続 すれば、使用できます。 一括セットアップしたとき には、これらのドライバー はインストールされませ ん。プリンターに付属のド ライバーなどをインストー ルしてください。 ・Lexmark
	- (PriusJet)
	- ・EPSON

 (CL-760,PM-740DU, PM-G700,PM-D750, PM-G800,PX-G900,

- PX-V600)
- ・Canon

 (PIXUS320i,PIXUS 455i, PIXUS560i,PIXUS 860i, PIXUS990i)

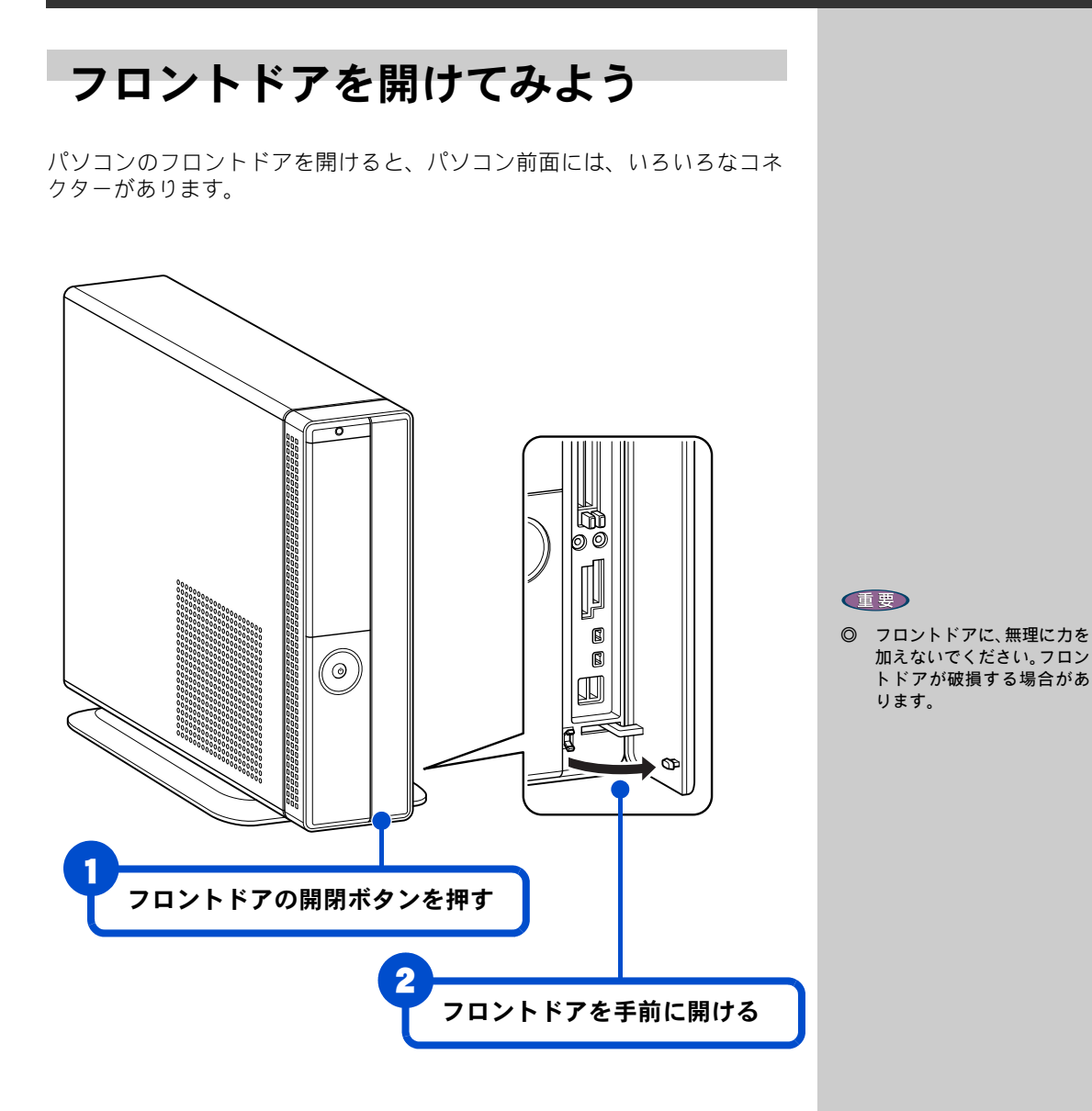

# 各部の名前とはたらきを知っておこう

液晶ディスプレイ

■17 型ワイド液晶ディスプレイ

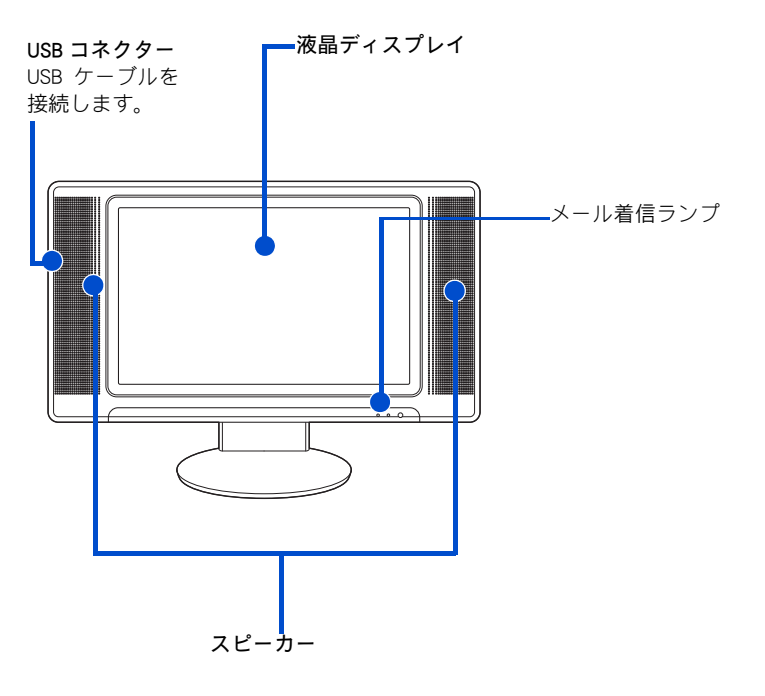

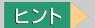

★ 液晶ディスプレイの各部の 名前については、『液晶ディ スプレイ取扱説明書』をご参 照ください。

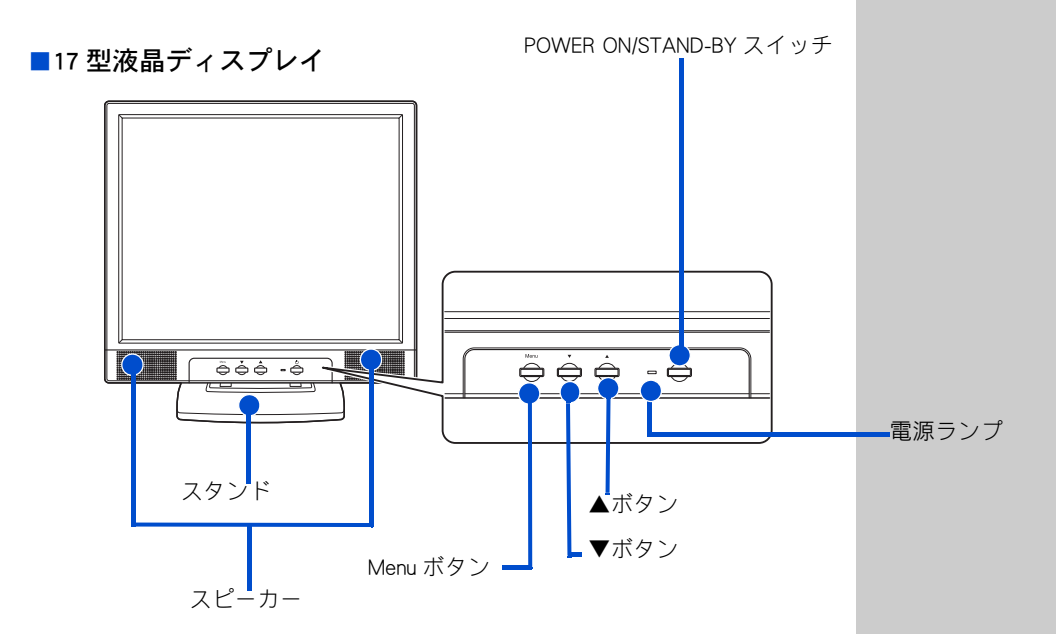

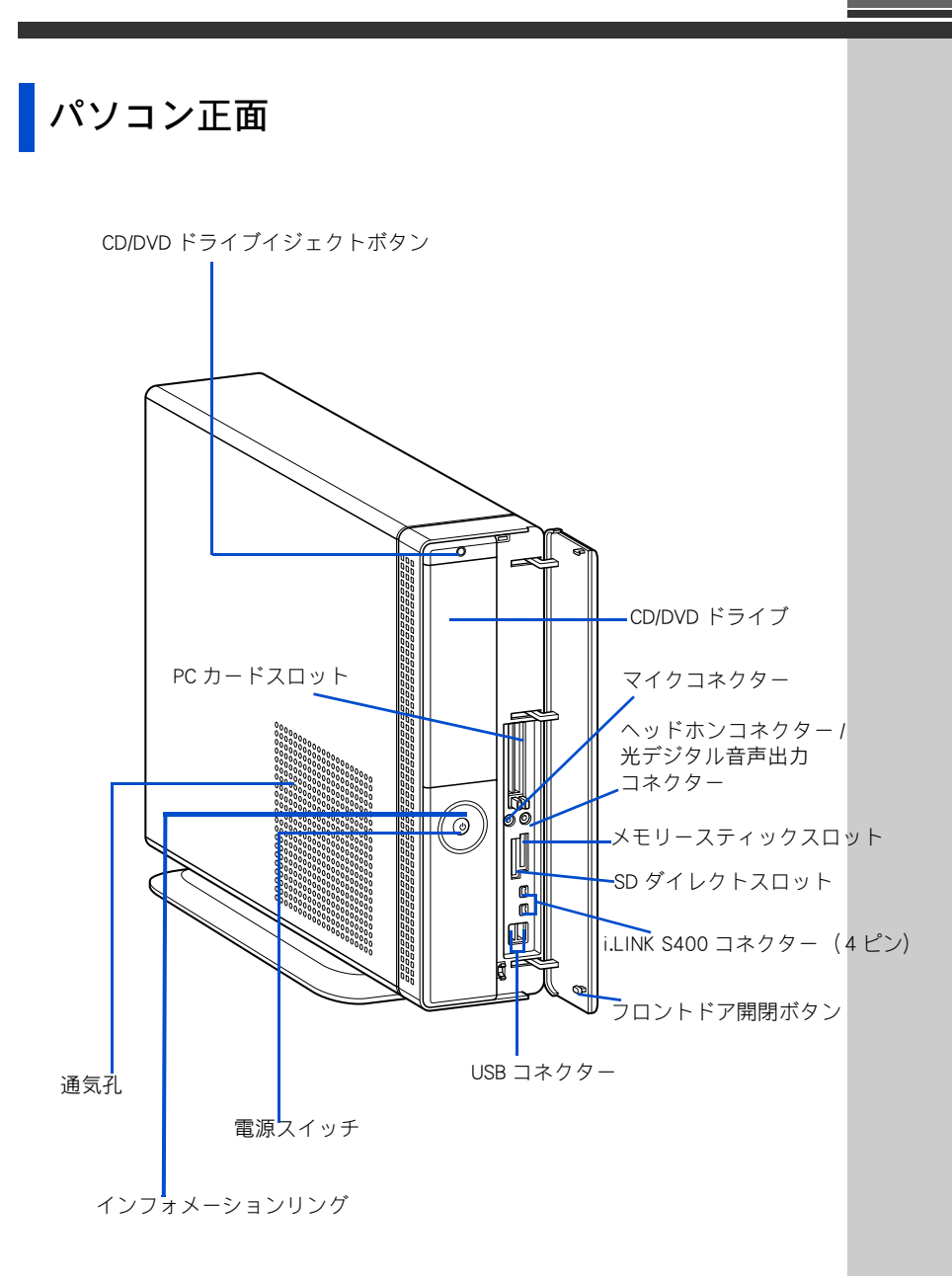

5

■付属品

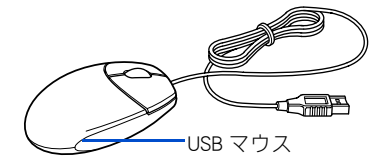

### ■インフォメーションリング

リングの発色でパソコンの動作状態を確認できます。

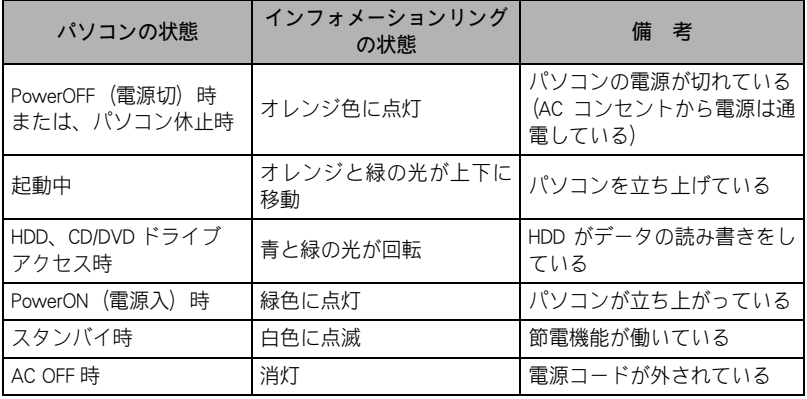

#### ■CD/DVD ドライブイジェクトボタン

CD/DVD ドライブを使うときにこのボタンを押します。

#### ■CD/DVD ドライブ

CD-ROMやDVD-ROM、DVD-RAM、DVD-R、DVD-RWを読み込むことができます。 また、専用のアプリケーションやディスク (DVD-RAM、DVD-R、DVD-RW、 CD-R、CD-RW) を使うと、データを書き込むことができます。

#### ■マイクコネクター

マイクを使うときは、このコネクターに接続します。

#### ■ヘッドホンコネクター / 光デジタル音声出力コネクター

ヘッドホンで音声を聞くときは、このコネクターにヘッドホンなどを接続 します。

MDやドルビーサラウンドシステムなどで音声を聞くときは、MDやドルビー サラウンドシステムなどの光デジタルオーディオ機器を接続します。 ヘッドホンを接続すると、スピーカーからの音声は消音されます。

#### ■メモリースティックスロット

メモリースティックを差し込みます。データを読み書きすることができま す。MagicGate には対応していません。

#### ■SD ダイレクトスロット

SD メモリーカードを差し込みます。データを読み書きすることができま す。

#### **EXF**

★ インフォメーションリングの 点灯する色を変更することが できます。

#### 参照

インフォメーションリングの設定 について→電子マニュアル『パソコ ン応用』1 章の「インフォメーション リングを使う」

#### 参照

使用できるディスクの種類→電子 マニュアル『パソコン応用』6 章 の「ドライブの仕様」

#### $\left\lfloor \frac{\mathsf{E}}{\mathsf{L}}\right\rfloor$

★ マイクコネクターにマイク を接続して録音する場合は、 コンデンサマイクをご使用 ください。ダイナミックマイ クを接続すると録音レベル が低くなります。

#### 参照

マイクの接続について→電子マ ニュアル『パソコン応用』3 章の 「ヘッドホン、マイクを接続する」

#### 参照 /

光デジタルオーディオ機器の接続 について→電子マニュアル『パソ コン応用』3 章の「光デジタルオー ディオ機器を接続する」

#### ■i.LINK S400 コネクター (4 ピン)

i.LINK 機器を使うときは、このコネクターに接続します。コネクターは 2 個あります。

#### ■フロントドア開閉ボタン

フロントドアを開けるときに押します。

#### ■USB コネクター

ユニバーサルシリアルバス (USB) に対応した周辺機器を使うときは、 このコネクターに接続します。コネクターは 2 個あります。

#### ■電源スイッチ

電源を入れます。

#### ■通気孔

パソコン内部の温度上昇を防ぎます。

#### ■PC カードスロット

SCSI カードなどの PC カードが差し込めます。TYPE Ⅱが 2 つまたは、TYPE Ⅲが 1 つ入ります。

#### ■マウス

画面に表示される矢印マーク(マウスポインター)を動かしたり、機能を 実行したりします。

#### 参照

i.LINK について→電子マニュアル 『パソコン応用』3 章の「i.LINK 機 器を接続する」

### 参照

USB 機器の接続について→電子マ ニュアル『パソコン応用』3 章の 「USB 機器を接続する」

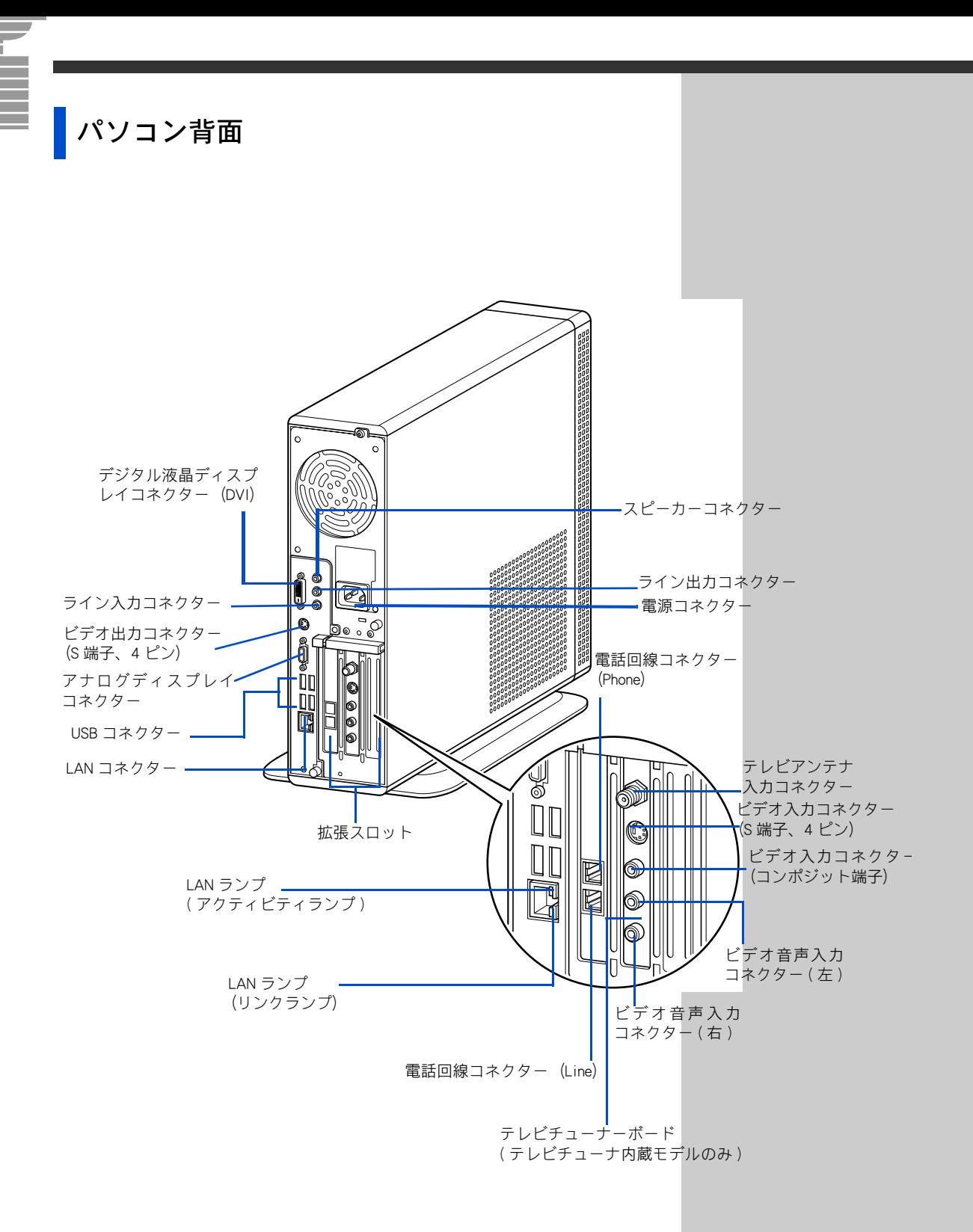

#### ■スピーカーコネクター

スピーカーに接続して再生している音を聞くとき、このコネクターに接続 します。外部スピーカーを接続する場合は、ディスプレイに接続している ケーブルを取り外す必要があります。

#### ■ライン出力コネクター

パソコンで再生している音を聞くときは、このコネクターに接続します。

#### ■電源コネクター

電源コードを接続します。

#### ■電話回線コネクター (Phone)

電話機を使うときは、モジュラーケーブルを接続します。

#### ■電話回線コネクター (Line)

電話回線でインターネットなどを利用するときは、モデムケーブルを接続 します。

#### ■LAN ランプ

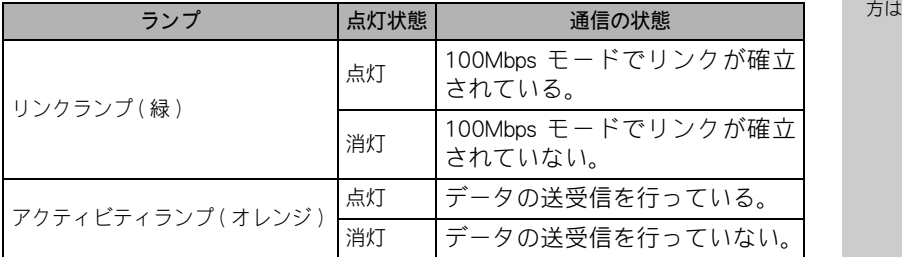

参照

モデムケーブルの接続について→ 「5.いろいろな使い方をするため に」の[インターネットを始めたい](#page-40-0)

#### ■拡張スロット

拡張ボードが増設できます。スロットは 3 つあり、スロット 1、スロット 2 は PCI 規格です。使用できる PCI ボードのサイズは、幅 107mm、奥行 150mm です。 テレビチューナ内蔵モデルは、スロット 2 にテレビチューナーボードが取 り付け済みです。スロット 3 は FAX モデム専用スロットです。

#### ■LAN コネクター

ネットワークに接続するときは、LAN 接続ケーブルを接続します。使用す るには、設定が必要です。

#### ■USB コネクター

ユニバーサルシリアルバス(USB)に対応した周辺機器を使うときは、この コネクターに接続します。コネクターは 4 個あります。

#### ■アナログディスプレイコネクター

17 型液晶ディスプレイを接続します。

#### ■ビデオ出力コネクター (S 端子、4 ピン)

映像をテレビに表示するときは、S 映像ケーブルを接続します。

#### ■ライン入力コネクター

外部オーディオ機器で再生している音をパソコンに取り込むときは、この コネクターに接続します。

#### 参照

ネットワークの設定と接続につい て→電子マニュアル『パソコン応 用』3章の「LAN を接続する」

■デジタル液晶ディスプレイコネクター (DVI)

17 型ワイド液晶ディスプレイを接続します。

#### テレビチューナ内蔵モデルのみ

#### ■テレビアンテナ入力コネクター

テレビのアンテナ線を接続するときは、アンテナ接続ケーブルを接続します。

#### ■ビデオ入カコネクター(S 端子、4 ピン)

テレビの映像を、S 映像信号でパソコンに取り込むときに、S 映像ケーブル を接続します。

#### ■ビデオ入力コネクター(コンポジット端子)

テレビの映像をコンポジット映像信号でパソコンに取り込むときは、コン ポジット映像ケーブルを接続します。

#### ■ビデオ音声入力コネクター (右,左)

テレビの音声信号をパソコンに取り込むときに、音声信号ケーブルを接続 します。

#### ■テレビチューナーボード

TV 機能を使うための拡張ボードです。

#### **E**XH

★ テレビチューナボードはテ レビチューナ内蔵モデルに のみ取り付けられています。

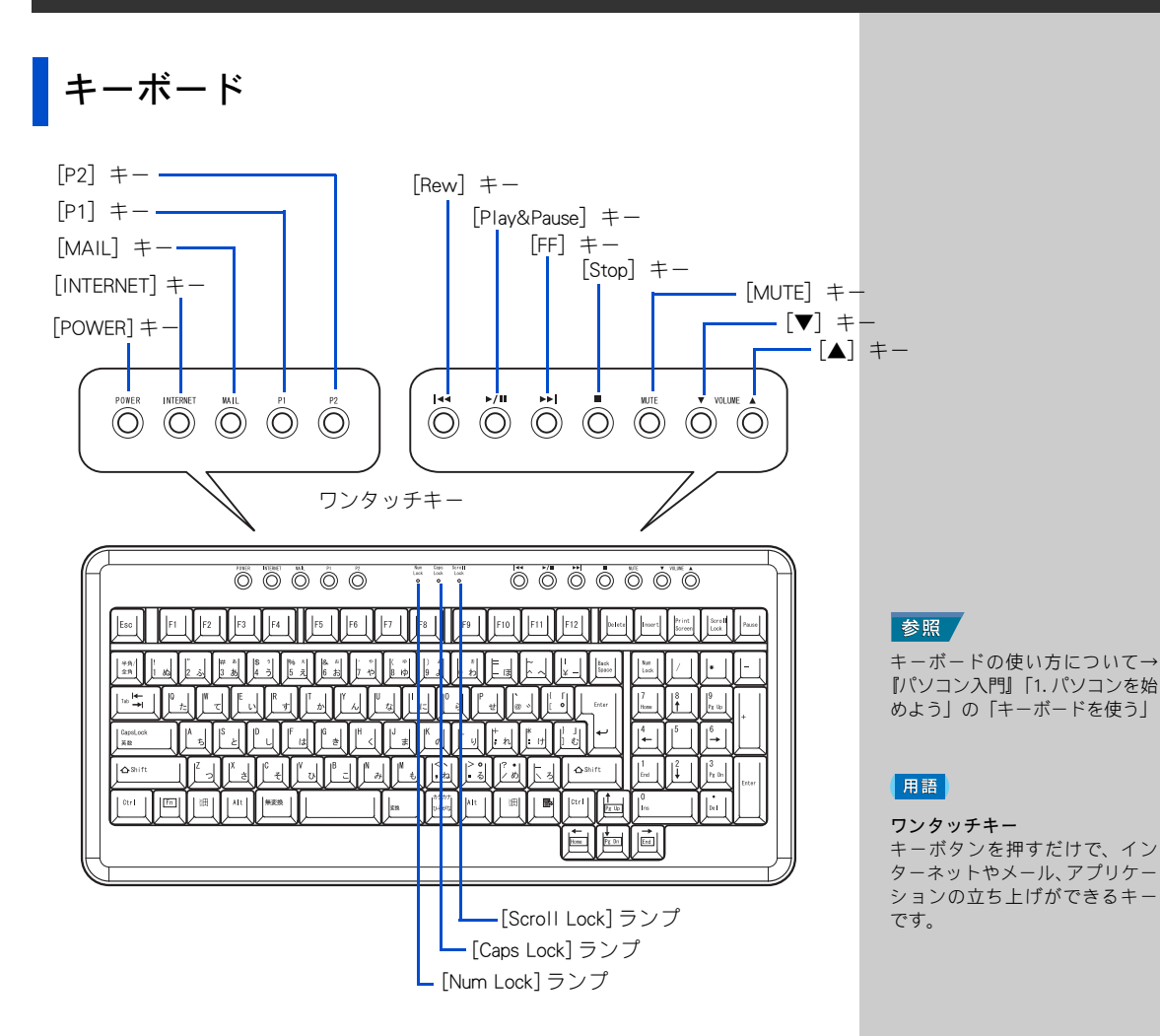

#### ■**[POWER] キー**

ワンタッチキーの 1 つです。Windows が終了します。

#### ■[INTERNET] キー

ワンタッチキーの1つです。インターネットに接続してホームページを見 るためのアプリケーション「Internet Explorer(インターネットエクスプロー ラ)」を立ち上げます。

#### $\blacksquare$ [MAIL]  $\pm$

ワンタッチキーの1つです。インターネットメールを送受信するためのア プリケーション「Microsoft® Office Outlook® 2003 」を立ち上げます。

5

 $|EY|$ 

★ インターネットに接続した り、メールを使用するには、 あらかじめ設定が必要です。

#### 参照

[MAIL]キーの設定について→電 子マニュアル『パソコン応用』1 章の「ワンタッチキーを設定する」

#### E

- ◎ 再セットアップを行うと、 「MAIL」 キーは「Outlook Express」に、「P1」キーは 「なし」に設定されます。
- ◎ ワンタッチキーは複数ユー ザの同時ログインをサポー トしていません。使用する場 合は、1 ユーザでログインし てください。

#### $\blacksquare$ [P1]  $\ddagger$   $-$

ワンタッチキーの一つです。電子マニュアル検索ソフト「CyberSupport( サ イバーサポート)」を立ち上げます。

#### $\blacksquare$ [P2] キー

ワンタッチキーの一つです。アプリケーションの立ち上げが簡単にできる 「 Prius で楽しもう」が立ち上がります。

#### ■[Num Lock] ランプ

点灯:[Num Lock] キーを押すと、切り替えられます。 キーボードのテンキーの数字などが入力できます。 消灯:[ ↑ ][ ↓ ][ ← ][ → ] キーなどが入力できます。

#### ■[Caps Lock] ランプ

[Shift] キーを押しながら [Caps Lock] キーを押すと、切り替えられます。 点灯:大文字のアルファベットが入力できます。 消灯:小文字のアルファベットが入力できます。

#### ■[Scroll Lock] ランプ

[Scroll Lock] キーを押すと切り替えられます。ランプが点灯しているときは、 表示画面を移動できません。ランプが消灯すると移動できるようになりま す。ソフトウェアによって動作が異なる場合もあります。

#### ■[Stop](■)キー

ワンタッチキーの 1 つです。音楽 CD や DVD ビデオの再生を停止します。

#### $\blacksquare$ [Play&Pause] ( $\blacktriangleright$ / $\blacksquare$ ) キー

ワンタッチキーの 1 つです。音楽 CD や DVD ビデオの再生や、再生を一時 停止します。

#### $\blacksquare$ [Rew]  $(H \lightharpoonup)$   $\ddagger$   $\lightharpoonup$

ワンタッチキーの 1 つです。音楽 CD や DVD ビデオの再生を前の曲や前の チャプターに移動します。

#### $\blacksquare$  [FF] ( $\blacktriangleright$ ) キー

ワンタッチキーの 1 つです。音楽 CD や DVD ビデオの再生を次の曲や次の チャプターに移動します。

#### $IMUTE$ ] $\div -$

ワンタッチキーの 1 つです。Windows やアプリケーションが出力する音量 を消したり、元に戻します。

#### $\blacksquare$ [ $\blacktriangledown$ ]  $\pm$

ワンタッチキーの 1 つです。Windows やアプリケーションが出力する音量 を下げます。

#### $\blacksquare$ [ $\blacktriangle$ ]  $\pm$  -

ワンタッチキーの 1 つです。Windows やアプリケーションが出力する音量 を上げます。

#### EDN.

★ ワンタッチキーで立ち上げ るアプリケーションを変更 することもできます。

#### 参照

変更の方法→電子マニュアル『パ ソコン応用』1 章の「ワンタッチ キーを設定する」

#### l eykl

★ [Num Lock]、[Caps Lock]、 [Scroll Lock] のインジケー ターを画面に表示させるこ ともできます。

#### 参照

画面表示について→電子マニュア ル『パソコン応用』1 章の「ワン タッチキーを設定する」

#### (重要)

◎ [Stop]、[Play&Pause]、[Rew]、 [FF] キーは、音楽 CD や DVD ビデオを再生するアプリ ケーションによっては、使用 できない場合があります。ま た、そのアプリケーションの 画面が選択されていないと、 使用できません。

## CD/DVD ドライブのディスクの入れ方 / 取り出し

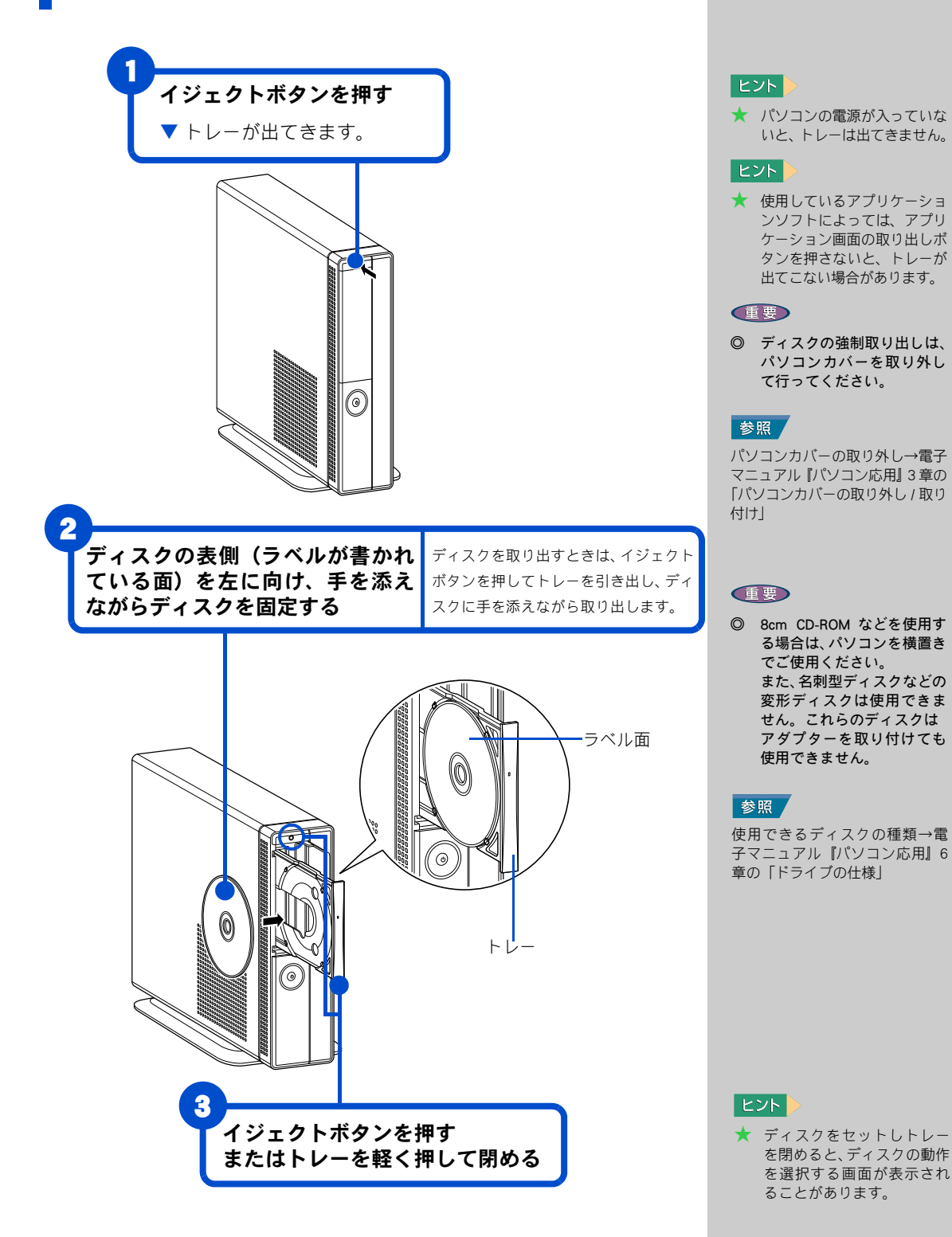

57

# 6. 再セットアップについて

ここでは、パソコンをご購入時の状態に戻すまでの方法につい て説明します。パソコンの使用中にエラーが何回も発生したり、 パソコンが立ち上がらないときは、再セットアップし直してく ださい。

# 作業の流れ

パソコンをご購入時の状態に戻すまでの作業の流れは次の通りです。

### 1 準備する

再セットアップする前に必要なファイルのバックアップをとります。イン ターネットやメールなどの設定も控えておきます。

### 2 一括インストールを行う

一部のアプリケーションを除いて、パソコンをご購入時の状態に戻します。

### 3 アプリケーションをインストールする

一括インストールで元に戻らないアプリケーションをインストールしま す。

### <span id="page-59-1"></span>■ 雷子マニュアルをインストールする

一括インストールで元に戻らない電子マニュアルをインストールします。

### <span id="page-59-0"></span>1 準備する

次の準備を行ってください。

### 必要なファイルをバックアップする

ご購入時の状態に戻すと、それまでに作成したファイルや、追加したアプ リケーションなどが削除されます。CD-R や CD-RW などのディスクに必要な ファイルをコピーしてバックアップをとってください。

バックアップファイルを戻せるように元のフォルダー名など、保存先も控 えてください。

#### 参照 詳細について[→「1 準備する」](#page-59-0)

参照 詳細について→[「2 一括インス](#page-62-0) [トールを行う」](#page-62-0)

参照 詳細について→[「3 アプリケー](#page-67-0) [ションをインストールする」](#page-67-0)

参照 詳細について→[「4 電子マニュア](#page-59-1) [ルをインストールする」](#page-59-1)

#### 参照 コピーの方法について→『パソコ ン入門』の「3.ファイルを使おう」

#### 参照

バックアップの方法について

- →『困ったときの Q&A』の 1 章「パ ソコンQ&A」の「データのバック アップ」
- →『アプリケーションガイド』の 「安心楽々引越しパック」で データを移動する

 標準のフォルダー位置について →『アプリケーションガイド』 の「標準ユーザデータの保存場 所」

### インターネットの設定を控える

ご購入時の状態に戻したあと、加入しているプロバイダーに再び接続でき るように、ユーザー名、パスワード、アカウント名など、インターネット の設定に必要な情報をメモしてください。通常は、契約時にプロバイダー から送付された書類にこれらの情報が記載されています。

### 周辺機器を全て取り外す

ご購入後に周辺機器を取り付けている場合は、再セットアップの前に取り 外してください。

### BIOS の設定をご購入時の状態に戻す

BIOS の設定を変更している場合は、BIOS をご購入時の状態に戻してくださ い。

BIOS の設定をご購入時の状態に戻す ( 初期化する ) ことで解決できる問題 もあります。購入時の状態から設定を変更している場合は、設定内容をあ らかじめ控えておき、BIOS を初期化したあとに設定し直してください。

### | パソコンの電源を入れる。

パソコンの立ち上げ中、画面下部に「 Press DEL to enter SETUP, F12 to enter BOOT MENU 」と表示されたら、[Delete] キーを押す。

 $\blacktriangledown$  BIOS メニューが立ち上がる。

#### GR

- ◎ BIOS の設定を初期化しても内 蔵タイマーの日付と時刻は変 更されません。
- ◎ ディスプレイによっては、電 源を入れても画面表示に時間 がかかり、「 HITACHI 」ロゴや メッセージが表示されない場 合があります。この場合、BIOS メニューを立ち上げるには、 パソコンの電源を入れてか ら、約 15 秒間 [Delete] キーを 押し続けてください。しばら くすると、BIOS メニューが表 示されます。

#### $|E>|\$

**★ PC カードを取り付けていると** きは、取り付けた PC カードを パソコンから取り外してくだ さい。外さないと正しく動作 しない場合があります。

#### 参照

PC カードの取り外しについて→電 子マニュアル『パソコン応用』3 章 の「PC カードを使う」

#### $|EYF|$

★ 拡張ボードを増設しているとき は、増設した拡張ボードをパソ コンからすべて取り外してくだ さい。外さないと正しく動作し ない場合があります。

#### 参照

拡張ボードの取り外しについて→ 電子マニュアル「パソコン応用」3章 の「拡張ボードを取り付ける」

**2** [↑], [↓]キーで、[Load Setup Defaults] を選び、[Enter] キーを 押して、「 Load Setup Defaults (Y/N)?」と表示されたら [Y] キー、 [Enter] キーを押す。

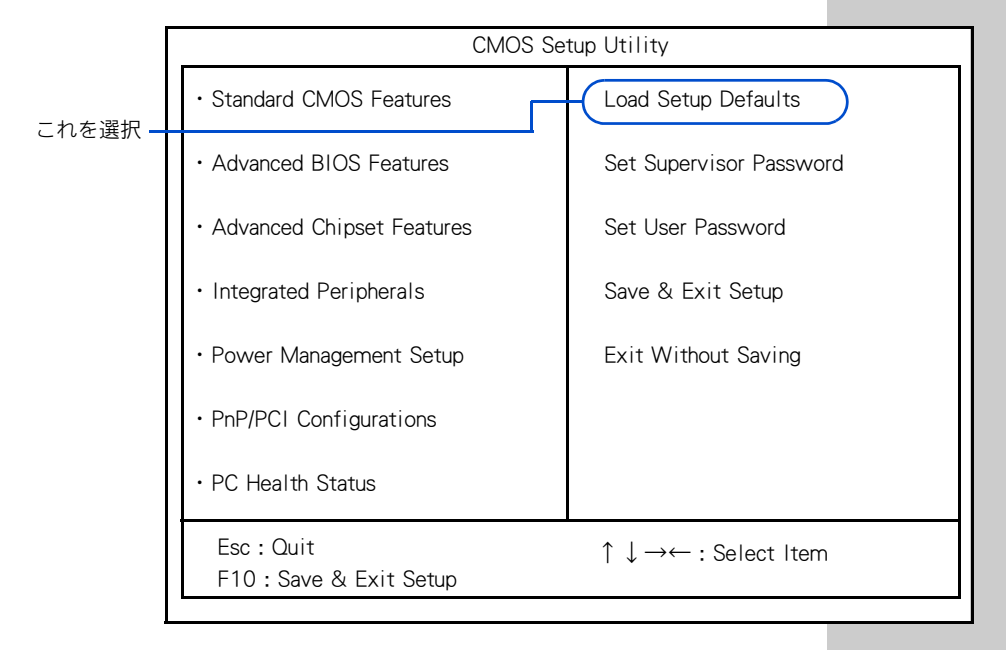

**3** [F10] キーを押す。

[SAVE to CMOS and EXIT (Y/N) ?」と表示されたら [Y] キーを押し、 [Enter]キーを押す。

▼設定した内容が保存され、BIOS メニューが終了しパソコンが立ち上げ 直される。

### 必要なディスクを用意する

パソコンに付属の、次のディスク類を使用します。

- ・『再セットアップ DVD』
- ・『Microsoft® Office Personal Edition 2003』
- ・『Microsoft® Office Home Style+』
- ・『活用百科』
- ・『かんたんラベル王 for HITACHI』

#### ヒント

★ BIOS メニューで「Save & Exit Setup」を選び、[Enter] キーを押しても同じ操作が できます。

# <span id="page-62-0"></span>2 一括インストールを行う

この作業を行うと、一部のアプリケーションを除いて、パソコンの HDD を ご購入時の状態に戻します。さらに、システムパーティションのサイズを 変更したり、システムパーティションのみ購入時の状態に戻すこともでき ます。

あらかじめパソコン付属の次のディスクを用意してください。

■『再セットアップ DVD』

### **1** パソコンの電源を入れ、すぐに『再セットアップ DVD』を CD/DVD ドライブに入れる。

▼ メニューが表示される。

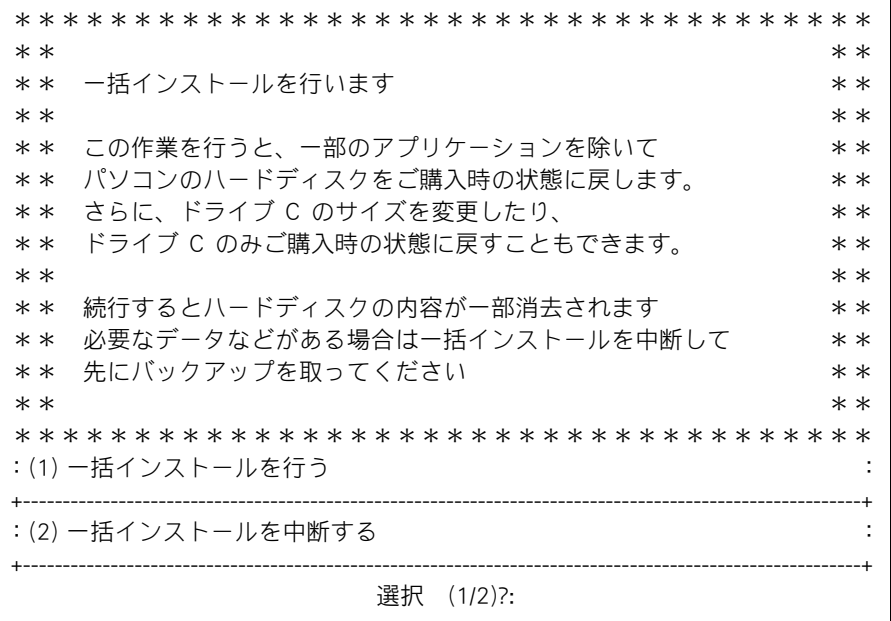

#### **EED**

◎ 「再セットアップ DVD 」を CD/ DVD ドライブに入れてもメ ニューが立ち上がらないとき は、「再セットアップ DVD 」を 入れたまま、パソコンを立ち 上げ直してください。

### 2 [1] キーを押す。

▼次のメッセージが表示される。

\*\*\*\*\*\*\*\*\*\*\*\*\*\*\*\*\*\*\*\*\*\*\*\*\*\*\*\*\*\*\*\*\*\*\*\*  $**$  \* \* \*\* 一括インストールを行います。 \*\*  $**$  \* \* \*\* 一括インストールの方法を選択してください \*\*  $**$  \* \* \*\*\*\*\*\*\*\*\*\*\*\*\*\*\*\*\*\*\*\*\*\*\*\*\*\*\*\*\*\*\*\*\*\*\*\* :(1) 現在のドライブ C だけを一括インストールする : : -現在のドライブ C の内容は消去されます : : -ドライブ C 以外のドライブは消去されません。 : : -ドライブ C の容量は変更できません。 : +----------------------------------------------------------------------------------------------------+ :(2) ハードディスクを初期化した後、一括インストールする : : -ハードディスクのデータはすべて削除されます。 : : -新たにドライブ C の容量を設定できます。 : +----------------------------------------------------------------------------------------------------+ : (3) 一括インストールを中断する +----------------------------------------------------------------------------------------------------+ 選択 (1/2/3)?:

※ (1) を選ぶと、OS やアプリケーションなどをドライブ C に回復します。ドライブ C 以外のパー ティションは初期化されません。ドライブ C のパーティションサイズは変更できません。 ※ (2) を選ぶと、OS やアプリケーションなどをドライブ C に回復します。ドライブ C 以外

のパーティションも初期化されます。

※ (3) を選ぶと OS やアプリケーションなどのインストールを中止します。

#### 信要

◎ 工場出荷時はドライブC以外 にデータバックアップ用の 5GB のパーティションが設 定されています。通常は (1) を選択してください。

### 3 [1] または [2] キーを押す。(1) を選んだ場合は、次の画面が表示さ れる。(2) を選んだ場合は、手順 5 に進む。

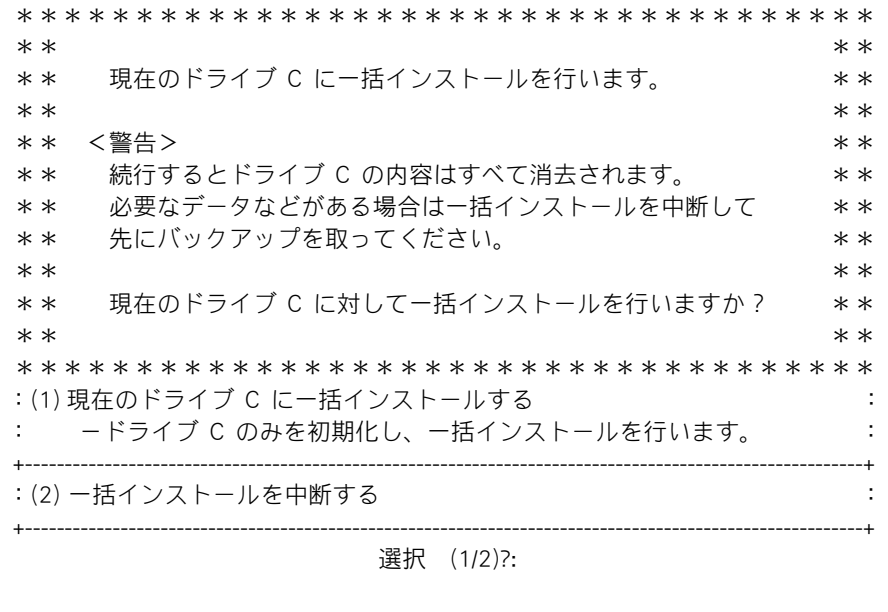

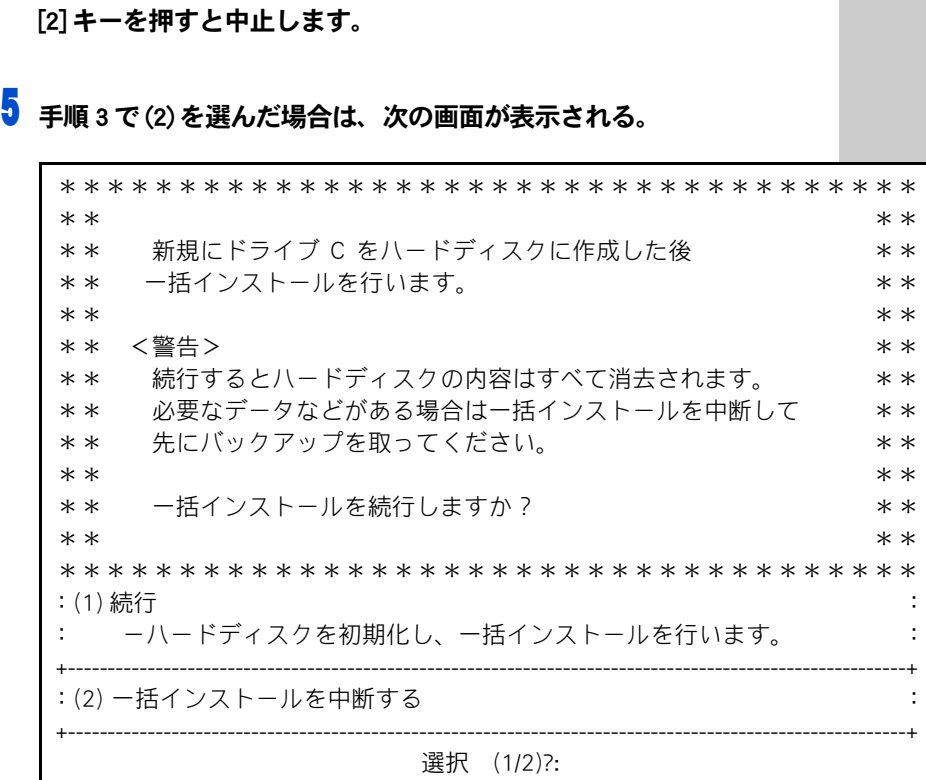

※ (1) を選ぶと、OS やアプリケーションなどをドライブ C に回復します。ドライブ C 以外のパー ティションは初期化されません。ドライブ C のパーティションサイズは変更されません。 ※ (2) を選ぶと、OS やアプリケーションなどのインストールを中止します。

▲ 一括インストールを行う場合は、[1]キーを押して、手順9へ進む。

※ (1) を選ぶと、ハードディスクの初期化を行ったあと、新規に作成するドライブ C のサイ

ズ変更画面へ進んでください。 ※ (2) を選ぶと、OS やアプリケーションなどのインストールを中止します。

### 6 [1] キーを押す。

▼ ドライブ C のサイズ変更画面が表示される。

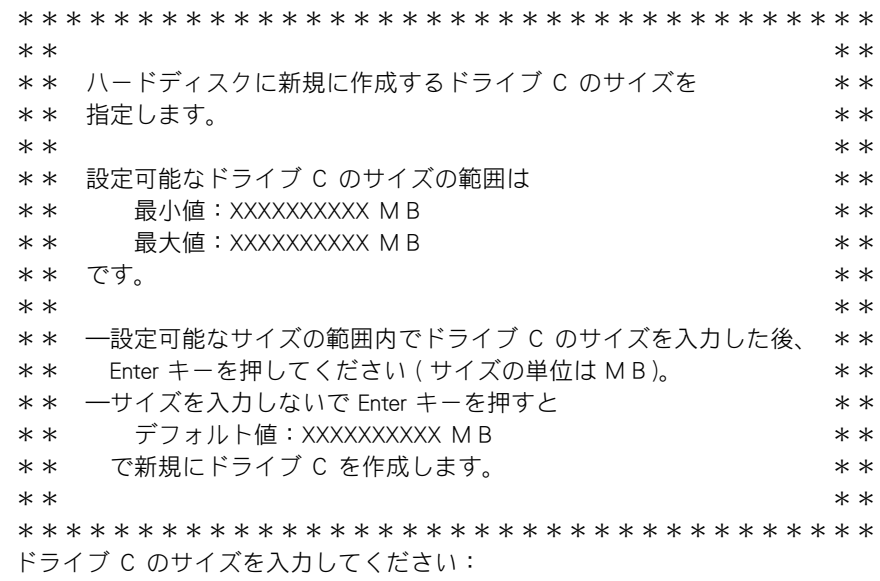

7 新規に作成するパーティションのサイズを入力する。 サイズを変更する場合は、設定範囲内でサイズを入力したあと、 [Enter] キーを押す。

デフォルト値のサイズを使用する場合はそのまま [Enter] キーを押 す。

▼ 次のメッセージが画面下に表示される。

指定されたドライブ C のサイズ XXXXXXXXXX MB これでよろしいですか? ( Y = はい / N = いいえ ) :

### 8 指定したドライブ C のサイズに問題がなければ [Y] キーを押して 手順 9 に進む。

▼ [N] キーを押すと手順 6 に戻る。

9 os の回復作業終了画面が表示されたら、パソコンから 『再セットアップ DVD』を取り出し、[Ctrl] キーと [Alt] キーを押し ながら、[Delete] キーを押してパソコンを立ち上げ直す。

\*\*\*\*\*\*\*\*\*\*\*\*\*\*\*\*\*\*\*\*\*\*\*\*\*\*\*\*\*\*\*\*\*\*\*\*  $**$  \* \* \*\* Microsoft(R) Windows(R) XP Home Edition \*\*\*  $**$  \* \* \*\* 一括インストールは正常に終了しました。 \*\*  $**$  \* \* \*\* パソコンから DVD - ROM を抜いた後、 \*\* \*\* CTRL+ALT+DEL キーを同時に押してパソコンを再起動して \*\* \*\* ください。 \*\*  $* *$ \*\*\*\*\*\*\*\*\*\*\*\*\*\*\*\*\*\*\*\*\*\*\*\*\*\*\*\*\*\*\*\*\*\*\*\*

10以降、Windows のセットアップ手順に従って、Windows 環境を セットアップする。

### 参照

詳細について→[「3. 電源を入れよ](#page-33-0) [う」「使用許諾契約に同意しよう」](#page-33-0)

#### 参照

セットアップ手順について[→「3. 電](#page-31-0) [源を入れよう」](#page-31-0)

#### **CEED**

◎ 次項の「3, アプリケーション をインストールする」に進む には Windows のセットアップ が必要です。

# <span id="page-67-0"></span>3 アプリケーションをインストールする

一括インストールで、元に戻らないアプリケーションを Windows のセット アップ後にインストールします。添付ソフトウェアの CD-ROM などを使い ます。

### 添付ソフトウェアの CD-ROM からインストール

詳細については、各添付ソフトウェアに付属のマニュアルをご参照くださ い。

#### ■Microsoft<sup>®</sup> Office Personal Edition 2003

付属の『スタートガイド』をご参照ください。インストール時にセットアッ プオプションを選べます。必要に応じて選んでください。

#### ■Microsoft<sup>®</sup> Office Home Style+

付属の『スタートガイド』をご参照ください。ご利用になるには、Microsoft® Office Personal Edition 2003 がインストールされている必要があります。

#### ■かんたんラベル王 for HITACHI

次の手順でインストールします。

#### 1 「かんたんラベル王 for HITACHI 」ディスクを、CD/DVD ドライブに入 れる。

▼ 自動的に「アプリケーション インストールメニュー が立ち上がる。

### 2 「インストール」ボタンをクリックし、インストールする。

「アプリケーション インストールメニュー」が自動的に立ち上がらない場合 は、次の手順で行ってください。

### | 「スタート] ボタンー「ファイル名を指定して実行」をクリックする。

▼ 「 ファイル名を指定して実行 1が表示される。

### 2 e:\instmenu.exe と入力し、「 OK 」ボタンをクリックする。

※ e は CD/DVD ドライブ名

▼ 「アプリケーション インストールメニュー」が立ち上がる。 「かんたんラ ベル王 for HITACHI 」がインストールされていなければ、画面左側のアプ リケーションのチェックボックスにチェックが付いて表示される。

### 3 [ インストール ] ボタンをクリックする。

▼ セットアップが始まる。

#### (重要)

◎ アプリケーションをインス トールするときは、管理者権 限を持つユーザー(アカウン ト)で行ってください。

#### ■はじめてソフトを立ち上げた時の対応

次のアプリケーションをインストールしたあと、はじめて立ち上げたとき、 番号などの入力が必要です。

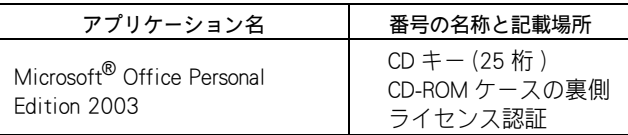

# 4 電子マニュアルをインストールする

一括インストールでは、電子マニュアルはインストールされません。 電子マニュアルは、『活用百科』CD を使ってインストールします。詳しく は『パソコン入門』をご参照ください。

#### ED

◎ 添付の Microsoft<sup>®</sup> Office Personal Edition 2003 をインストールし直した場 合、ライセンス認証が必要で す。ライセンス認証を受けな い場合、立ち上げ回数が許諾 回数を超えると、ファイルの 作成更新などの機能が使用 できなくなります。ライセン ス認証の方法は、『スタート ガイド』をご参照ください。

#### 参照

詳細について→『パソコン入門』1 章の「電子マニュアルを使う」

付録

ここでは、パソコンおよび周辺機器の使用環境、使用方法につ いての制限や、CD/DVD ドライブの使い方などについて説明しま す。

### ご使用上の注意事項

### パソコンおよび周辺機器を使用する環境について

- ・ 寒い場所では、室温を動作時周囲温度まで上げたあと 20 ~ 30 分経過し てからお使いください。
- ・ 暑い場所では、しばらく空調などを使用し室温が一定になってからお使 いください。
- ・ 直射日光の当たる場所や、ストーブなど発熱する器具の近くでは使用し ないでください。
- ・ ほこりが極端に多い場所では、使用しないでください。
- ・ 温度変化が激しい場所や湿度が極端に高い場所では、使用しないでください。
- ・ 腐食性ガス ( 特に亜硫酸ガス、硫化水素、塩素ガス、アンモニアガスな ど ) や塩分を多量に含む空気などが発生する場所に設置しないでくださ い。このような場所では、パソコンおよび周辺機器の表面を化学的に腐 食することにより、電子部品の接触抵抗が増加したり、稼働部品の構造 がもろくなり、パソコンおよび周辺機器の信頼性が著しく低下します。
- ・ パソコンを使用する場所の近くで落雷が発生したり、電源の供給状態が 悪い場合は、使用中に瞬時停電や電圧低下が発生して不都合が生じるこ とがあります。この対策として、交流無停電電源装置を使用されること をおすすめします。
- ・ 煙霧状の殺虫剤などを使用するときは、事前にビニールシートなどでパ ソコンを完全に包んでください。
- ・ じゅうたんのある部屋でパソコンを使用したり、パソコンの使用中にひ ざ掛けなどを使用すると、それらの材質によって静電気が発生し、パソ コンおよび周辺機器に悪影響を及ぼす場合があります。静電気の発生し にくいものをお使いください。

### パソコンおよび周辺機器の取り扱いについて

お客様が作成されたデータ (画像データ、映像データ、文書データなど) やメール、プログラム、各種の設定内容は、お客様の責任においてバッ クアップをお取りください。誤操作や故障などにより、パソコンの記憶 装置 (HDD など ) からデータが失われたり、使用できない場合があります が、保証書に定められた保証サービスを除き、これによる損害などの責 任は当社では一切負いかねますので、あらかじめご了承ください。お客 様が作成されたデータなどは普段からこまめにバックアップをお取りに なることをおすすめします。

#### 参照

動作時周囲温度について→電子マ ニュアル『パソコン応用』6 章の 「パソコン仕様一覧」

#### 参照

最適な温度と湿度→電子マニュア ル『パソコン応用』6 章の「パソ コン仕様一覧」

- ・ パソコンの破棄または譲渡の際には、HDD 上のデータが流出するトラブ ルを回避するために、HDD からデータを消去するソフトウェアまたは サービスをご利用いただくことをおすすめします。なお、HDD 上のソフ トウェアを削除することなくパソコンを譲渡するとソフトウェアライセ ンス使用許諾契約に抵触する場合がありますのでご注意ください。
- ・ Windows の立ち上げ中や使用中に、電源スイッチを4秒以上押して電源 を切ると、次回立ち上げ時にチェックプログラムが働くことがあります。 異常がない場合は、そのあと正常に Windows が立ち上がりますが、異常 がある場合は、再セットアップをしないとパソコンが使用できない場合 もあります。
- ・ パソコンは精密な電子部品で製造されていますので、衝撃を与えないで ください。
- ・ 磁石やスピーカーなどの強い磁気を発生するものを近づけると、パソコ ンおよび周辺機器の故障の原因になります。
- ・ マウスやモデムなど外部からのノイズに弱い機器があります。誤動作を する場合は、パソコンおよびその周辺機器の電源を同一のノイズフィル ター付き OA タップからとることをおすすめします。
- ・ パソコンを一度終了したら、再度起動するのは必ず 20 秒以上経過してか らにしてください。20 秒以上経過しないと、パソコンが立ち上がらない ことがあります。

### パソコンおよび周辺機器に関するご注意

- ・ 本パソコンではプレインストールしているオペレーティングシステム (OS) 以外の OS は、当社のサポート外となります。
- ・ 本パソコンはすべての USB 対応周辺機器、i.LINK 対応周辺機器 ( デジタル ビデオカメラを含む ) および、PC カード周辺機器の動作を保証するもの ではありません。
- ・ 本パソコンはビデオ・画像編集専用機ではありません。取り扱いには Windows パソコンの基本操作についての習熟が必要となります。
- ・ プレインストールおよび添付のソフトウェアは、市販のパッケージ商品 と機能や添付品・マニュアルなど異なるものがあります。また、マニュ アルについてはソフトウェアのヘルプ機能や電子マニュアルで代用して いるものがあります。
- ・ 通信中や HDD、CD/DVD ドライブの読み込み、書き込み中にパソコンの電 源を切ったりソフトウェアリセットを行ったり、節電機能を働かせない でください。故障の原因となります。
- ・ パソコン内蔵のモデムでは、Windows 標準の「ダイヤラ」は使用できませ  $h_{\rm o}$
- ・ モデム着信による休止状態および、電源を切った状態からの復帰はでき ません。
- ・ コマンドプロンプトで、キーボードの [Stop]、[Play&Pause]、[Rew]、[FF] キーを押すと、コマンドラインに関係のない文字が入力される場合があ ります。
- ・ command.com を使用する場合は、フルスクリーンで実行しないでくださ い。コマンド入力ができなくなります。
- ・ Windows でコマンドプロンプトを使用する場合は、英語環境にしないで ください。正しく動作しないことがあります。

### ディスプレイに関するご注意

- ・ 液晶ディスプレイは、画面の一部にドット欠けや常時点灯が存在する場 合がありますが、故障ではありません。
- ・ 本パソコンに付属のディスプレイは専用ディスプレイです。増設ビデオ カードや他のパソコンで正しく表示することを保証するものではありま せん。
- ・ 液晶ディスプレイの表面を強く押したりすると、故障の原因となること があります。
- ・ 液晶ディスプレイ表面に水滴や指紋など汚れが付いたときは、乾いた柔 らかい布で軽く拭いてください。

### USB 機器の使用について

- ・ 特定の USB 機器を複数接続した場合や、特定のデバイスとの組み合わせ において、接続した機器が使用可能な状態にならない場合があります。 この場合は、USB ケーブルを抜き差しして、その機器をシステムに再度 認識させてください。
- ・ 特定の USB 機器を接続した場合、節電機能への移行/復帰が正常に行え ない場合があります。この場合は節電機能を使用しないでください。

### CD/DVD ドライブに関するご注意

#### ■DVD マルチドライブ

- ・ パソコンの電源を切るときには、必ずディスクを取り出してからにして ください。
- ・ トレーやドライブの内部に異物を入れないでください。ドライブの故障 の原因となります。
- ・ ドライブの使用中に振動を与えないでください。データを正しく読み込 めないことがあります。
- ・ ディスクアクセスランプが点灯、点滅しているときは、イジェクトボタ ンを押さないでください。
- ・ 他のパソコンで作成されたディスクについて、本パソコンでの動作を保 証するものではありません。
- ・ 本パソコンで作成した CD-R/CD-RW、DVD-R/DVD-RAM/DVD-RW ディスク は他のパソコンやプレーヤーでは読み込めない場合があります。
- ・ 通常は、ディスク強制イジェクトスイッチを使用しないでください。た だし、イジェクトボタンを押してもトレーが出ないときはディスク強制 イジェクトスイッチに細いピンなどを差し込んで取り出してください。
- ・ オプションの FDD など、データの転送速度が遅いドライブから CD-R や CD-RW に書き込みを行うときは、テスト書き込みを行ってください。
- ・ CD-R や CD-RW にデータを書き込む時は、他のアプリケーションを終了し てください。書き込み中も他のアプリケーションを立ち上げないでくだ さい。書き込みを失敗することがあります。
### CD/DVD ディスクに関するご注意

- ・ 割れたり変形したディスクを使用しないでください。故障の原因になり ます。
- ・ ディスクをお手入れするときは、乾いた柔らかい布でディスクの中心か ら外周に向けて放射状に拭いてください。このとき、ベンジン、シンナー、 水、レコードクリーナー、静電気防止剤、シリコンクロスなどで拭かな いでください。
- ・ ディスクからゴミや水分を取り除くのにドライヤーは使わないでくださ  $\mathsf{L}\mathsf{L}$
- ・ ディスクは温度、湿度が高い場所、直射日光の当たる場所に保管しない でください。
- ・ ディスクは温度差のはげしい場所には保管しないでください。
- ・ ディスクを折ったり曲げたりしないでください。
- ・ ディスクに字を書いたり傷を付けないでください。
- ・ ディスクにラベルなどをはらないでください。ドライブ内での回転が不 安定になり故障の原因になります。
- ・ DVD-RAM などのカートリッジタイプのディスクを、カートリッジから取 り 外して使用するときは、記録面に触らないなど、取り扱いに注意して ください。正しく扱わないと、記録されているデータが損なわれたり、ド ライブの故障の原因となります。
- ・ お子さまがディスクを傷つけたりしないよう、ディスクはお子さまの手 の届かないところに保管してください。
- ・ CD-RW の書き換え可能回数は 1000 回程度です。1000 回以上使用した場 合は、書き込みエラーが発生することがあります。
- ・ DVD-RAM の書き換え可能回数は 10 万回程度です。10 万回以上使用した 場合は、書き込みエラーが発生することがあります。
- ・ DVD-RW の書き換え可能回数は 1000 回程度です。1000 回以上使用した 場合は、書き込みエラーが発生することがあります。
- ・ ディスクによっては、一部書き込み速度に対応していない場合もありま す。
- ・ DVD-ROM ドライブでは、次のディスクは使用しないでください。
- ・ 名刺型、ハート型などの異形ディスクを入れないでください。ディスク を取り出せなくなる場合があります。また、DVD-ROM ドライブやディス クが壊れることがあります。
- ・ 縦置きで使用する場合は、シングルディスクなどの 8cm 小径ディスクを 入れないでください。ディスクを取り出せなくなる場合があります。
- ・ 縦置きで使用する場合は、8cm 小径ディスクの 12cm 変換アダプターは 使用しないでください。故障の原因になります。
- ・ "DVD Slim disc"と称するディスクを入れないでください。ディスクを 取り出せなくなる場合があります。

#### CD/DVD 再生に関するご注意

- ・ 本パソコンでは地域番号 ( リージョンコード ) として「 2 」または、「 ALL 」 が記載されていない DVD ビデオディスクは再生できません。
- ・ 本パソコンにオーディオ機器を接続してお聞きになるときは、スピー カーを保護するため、いったんオーディオ機器の音量を下げて正常に再 生できることを確認してからご使用ください。
- ・ 本パソコンはソフトウェアを用いて DVD を再生 ( デコード ) しています。 このためディスクによっては、操作および機能に制限があったり、CPU 負荷などのハードウェアの制限で映像がコマ落ちしたり、音がとぎれる ことがあります。
- ・ 本パソコンはすべての DVD ビデオタイトルの再生を保証するものではあ りません。DVD ビデオタイトルによっては、正しく再生できない場合が あります。
- ・ 現在発売されています「コピーコントロール CD 」は CD 規格に準拠してい ない特殊ディスクです。本パソコンでの CD 再生および録音の動作を保証 するものではありません。通常の CD の再生には支障がなく、特殊ディス クの再生時にのみ支障がある場合には、パソコンの故障・不具合ではあ りません。

#### 「PriusAir View」に関するご注意

- ・ CATV の受信で、スクランブルのかかった放送の視聴・録画はできません。 詳しくはご利用となる CATV 会社へお問い合わせください。
- ・ 著作権保護の信号が入った映像は録画することはできません。視聴にお いても映像が乱れることがあります。
- ・ BS・CS などの衛星放送や、地上デジタル放送は、本パソコンの内蔵チュー ナーでは受信できません。
- ・ 同期信号が乱れた映像を入力した時には、映像が途切れたり、録画に失 敗することがあります。

#### 著作権についてのご注意

- ・ 音楽、画像、映像などは著作権法により、その著作権者および著作権者 の権利が保護されています。権利者の了解なく無断でこれを複製 ( デー タ形式の変換を含む )、複製物の譲渡、ネットワーク上での配信などを行 うことは著作権法上できません。
- ・ 著作権保護のための信号が記録されている市販映像は、本パソコンへ取 り込むことはできません。

 $|E>|\$ ★ テレビチューナモデルに関 するご注意です。

### HDD の容量表示について

- ・ HDD は、高密度な磁気ディスクにデータを保存する精密機器です。磁気 ディスクには微小な欠点があり、これらの領域にはデータを書き込まな いようになっています。
- ・ HDD のエラーチェックプログラムを実行すると、「不良セクタ」もしくは 「スキップセクタ」が表示されることがあります。これは、データを書き 込まない領域を表示しているだけで、HDD の不良ではありません。
- ・ 取り付けられている内蔵 HDD の容量と、エラーチェックプログラム実行 時に表示される「全ディスク容量」との関係は次の通りです。内蔵 HDD が 複数のパーティションに分割されている場合は、各領域の合計値です。こ の場合、合計値が次の値以下になる場合があります。なお、\*は BIOS メ ニューの IDE の項目をご参照ください。

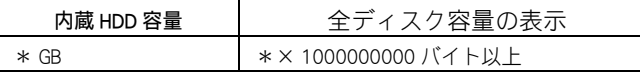

### リモコンに関する制限

- ・ 太陽光などの強い光が入るところを避けて使用してください。
- ・ リモコンを落としたり、衝撃を与えたり、足で踏んだりしないでくださ い。部品がこわれ、故障の原因となります。
- ・ リモコンに水をかけたり、濡れたものの上に置かないでください。故障 の原因となります。
- ・ パソコンのリモコンは次の範囲でご使用ください。 距離 : 発光部をパソコンのリモコン受光窓に向けて、正面から 5m 以内 角度: 左右± 15°の場合 3m 以内

#### 光学式マウスに関するご注意

- ・ マウス底面から発せられる赤い光を直接見ると、眼を痛める場合があり ます。赤い光を直接見ないでください。
- ・ センサー部分を汚したり、傷をつけないでください。
- ・ 光学式マウスは , 次のような表面では正しく動作しない場合があります。 ・ 鏡やガラスなど反射しやすいもの
	- ・ 光沢があるもの
	- ・ 濃淡のはっきりした縞模様や柄のもの
	- ・ 網点の印刷物など、同じパターンが連続しているもの

 $\lfloor$ ヒント $\rfloor$ 

★ リモコンはテレビチューナ 内蔵モデルに同梱されてい ます。

付

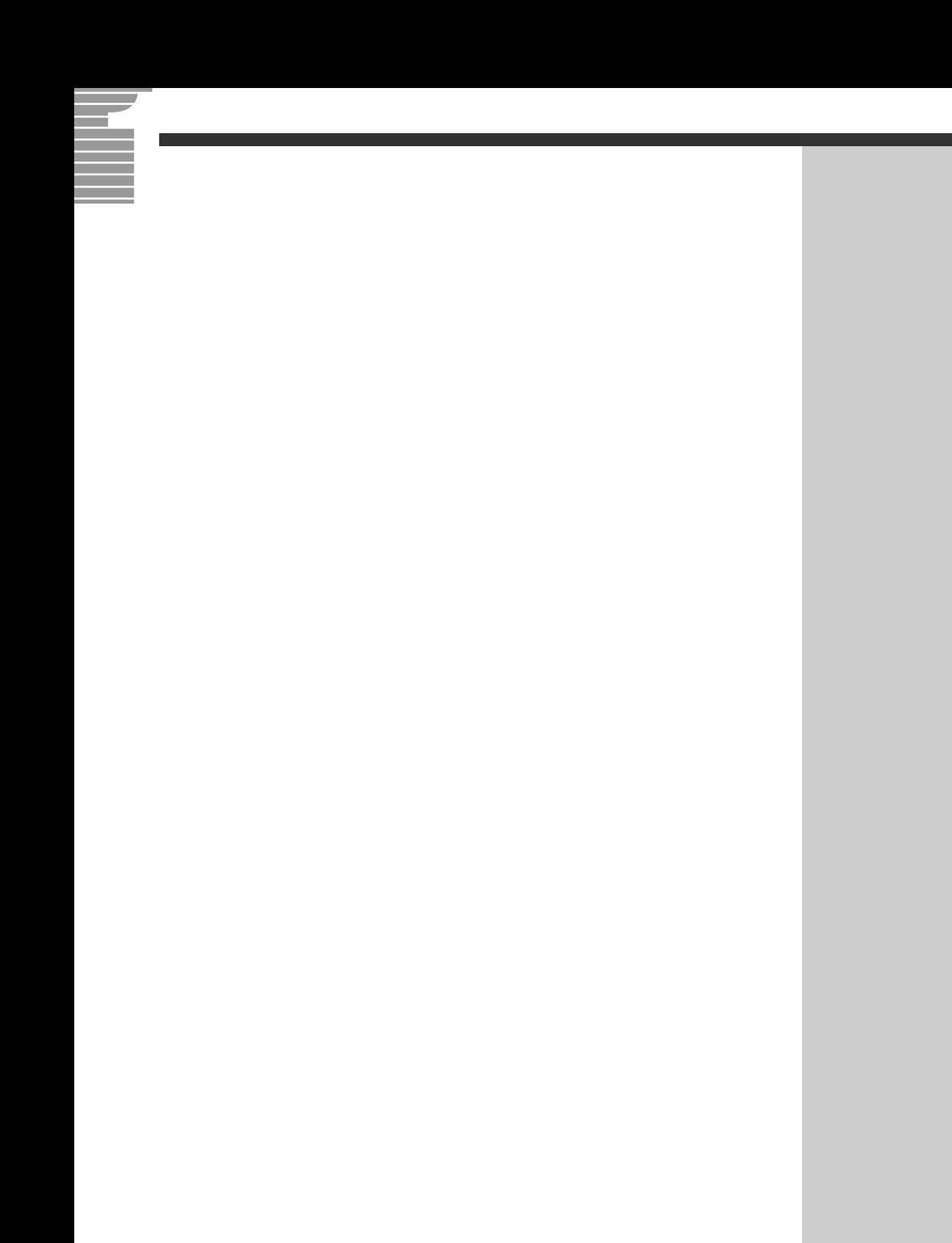

#### 他社製品の登録商標および商標についてのお知らせ

このマニュアルにおいて説明されている各ソフトウェアは、ライセンスあるいはロイヤリティー契約のも とに供給されています。ソフトウェアおよびマニュアルは、そのソフトウェアライセンス契約に基づき同 意書記載の管理責任者の管理のもとでのみ使用することができます。

それ以外の場合は該当ソフトウェア供給会社の承諾なしに無断で使用することはできません。

・ Microsoft、MS-DOS、Windows は、米国 Microsoft Corp. の登録商標です。

・その他、各会社名、各製品名は、各社の商標または登録商標です。

## 接続と準備

ー最初に読む本ー

初 版 2003 年 12 月

無断転載を禁止します。

落丁・乱丁の場合はお取り替えいたします。

# 株式会社 日立製作所

## インターネットプラットフォーム事業部

〒 243-0435 神奈川県海老名市下今泉 810 番地 お問い合わせ先 : 安心コールセンタ 0120-8855-96

Copyright © Hitachi, Ltd. 2003. All rights reserved.

 $\overline{\mathbb{E}^{\pm}}$ 延遠し、このマニュアルは、再生紙を使用しています。 $^{5.1}$ のエンジェントのキャッシュのページのページのマニュアルは、再生紙を使用しています。

# マニュアルの使い方

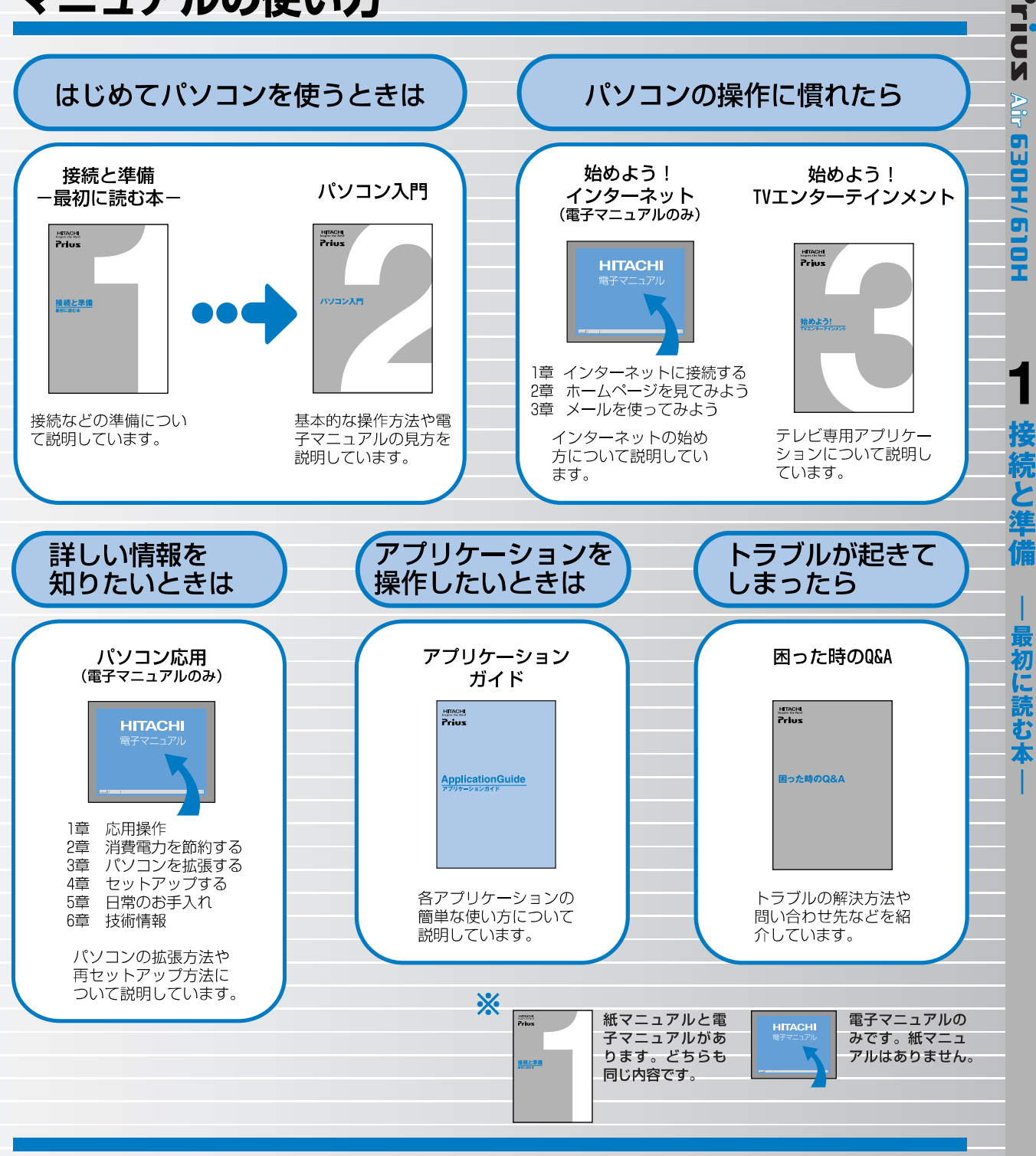

#### **"知りたい・困った・調べたい"を** 「CyberSupport」で解決 (『パソコン入門』参照)

「CyberSupport」は、知りたいことや調べたいことが検索でき る、便利なアプリケーションです。調べたい言葉を入力する - ^ 『<br>と、雷子マニュアルやアプリケーションのヘルプの中から答 えを探し出してくれます。

#### アプリケーションを使いこなすには 「Priusで楽しもう!」 (『アプリケーションガイド』参照)

電子マニュアル「Priusで楽しもう!」では、アプリケーショ ンの事例について詳しく説明しています。アプリケーション を使うときの参考にしてください。